# 5 レセプトデータを Web サイト へ請求する

# 5.1 レセプトデータなどを送信する

レセプトデータやコーディングデータを Web サイトへ送信します。

# 5.1.1 レセプトデータを送信する

レセプトデータを Web サイトへ送信します。

# A注意

送信したレセプトデータを確定するには、請求処理を実行する必要があります。 請求処理の詳細は、「**5.2.3** 請求を確定する」(**P.209**)または「**5.2.4** 請求を取消す」(**P.222**) を参照してください。

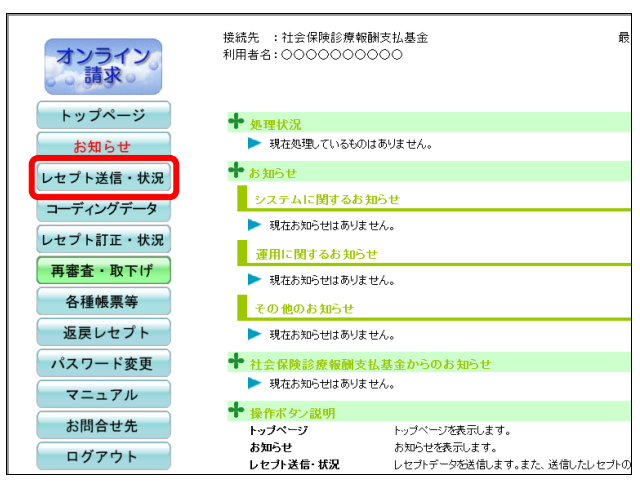

# **1.** 画面左の【レセプト送信・状況】ボタ ンをクリックします。

【レセプト送信・状況】ボタンの下に、【送信 (医科)】・【送信(DPC)】・【状況(医科)】・【状 況(DPC)】ボタンが表示されます。

# グ補足

医療機関(歯科)、薬局の場合、【送信】・【状況】 ボタンが表示されます。

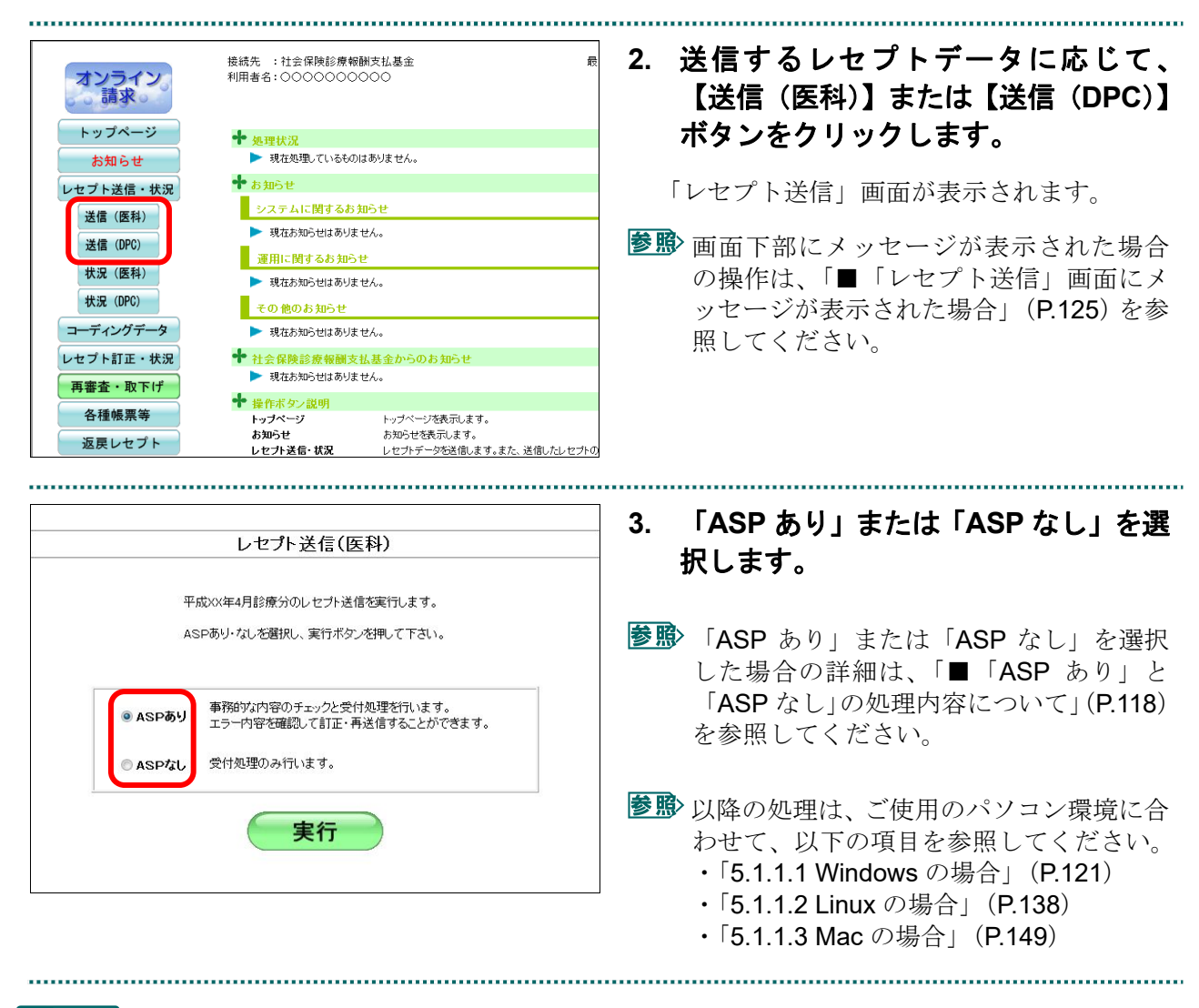

# グ補足

前回送信したレセプトデータが請求確定(請求取消)されていない場合、手順 2 で【送信(医科)】 または【送信(DPC)】ボタンをクリックすると、以下のメッセージ画面が表示されます。 この場合は、【OK】ボタンをクリックし、「請求状況」画面で請求確定(請求取消)した後、 再度、レセプトデータを送信してください。

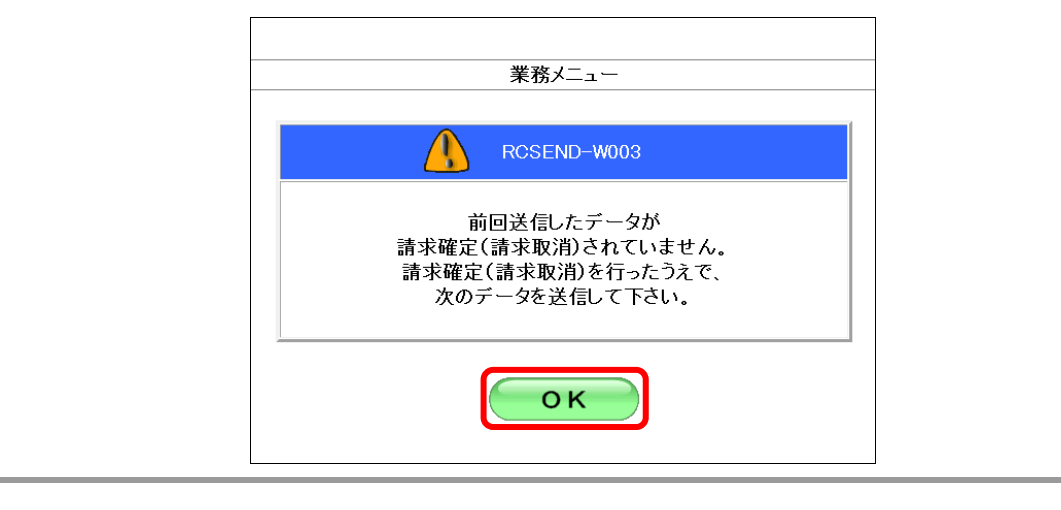

請求確定の方法は、「5.2.3 請求を確定する」(P.209)を参照してください。

# ■「ASP あり」と「ASP なし」の処理内容について

「ASP あり」を選択すると、事務的な内容のチェックと受付処理を行います。この場合、 「請求状況」画面で以下の帳票を印刷できます。

- 送信データ集計表 (入院分)
- 送信データ集計表(入院外分)
- ・受付・事務点検 ASP 結果リスト
- ・オンライン受領書(入院分)
- ・オンライン受領書(入院外分)

# ▷稲足

「受付・事務点検 ASP リスト」とは、審査支払機関の事務点検プログラムを利用して、患者氏 名の記録もれなど事務的な誤りがあるレセプトデータを事前にチェックするためのリストです。 レセプトデータに不備が検出された場合、該当箇所を修正して再度請求処理を実行します。

八注意

・レセプトデータの請求は、請求省令により毎月 **10** 日までとなっています。**10** 日までにオンラ イン請求したレセプトデータで、「受付・事務点検 **ASP**」でチェックした結果、訂正または 確認を要するものについては、**12** 日までの訂正可能期間に訂正の上、再送信することができ ます。この場合の処理の詳細は、「■毎月 **11** 日、**12** 日に請求できるレセプトデータの件数に ついて」(**P.119**)を参照してください。

「ASP なし」を選択すると、受付処理のみを行います。この場合、「請求状況」画面で 以下の帳票を印刷できます。

- ・送信データ集計表
- ・受付処理結果リスト
- ・オンライン受領書

参照トにください。

・送信データ集計表

「5.2.2.1 送信件数を確認する」(P.202)

・受付処理結果リスト

「5.2.2.2 エラーの件数や内容を確認する」(P.205)

・オンライン受領書 「5.2.3.4 請求確定の件数や状況を確認する」(P.219)

# ■毎月11日、12日に請求できるレセプトデータの件数について

毎月 5 日~10 日に送信し請求確定(請求取消を除く)したレセプトデータに、エラー 分(「受付不能」および「要確認」)があれば、その月の 11 日、12 日に再度レセプト データを送信できます。

#### ≪エラー分(「受付不能」および「要確認」)がない場合≫

エラー分がない場合は、11日、12日にレセプトデータを送信できません。

(事例)

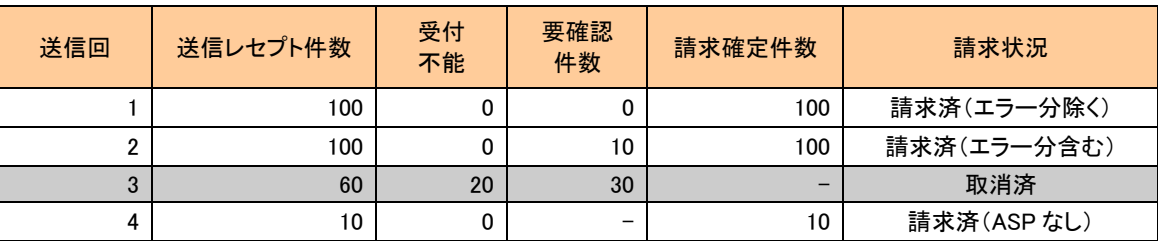

- 送信回 1:レセプトデータ 100 件を「ASP あり」で送信し(受付不能エラー:0 件、要確認エラ ー:0 件)、エラー分を除く請求確定を行った結果、エラー分は 0 件となります。
- 送信回 2:レセプトデータ 100 件を「ASP あり」で送信し(受付不能エラー:0 件、要確認エラ ー:10件)、エラー分を含む請求確定を行った結果、エラー分は0件となります。
- 送信回 3:レセプトデータ 60 件を「ASP あり」で送信し(受付不能エラー:20 件、要確認エラ ー:30 件)、請求取消を行った結果、エラー分は 0 件となります。
- 送信回 4:レセプトデータ 10 件を「ASP なし」で送信し(受付不能エラー:0 件)、ASP なし請 求確定を行った結果、エラー分は 0 件となります。

# グ補足

以下の画面は、下記の 2 つの場合に表示されます。

- ・10 日までに送信し、請求確定(請求取消を除く)したレセプトデータのうち、エラー分が 0 件であった際に、【レセプト送信・状況】ボタンをクリックした後、【送信(医科)】または 【送信(DPC)】ボタンをクリックした場合
- ・11 日、12 日にエラー分の合計件数分のレセプトデータを請求した後、レセプト送信した場合 この画面が表示されたら、【戻る】ボタンをクリックしてください。

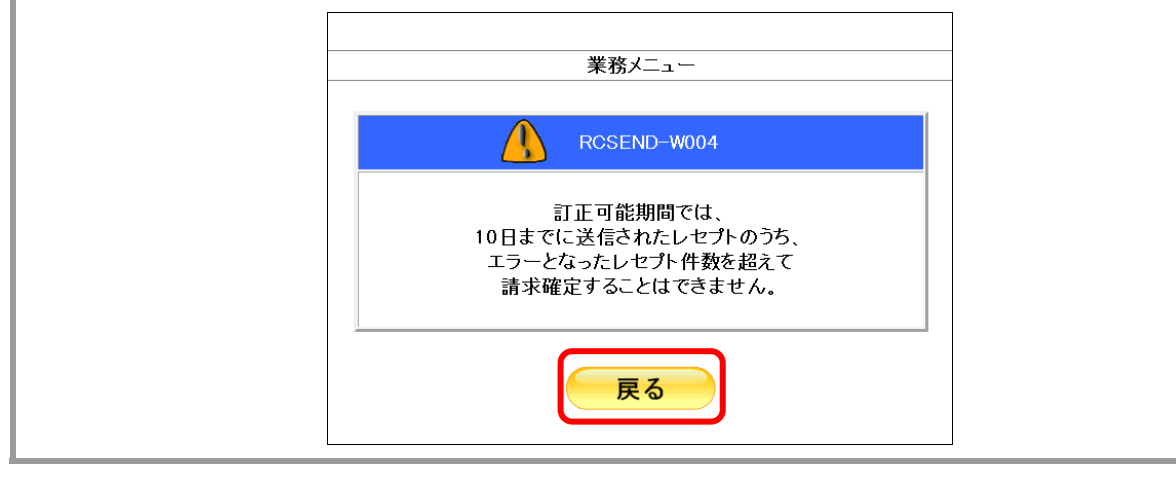

#### ≪エラー分(「受付不能」および「要確認」)ある場合≫

エラー分がある場合は、11日、12日にレセプトデータを送信できます。

(事例)

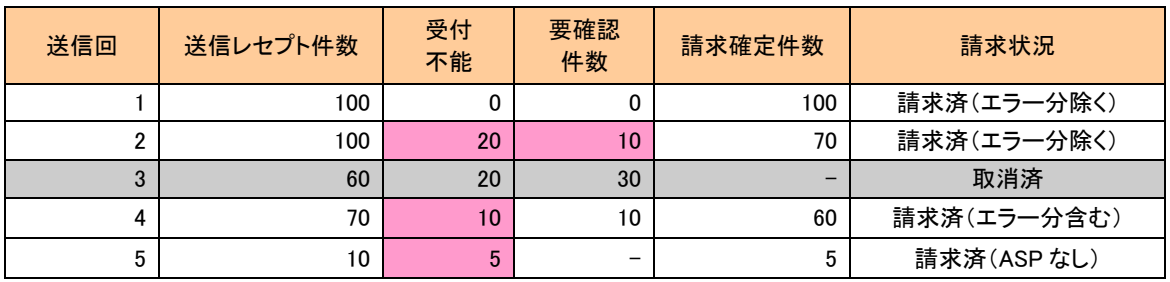

- 送信回 1:レセプトデータ 100 件を「ASP あり」で送信し(受付不能エラー:0 件、要確認エラ ー:0 件)、エラー分を除く請求確定を行った結果、エラー分は 0 件となります。
- 送信回 2:レセプトデータ 100 件を「ASP あり」で送信し(受付不能エラー:20 件、要確認エ ラー:10 件)、エラー分を除く請求確定を行った結果、エラー分は 30 件となります。
- 送信回 3:レセプトデータ 60 件を「ASP あり」で送信し(受付不能エラー:20 件、要確認エラ ー:30 件)、請求取消を行った結果、エラー分は 0 件となります。
- 送信回 4:レセプトデータ 70 件を「ASP あり」で送信し(受付不能エラー:10 件、要確認エラ ー:10 件)、エラー分を含む請求確定を行った結果、エラー分は 10 件となります。
- 送信回 5:レセプトデータ 10 件を「ASP なし」で送信し(受付不能エラー:5 件)、ASP なし請 求確定を行った結果、エラー分は 5 件となります。

上記の事例の場合、合計で45件(ピンクの部分)がエラー分となるため、11日、12日にレ セプトデータ送信が可能となります。

# グ補足

- ・以下の画面は、10 日までに送信し請求確定(請求取消を除く)したレセプトデータにエラー 分がある場合、【レセプト送信・状況】ボタンをクリックした後、【送信(医科)】または【送 信(DPC)】ボタンをクリックしたときに表示されます。
- ・この画面は、毎月 11 日、12 日の 2 日間のみ表示されます。
- ・この画面が表示されたら、赤字で表示されるレセプト件数の範囲内でレセプトデータを請求で きます。

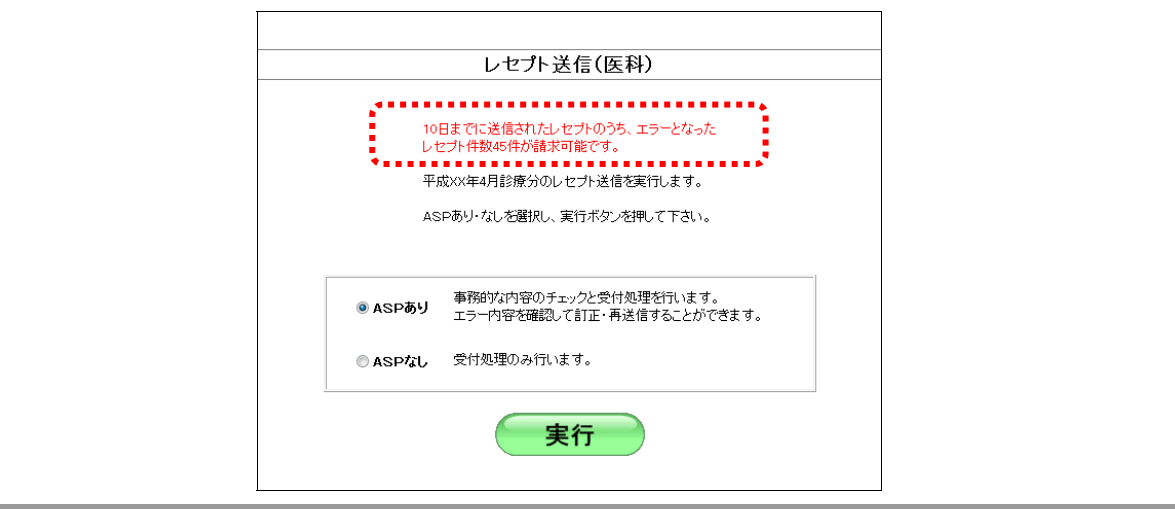

# 5.1.1.1 Windows の場合

Windows パソコンで、レセプトデータを送信します。

以降の処理は、ご使用のパソコン環境に合わせて、以下の項目を参照してください。

- ・「5.1.1.1.1 Internet Explorer の場合」(P.121)
- ・「5.1.1.1.2 Microsoft Edge(HTML)の場合」(P.128)
- ・「5.1.1.1.3 Microsoft Edge (Chromium)の場合」(P.133)

# 5.1.1.1.1 Internet Explorer の場合

レセプト送信(医科)

平成XX年4月診療分のレセプト送信を実行します。 ASPあり·なしを選択し、実行ボタンを押して下さい。

Internet Explorer を使用して、レセプトデータを送信します。

**1.** 「トップページ」画面で【レセプト送 信・状況】ボタンをクリックし、【送信 (医科)】または【送信(**DPC**)】ボタ ンをクリックします。

「レセプト送信」画面が表示されます。

# **2.** 【実行】ボタンをクリックします。

「最新のプログラムを確認しています。」と表 示され、その後、読込み先を選択する画面が 表示されます。

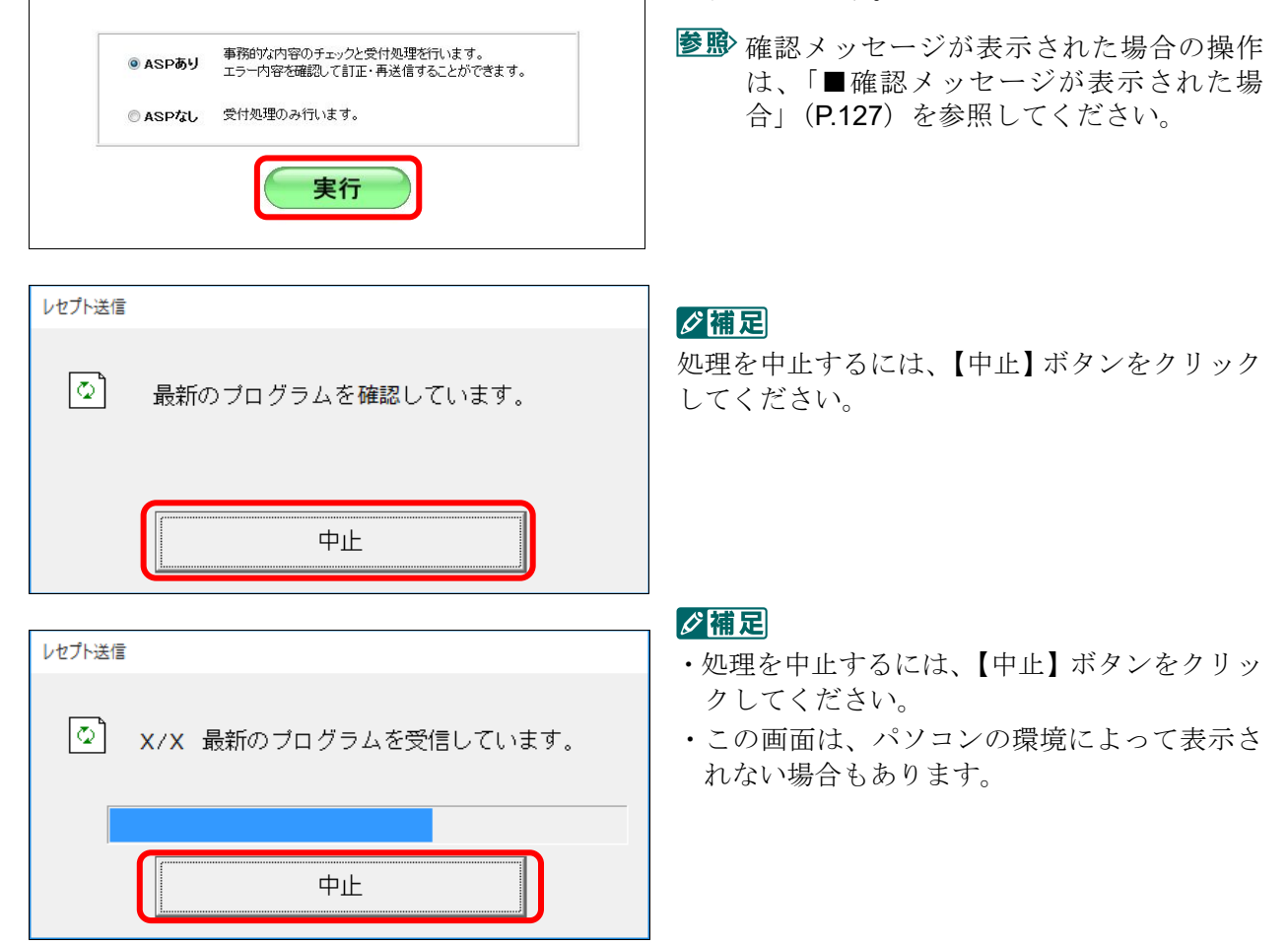

#### **3.** 読込み先を選択します。

読込み先には、「媒体」と「フォルダ」の 2 種類があります。

①媒体をパソコンのドライブに挿入します。

②「媒体」を選択し、読込み先のドライブを選択 します。

#### グ補足

- ·媒体が MO の場合は、読込み先のドライブに 「リムーバブルディスク」を選択してくださ い。
- ・「媒体」のリストに「リムーバブルディスク」 が表示されない場合は、【中止】ボタンをクリ ックし、再度、「レセプト送信」画面で【実行】 ボタンをクリックしてください。
- ■読込み先がフォルダの場合

請求先は社会保険診療報酬支払基金です。<br>読込前に確認してください。

C媒体 DVD RW ドライブ (E:)

読込

レセプト栄信

読込先

 $\epsilon$   $7\pi$  $\sqrt{2}$ 

..........................

①「フォルダ」を選択し、【参照】ボタンをクリッ クします。

> ②レセプトデータを保存しているフォルダを指定 し、【OK】ボタンをクリックします。

च

中止

参照

レセプト送信 受付ファイルのあるフォルダを選択してください。  $\vee$  admin Ä ■ アドレス帳 ■ デスクトップ > 受付データ 置 ドキュメント ➡ ダウンロード > ☆ お気に入り 入 リンク ♪ ミュージック **&** OneDrive OK キャンセル

# ■読込み先が媒体の場合

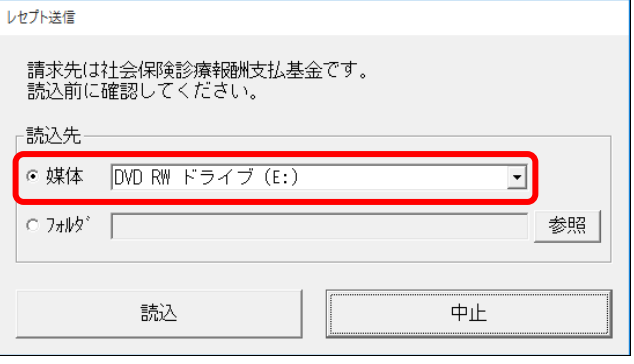

#### **5.1** レセプトデータなどを送信する

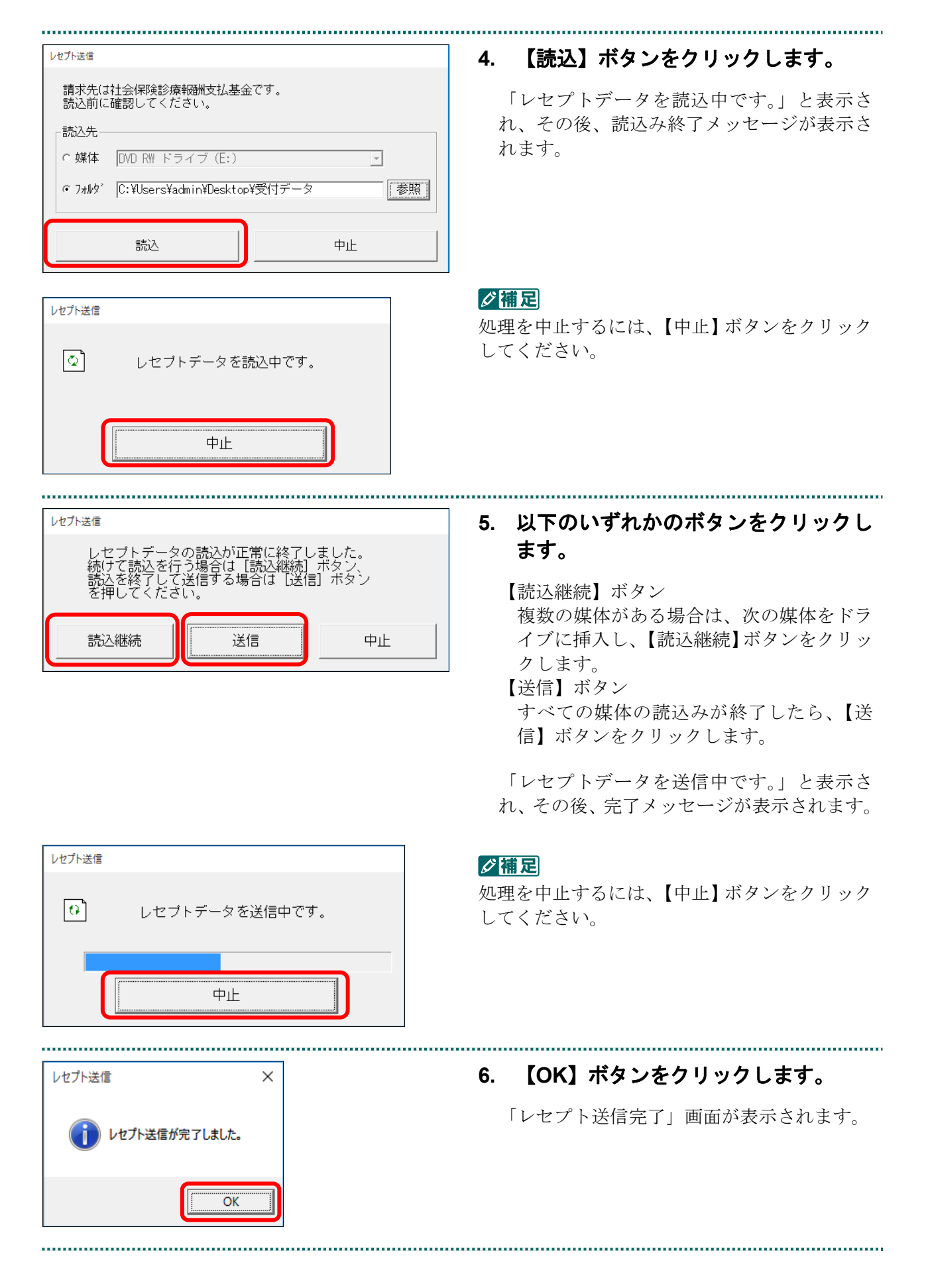

レセプト送信 R RCSEND-I001 レセプト送信が完了しました。 左のトップページボタンから処理状況を確認して下さい。 OK

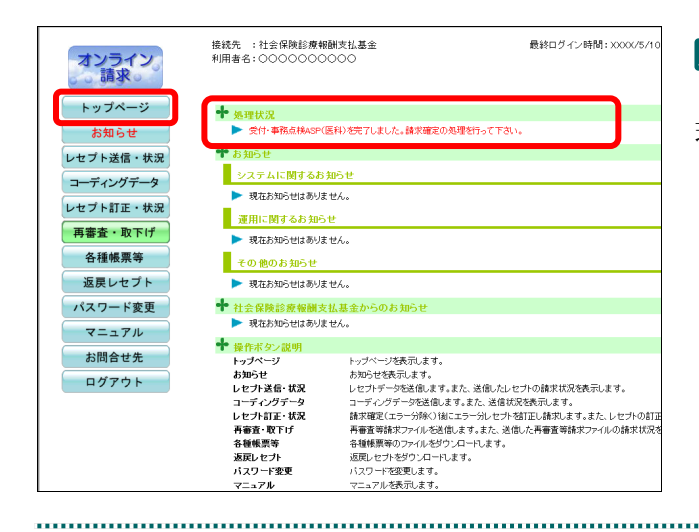

#### **7.** 【**OK**】ボタンをクリックします。

「トップページ」画面が表示され、現在の処 理状況が表示されます。

# グ補足

【トップページ】ボタンをクリックすると、処 理状況が更新されます。

# 八注意

- ・レセプトデータを送信すると、レセプトデータが一時的に **Web** サイトに保存されますが、こ のままでは審査支払機関への請求はされません。レセプトデータの請求処理を完了するには、 「請求状況」画面で送信データを確認し、「請求確定」処理を実行する必要があります。詳細 は「**5.2** 請求状況を確認する」(**P.195**)を参照してください。
- ・レセプト送信は、何度でも実行できます。

# ■「レセプト送信」画面にメッセージが表示された場合

「レセプト送信」画面の下部に、以下のいずれかのメッセージが表示された場合の操作 について説明します。

このWebサイトは、'ReceiptOnlineApplicationDeveloper'からのアドオン'ReceiptUploader.cab'をインストールしようとし ています。

このWebサイトは、'ReceiptOnlineApplicationDeveloper'からの'ReceiptUploader.cab'アドオンをインストールしようとし ています。

Internet Explorer によって、この Web サイトによる ActiveX コントロールのインストールがブロックされました。

# グ補足

上記のメッセージは、オンライン請求システムのプログラム変更を行った際に表示されることが あります。

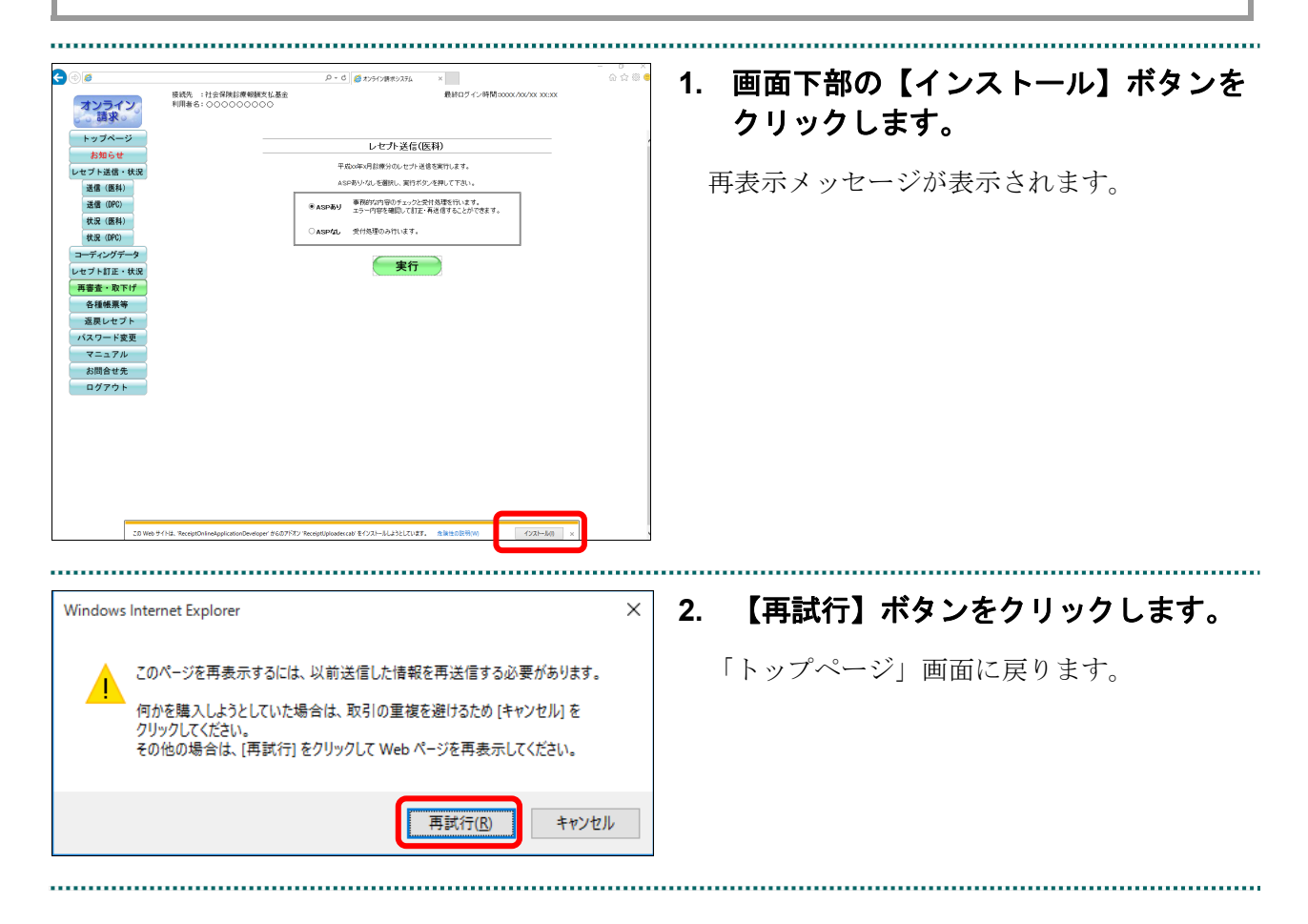

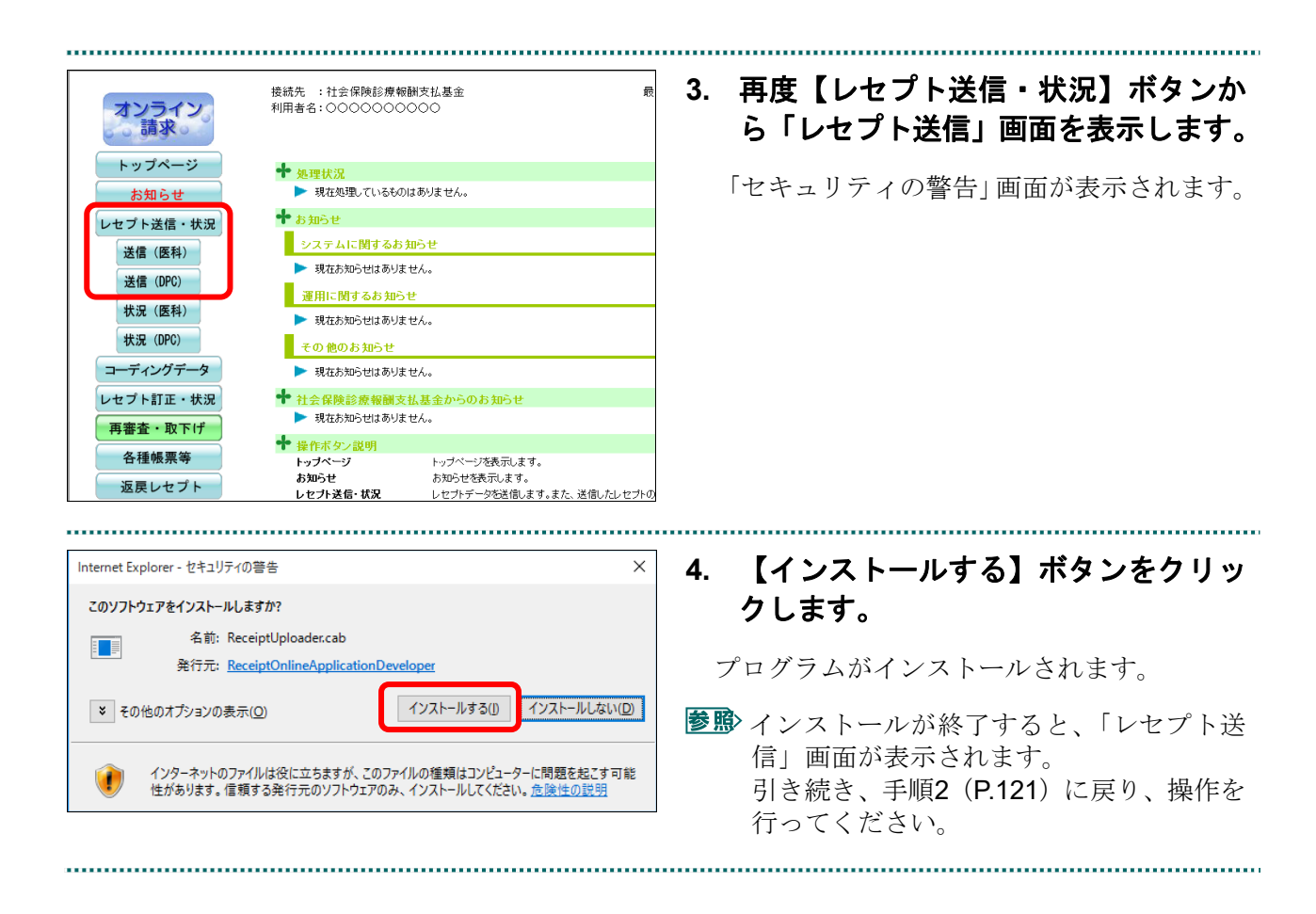

#### ■確認メッセージが表示された場合

前回送信したレセプトデータにレセプト訂正が可能なデータが存在する場合、またはレ セプト訂正し訂正完了されていないデータが存在する場合、以下の確認メッセージが表 示されます。

レセプトデータを送信する場合は、【OK】ボタンをクリックしてください。 レセプトデータを訂正(または、訂正完了)する場合は、【キャンセル】ボタンをクリ ックし、「エラー分レセプト一覧」画面で訂正(または、訂正完了)を行ってください。 ※支払基金のみの機能です。

八注意

【**OK**】ボタンをクリックすると、前回送信分のエラーとなったレセプトデータは削除されます。

## ≪レセプト訂正が可能なデータが存在する場合≫

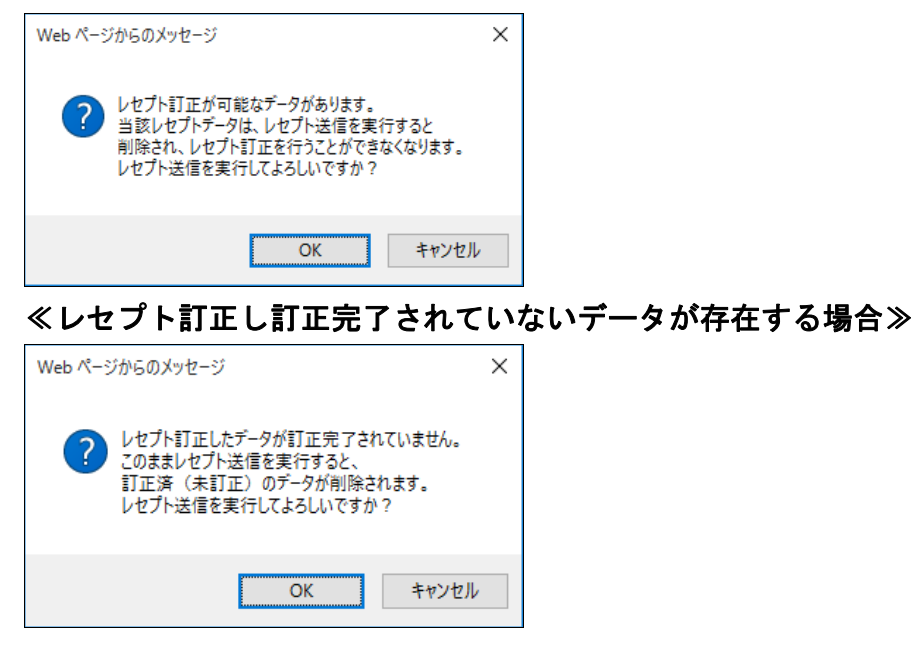

# ∥∥福足

レセプトデータの訂正は、前回送信したレセプトデータを請求確定(エラー分除く)した場合に 利用できます。

レセプトデータの訂正は、「6 レセプトデータを訂正する(支払基金のみの機能)」 (P.230)を参照してください。

# 5.1.1.1.2 Microsoft Edge (HTML) の場合

Microsoft Edge (HTML) を使用して、レセプトデータを送信します。

**1.** 「トップページ」画面で【レセプト送 信・状況】ボタンをクリックし、【送信 (医科)】または【送信(**DPC**)】ボタ ンをクリックします。

「レセプト送信」画面が表示されます。

# **2.** 【実行】ボタンをクリックします。

「送信レセプト選択読込」画面が表示されま す。

参照や確認メッセージが表示された場合の操作 は、「■確認メッセージが表示された場 合」(P.132)を参照してください。

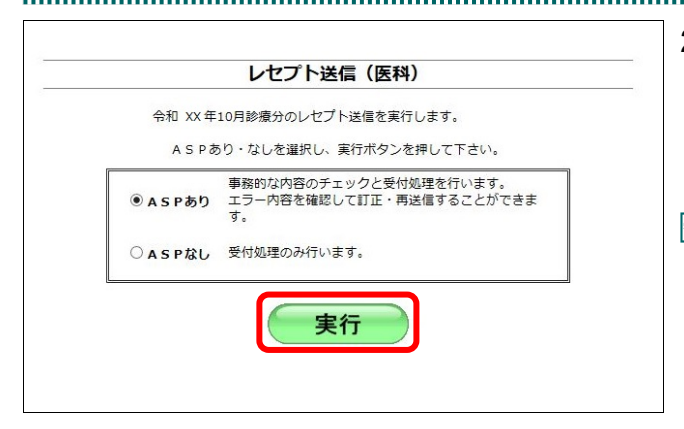

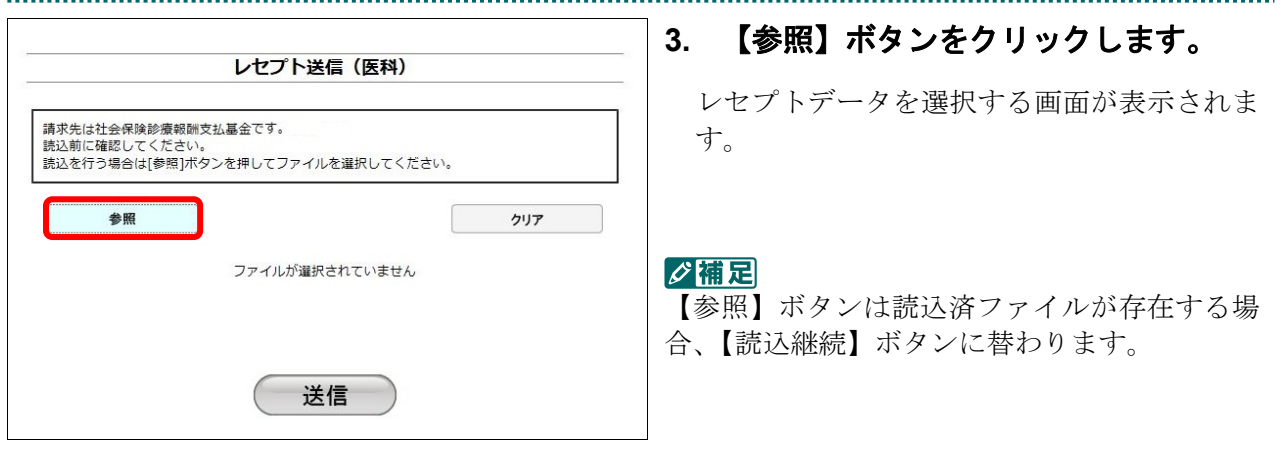

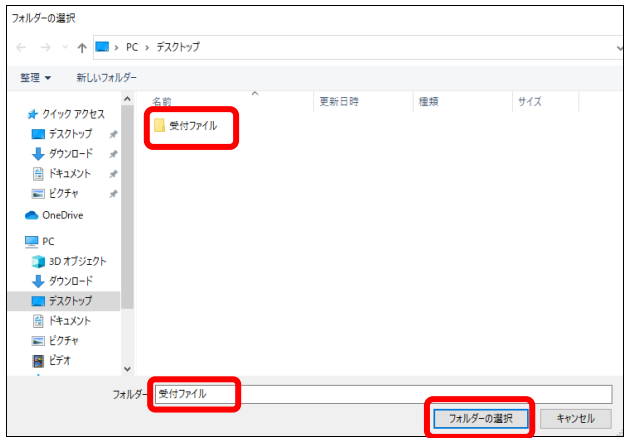

# **4.** 読込みフォルダを選択し、【フォルダー の選択】ボタンをクリックします。

#### グ補足

ファイルは表示されませんが、問題ありません。

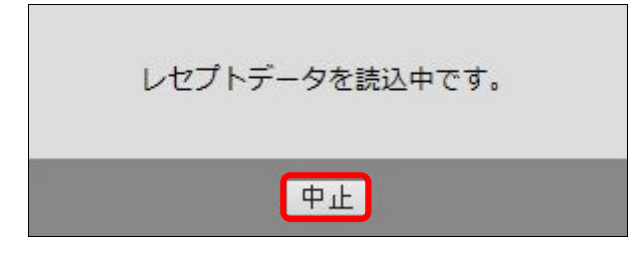

#### グ補足

処理を中止するには、【中止】ボタンをクリック してください。

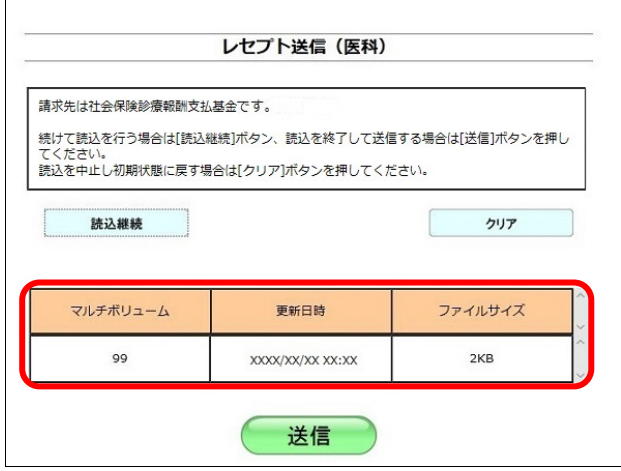

送信したいレセプトデータが読込済ファイル 一覧に表示されていることを確認します。

# √補足

- ・読込みたいレセプトデータが複数ある場合は、 【読込継続】ボタンをクリックし読込みフォ ルダの選択を続けてください。
- ・読込み済のレセプトデータをリセットしたい 場合は、【クリア】ボタンをクリックしてくだ さい。

**5.** 【送信】ボタンをクリックします。

送信確認メッセージが表示されます。

...............................

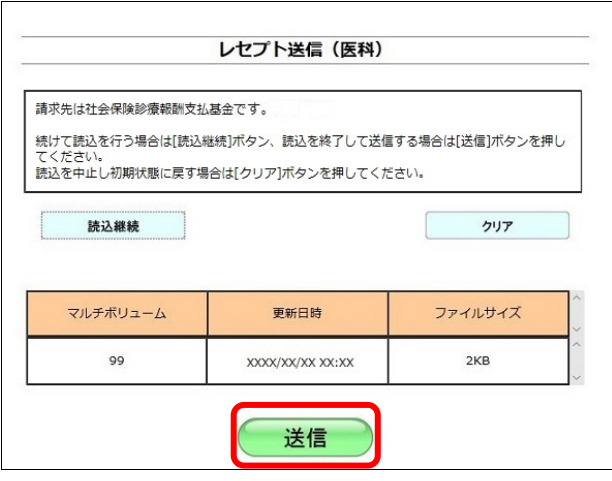

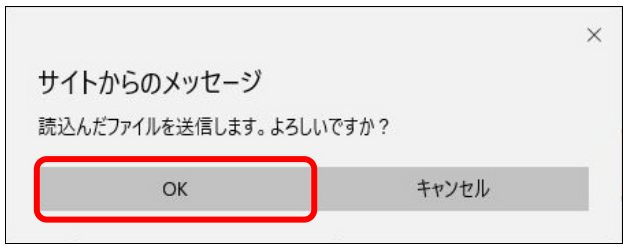

【OK】ボタンをクリックし、送信を開始しま す。レセプトデータ送信完了メッセージが表 示されます。

#### ⊘簡足

処理を中止するには、【キャンセル】ボタンをク リックしてください。

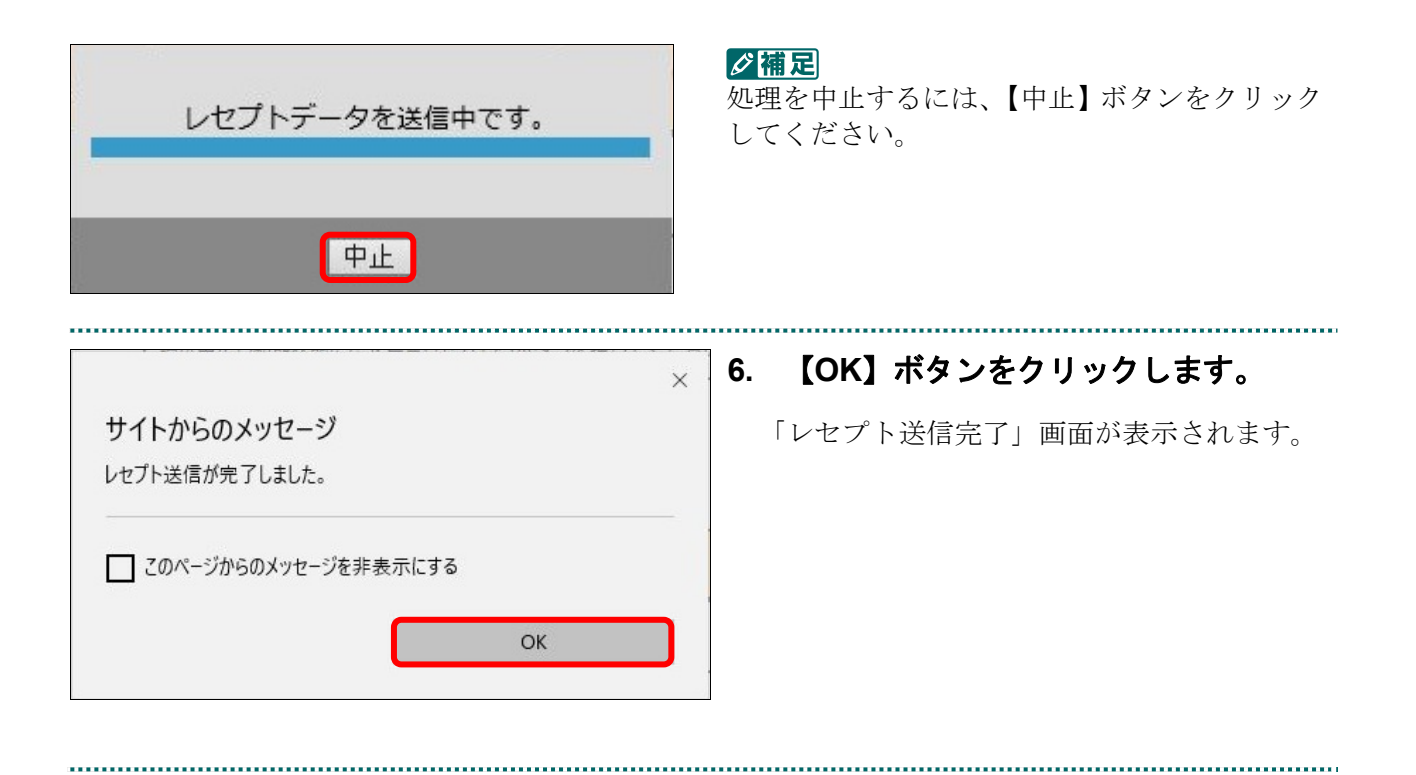

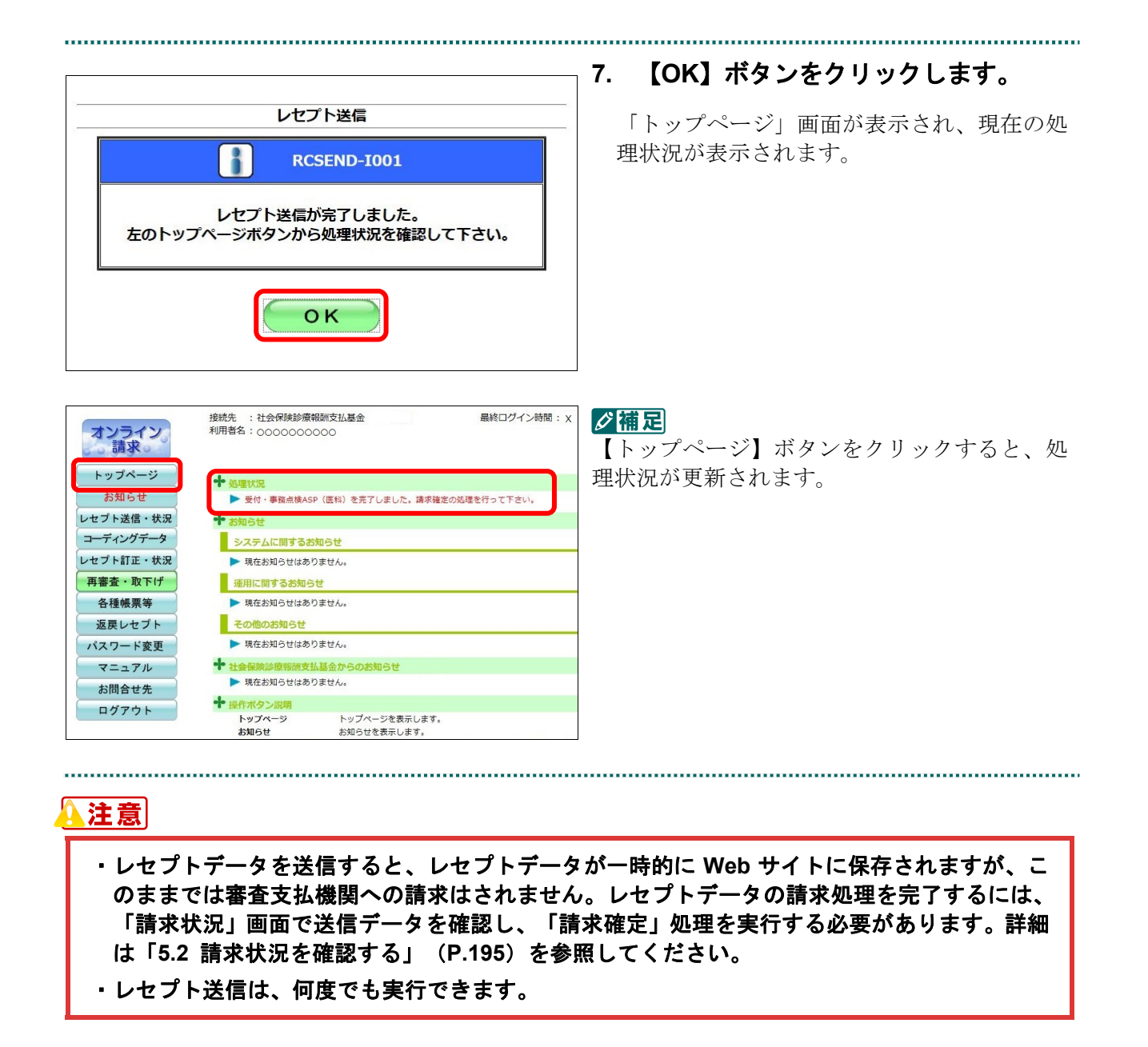

#### ■確認メッセージが表示された場合

前回送信したレセプトデータにレセプト訂正が可能なデータが存在する場合、またはレ セプト訂正し訂正完了されていないデータが存在する場合、以下の確認メッセージが表 示されます。

レセプトデータを送信する場合は、【OK】ボタンをクリックしてください。

レセプトデータを訂正(または、訂正完了)する場合は、【キャンセル】ボタンをクリ ックし、「エラー分レセプト一覧」画面で訂正(または、訂正完了)を行ってください。 ※支払基金のみの機能です。

# 八注意

【**OK**】ボタンをクリックすると、前回送信分のエラーとなったレセプトデータは削除されます。

#### ≪レセプト訂正が可能なデータが存在する場合≫

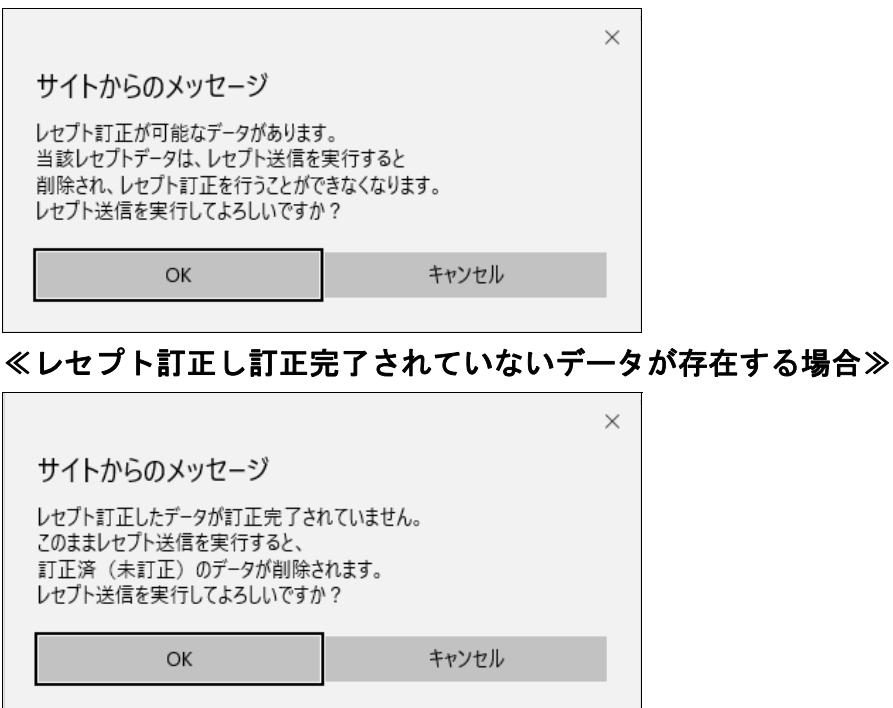

# ■ ○ 稲足

レセプトデータの訂正は、前回送信したレセプトデータを請求確定(エラー分除く)した場合に 利用できます。

レセプトデータの訂正は、「6 レセプトデータを訂正する(支払基金のみの機能)」 (P.230)を参照してください。

,,,,,,,,,,,,,,,,,,,,,,,,,,,,

# 5.1.1.1.3 Microsoft Edge (Chromium) の場合

Microsoft Edge(Chromium)を使用して、レセプトデータを送信します。

**1.** 「トップページ」画面で【レセプト送 信・状況】ボタンをクリックし、【送信 (医科)】または【送信(**DPC**)】ボタ ンをクリックします。

...................

「レセプト送信」画面が表示されます。

# **2.** 【実行】ボタンをクリックします。

「送信レセプト選択読込」画面が表示されま す。

参照な確認メッセージが表示された場合の操作 は、「■確認メッセージが表示された場 合」(P.137)を参照してください。

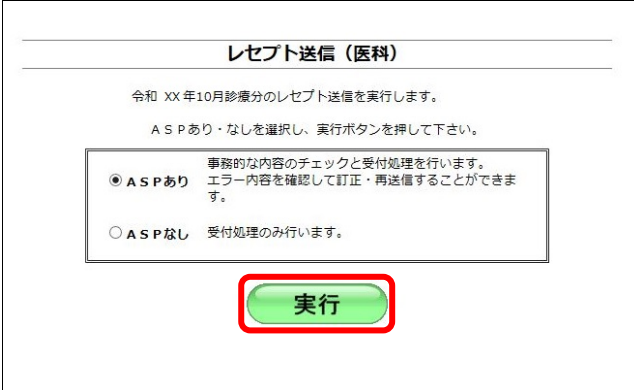

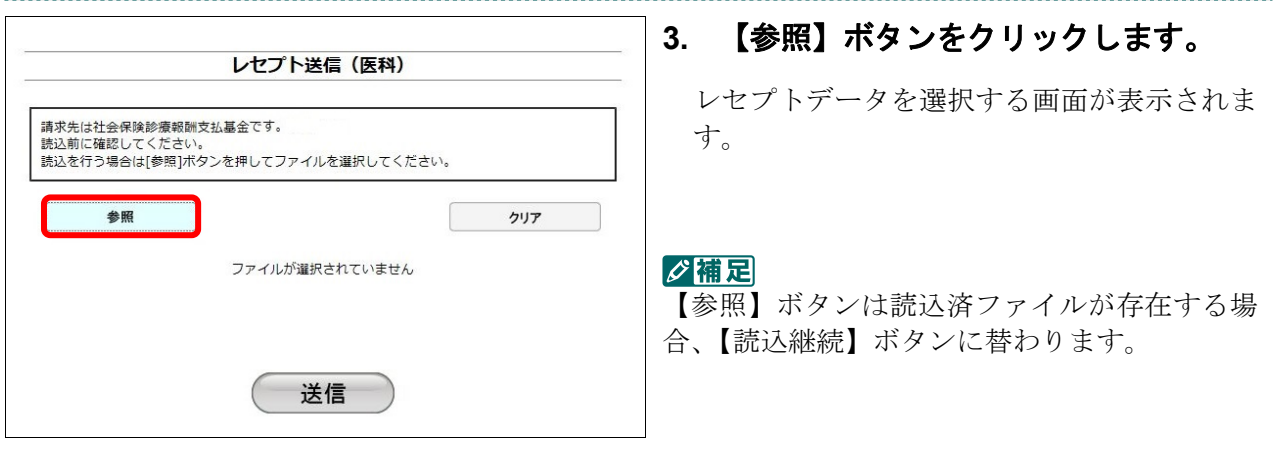

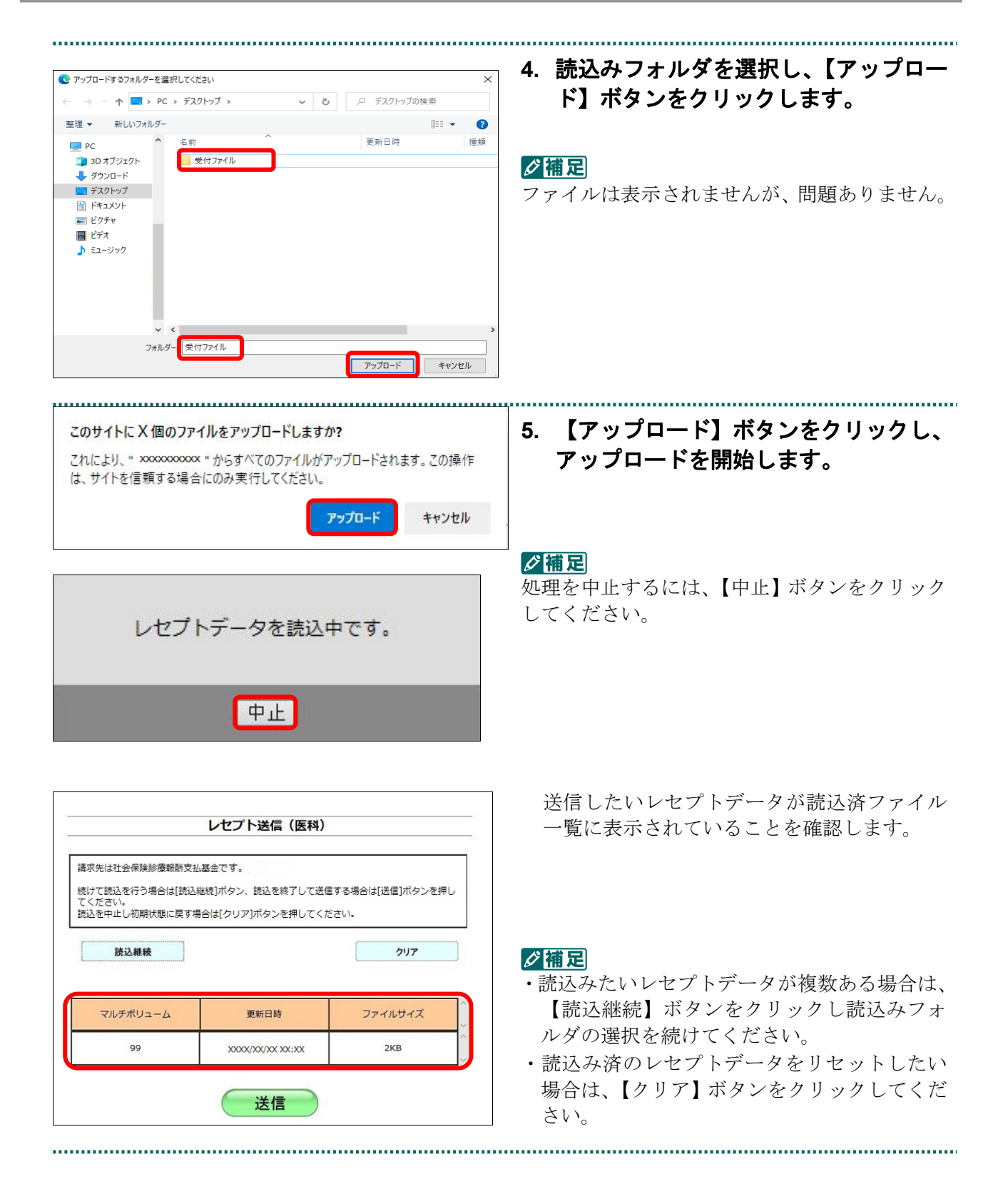

・**134**・

.........................

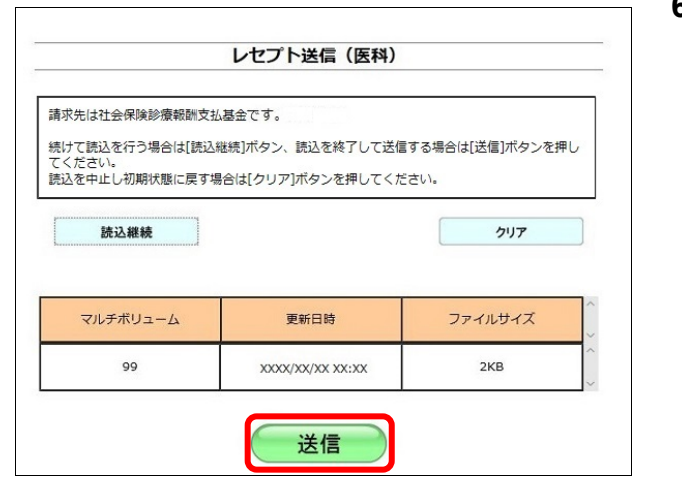

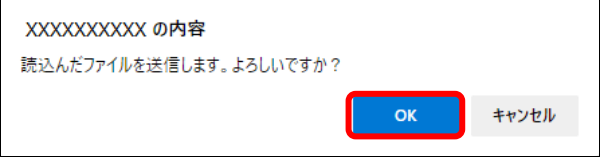

#### **6.** 【送信】ボタンをクリックします。

送信確認メッセージが表示されます。

【OK】ボタンをクリックし、送信を開始しま す。レセプトデータ送信完了メッセージが表 示されます。

#### グ補足

処理を中止するには、【キャンセル】ボタンをク リックしてください。

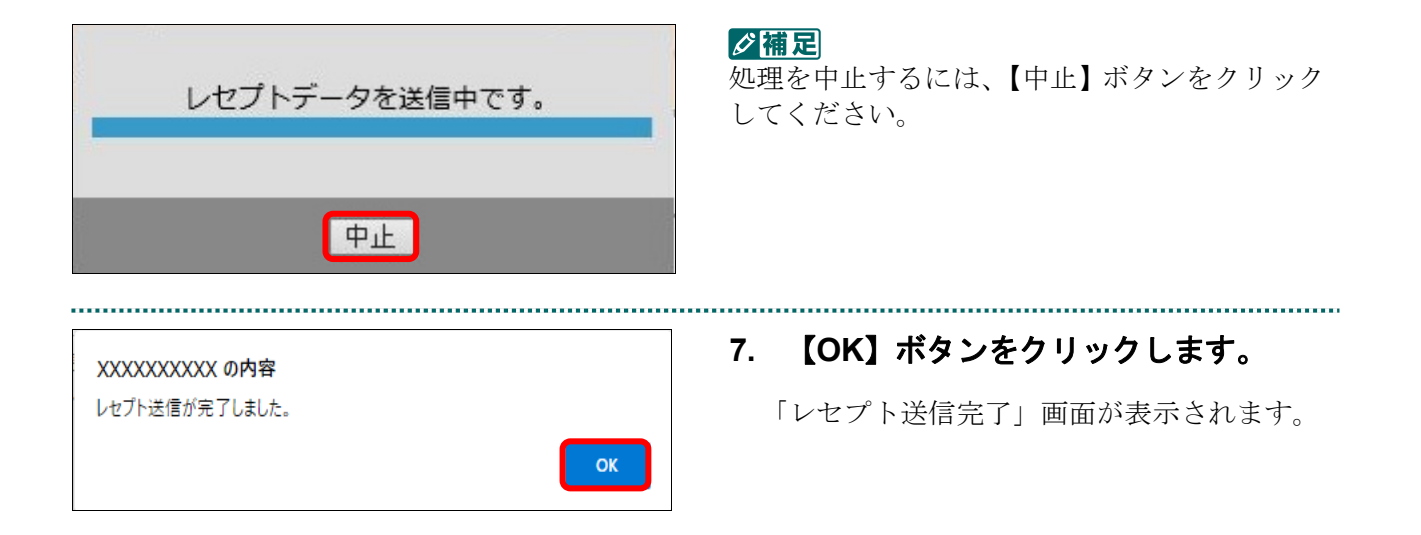

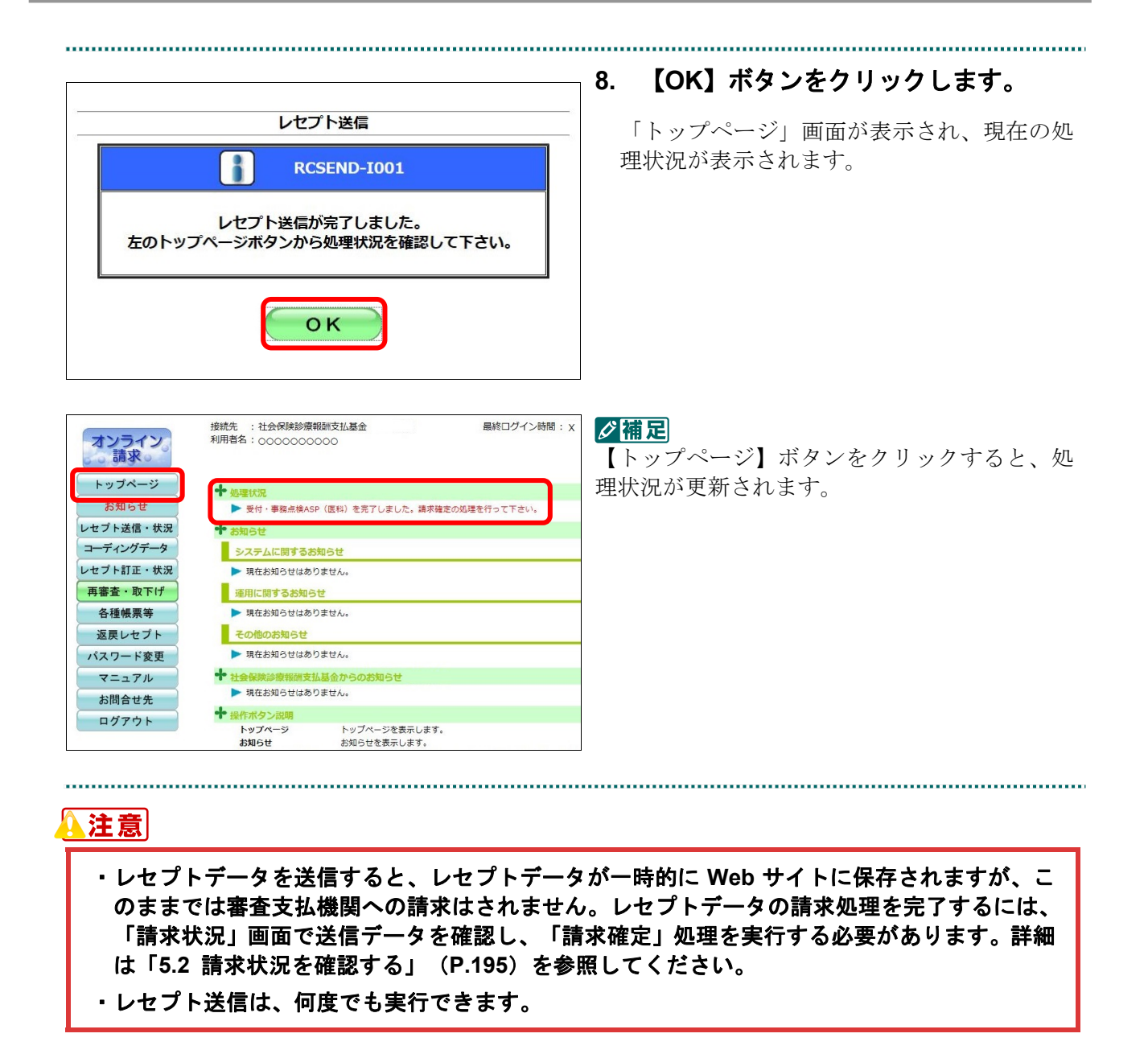

#### ■確認メッセージが表示された場合

前回送信したレセプトデータにレセプト訂正が可能なデータが存在する場合、またはレ セプト訂正し訂正完了されていないデータが存在する場合、以下の確認メッセージが表 示されます。

レセプトデータを送信する場合は、【OK】ボタンをクリックしてください。 レセプトデータを訂正(または、訂正完了)する場合は、【キャンセル】ボタンをクリ ックし、「エラー分レセプト一覧」画面で訂正(または、訂正完了)を行ってください。 ※支払基金のみの機能です。

# 八注意

【**OK**】ボタンをクリックすると、前回送信分のエラーとなったレセプトデータは削除されます。

#### ≪レセプト訂正が可能なデータが存在する場合≫

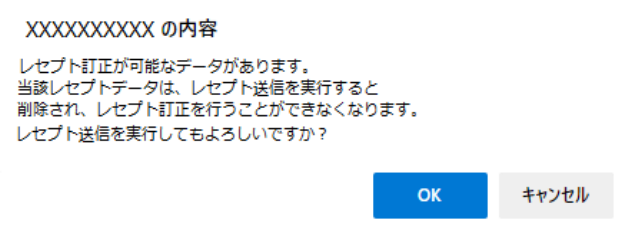

≪レセプト訂正し訂正完了されていないデータが存在する場合≫

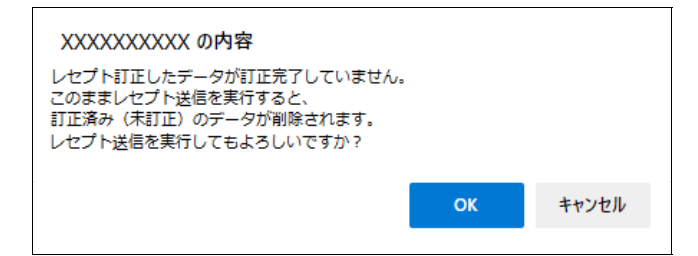

# グ補足

レセプトデータの訂正は、前回送信したレセプトデータを請求確定(エラー分除く)した場合に 利用できます。

レセプトデータの訂正は、「6 レセプトデータを訂正する(支払基金のみの機能)」 (P.230)を参照してください。

# 5.1.1.2 Linux の場合

Linux パソコンで、レセプトデータを送信します。

以降の処理は、ご使用のパソコン環境に合わせて、以下の項目を参照してください。

- ・「5.1.1.2.1 Ubuntu18.04 以前の場合」(P.138)
- ・「5.1.1.2.2 Ubuntu20.04 以降の場合」(P.144)

# 5.1.1.2.1 Ubuntu18.04 以前の場合

レセプト送信 (医科)

● ASPあり 事務的な内容のチェックと受付処理を行います。<br>● ASPあり エラー内容を確認して訂正・再送信することができます。

実行

レセプト送信 (医科) レセプト送信プログラムを起動中です。

平成XX年4月診療分のレセプト送信を実行します。 ASPあり·なしを選択し、実行ボタンを押して下さい。

○ASPなし 受付処理のみ行います。

Mozilla Firefox 18.0.2 を使用して、レセプトデータを送信します。

**1.** 「トップページ」画面で【レセプト送 信・状況】ボタンをクリックし、【送信 (医科)】または【送信(**DPC**)】ボタ ンをクリックします。

「レセプト送信」画面が表示されます。

# **2.** 【実行】ボタンをクリックします。

「レセプト送信プログラムを起動中です。」と 表示され、その後、パスワードを要求する画 面が表示されます。

参照な確認メッセージが表示された場合の操作 は、「■確認メッセージが表示された場合 前回送信したレセプトデータにレセプト 訂正が可能なデータが存在する場合、また はレセプト訂正し訂正完了されていない データが存在する場合、以下の確認メッセ ージが表示されます。」(P.142)を参照し てください。

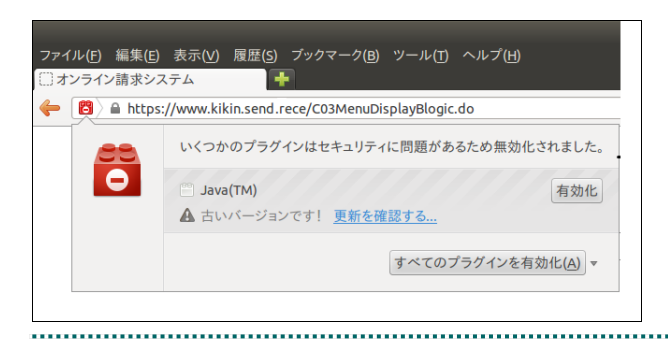

 Java プラグインの セキュリティ警告メ ッセージが表示された場合の操作は、■ Java プラグインの警告メッセージが表示 された場合(P.143)を参照してください。

・**138**・

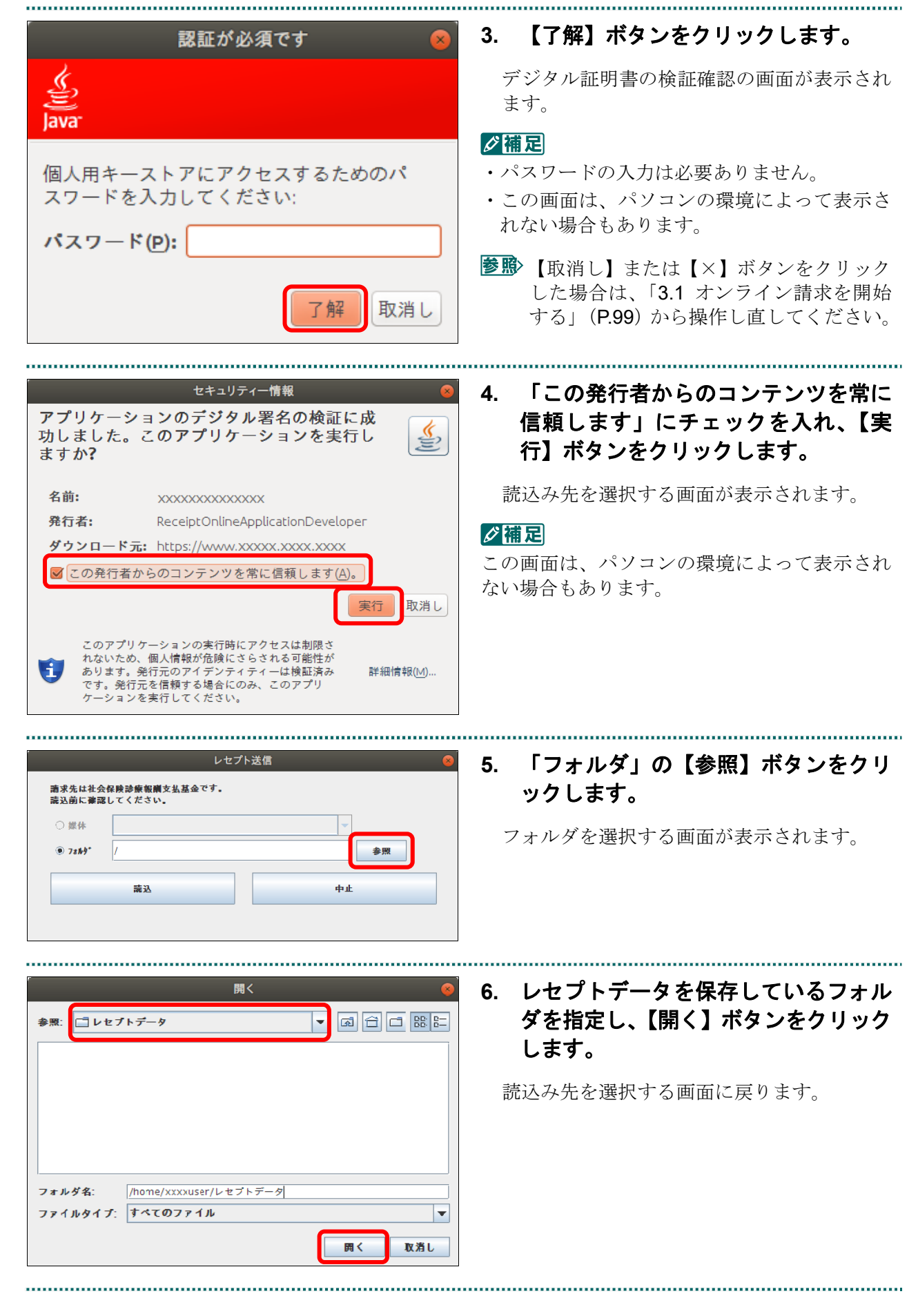

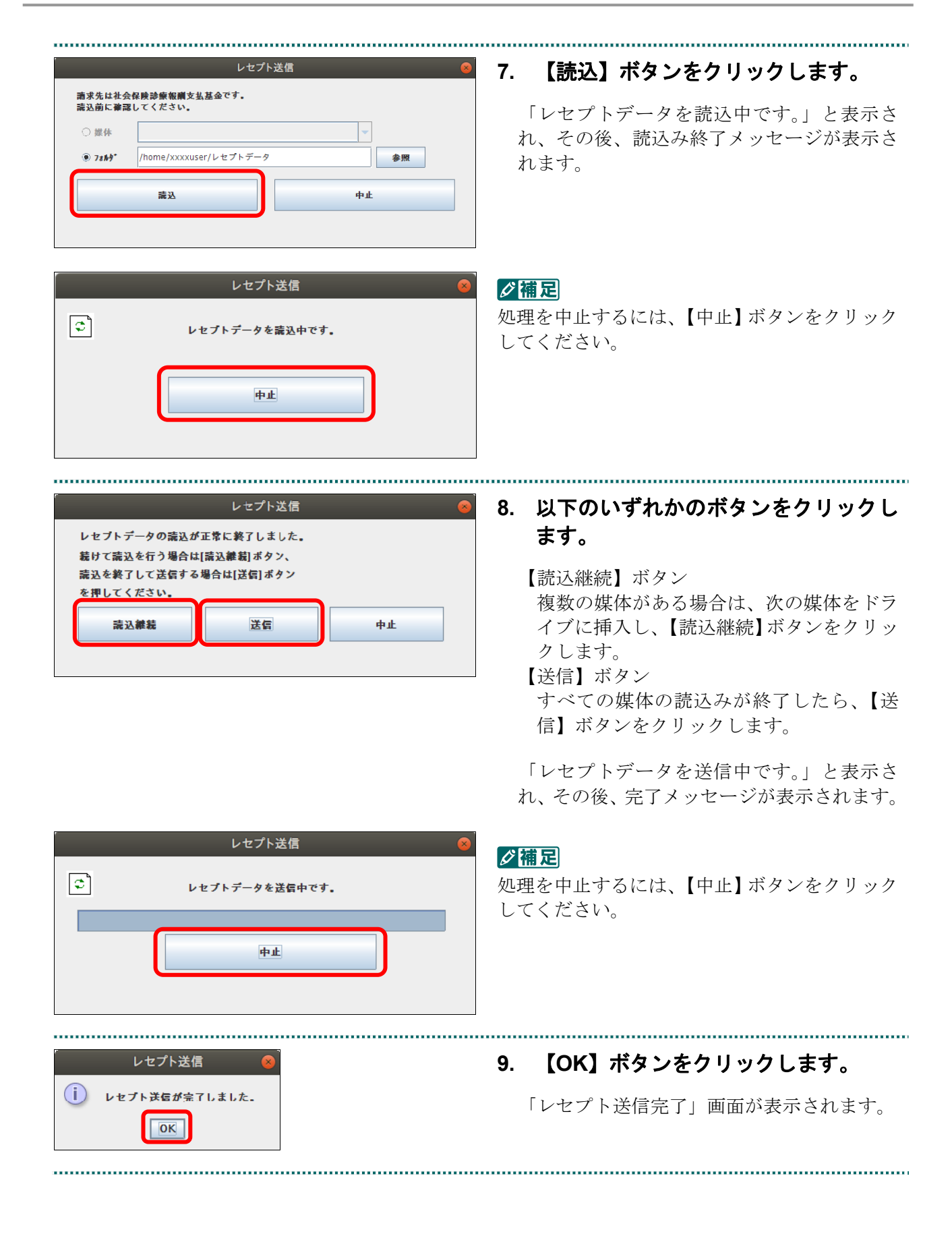

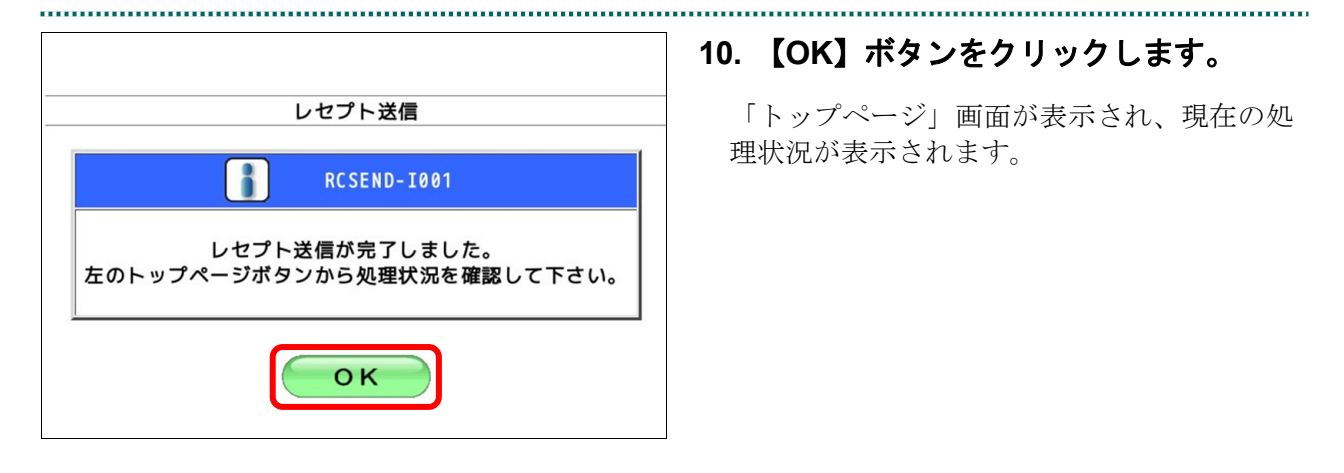

# √福足

【トップページ】ボタンをクリックすると、処 理状況が更新されます。

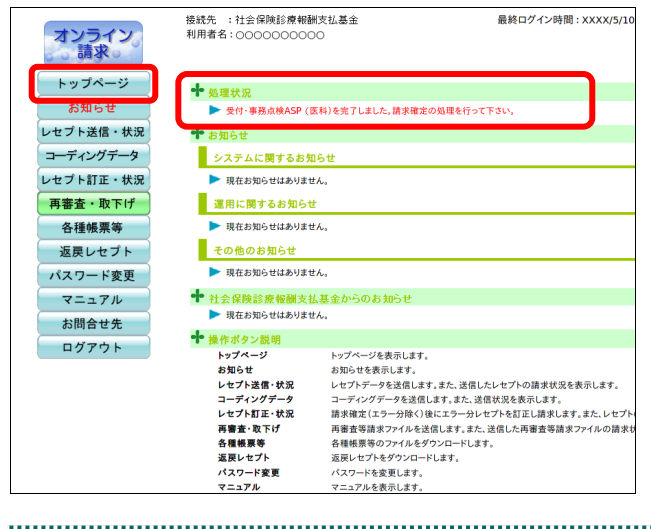

# A注意

- ・レセプトデータを送信すると、レセプトデータが一時的に **Web** サイトに保存されますが、こ のままでは審査支払機関への請求はされません。レセプトデータの請求処理を完了するには、 「請求状況」画面で送信データを確認し、「請求確定」処理を実行する必要があります。詳細 は「**5.2** 請求状況を確認する」(**P.195**)を参照してください。
- ・レセプト送信は、何度でも実行できます。

■確認メッセージが表示された場合前回送信したレセプトデータにレセプト訂正が可 能なデータが存在する場合、またはレセプト訂正し訂正完了されていないデータが存在 する場合、以下の確認メッセージが表示されます。

レセプトデータを送信する場合は、【OK】ボタンをクリックしてください。 レセプトデータを訂正(または、訂正完了)する場合は、【キャンセル】ボタンをクリ ックし、「エラー分レセプト一覧」画面で訂正(または、訂正完了)を行ってください。 ※支払基金のみの機能です。

# 八注意

【**OK**】ボタンをクリックすると、前回送信分のエラーとなったレセプトデータは削除されます。

#### ≪レセプト訂正が可能なデータが存在する場合≫

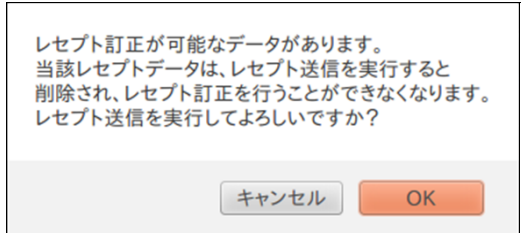

#### ≪レセプト訂正し訂正完了されていないデータが存在する場合≫

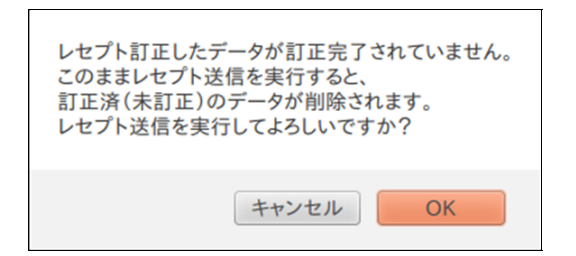

# グ補足

レセプトデータの訂正は、前回送信したレセプトデータを請求確定(エラー分除く)した場合に 利用できます。

レセプトデータの訂正は、「6 レセプトデータを訂正する(支払基金のみの機能)」 (P.230)を参照してください。

# ■Java プラグインの警告メッセージが表示された場合

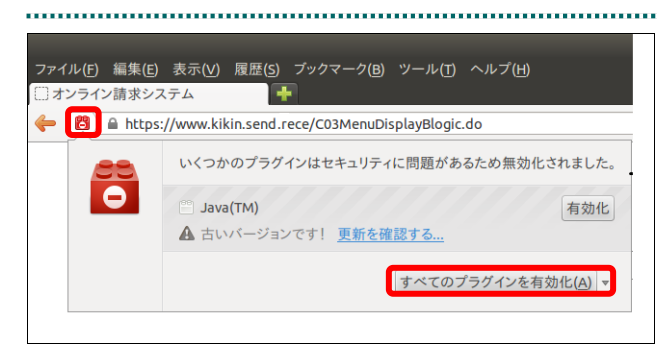

**1.** 【すべてのプラグインを有効化】メニ ューをクリックします。

## グ補足

左の画面が閉じた場合は、アドレスバー左側の 赤いプラグインアイコンをクリックし、再度メ ッセージウィンドウを表示します。

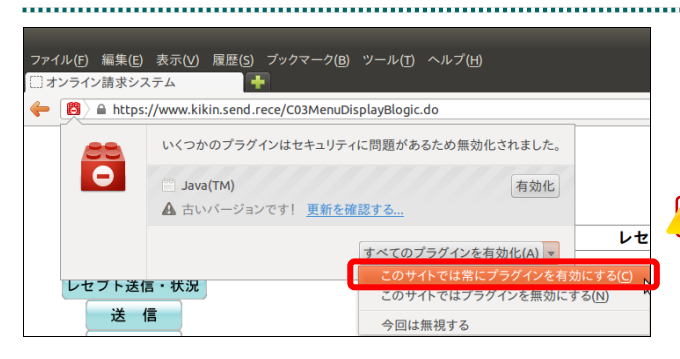

**2.** 「このサイトでは常にプラグインを有 効にする」メニューを選択します。

パスワードを要求する画面が表示されます。

# 八注意

「このサイトではプラグインを無効にする」を 誤って選択した場合、次回から赤いプラグイン アイコンが表示されず、有効化することができ なくなります。その場合は、オンライン請求の 再セットアップを行うことで初期状態に戻すこ とが可能です。

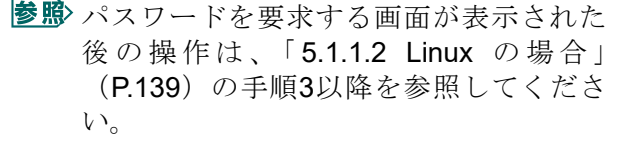

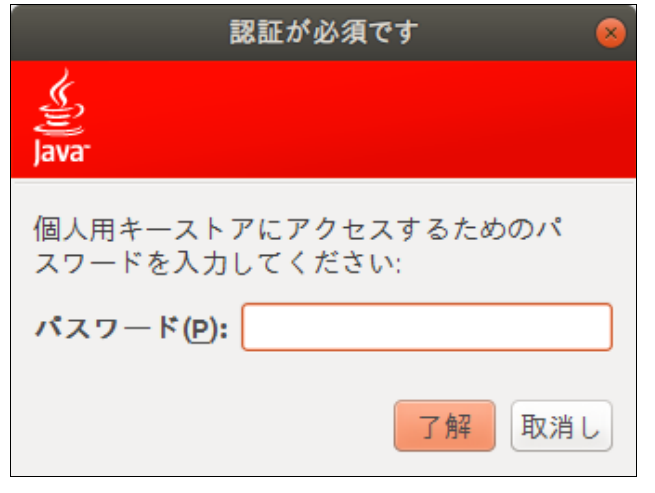

# 5.1.1.2.2 Ubuntu20.04 以降の場合

Mozilla Firefox 105.0.3 および 90.0 を使用して、レセプトデータを送信します。

**1.** 「トップページ」画面で【レセプト送 信・状況】ボタンをクリックし、【送信 (医科)】または【送信(**DPC**)】ボタ ンをクリックします。

「レセプト送信」画面が表示されます。

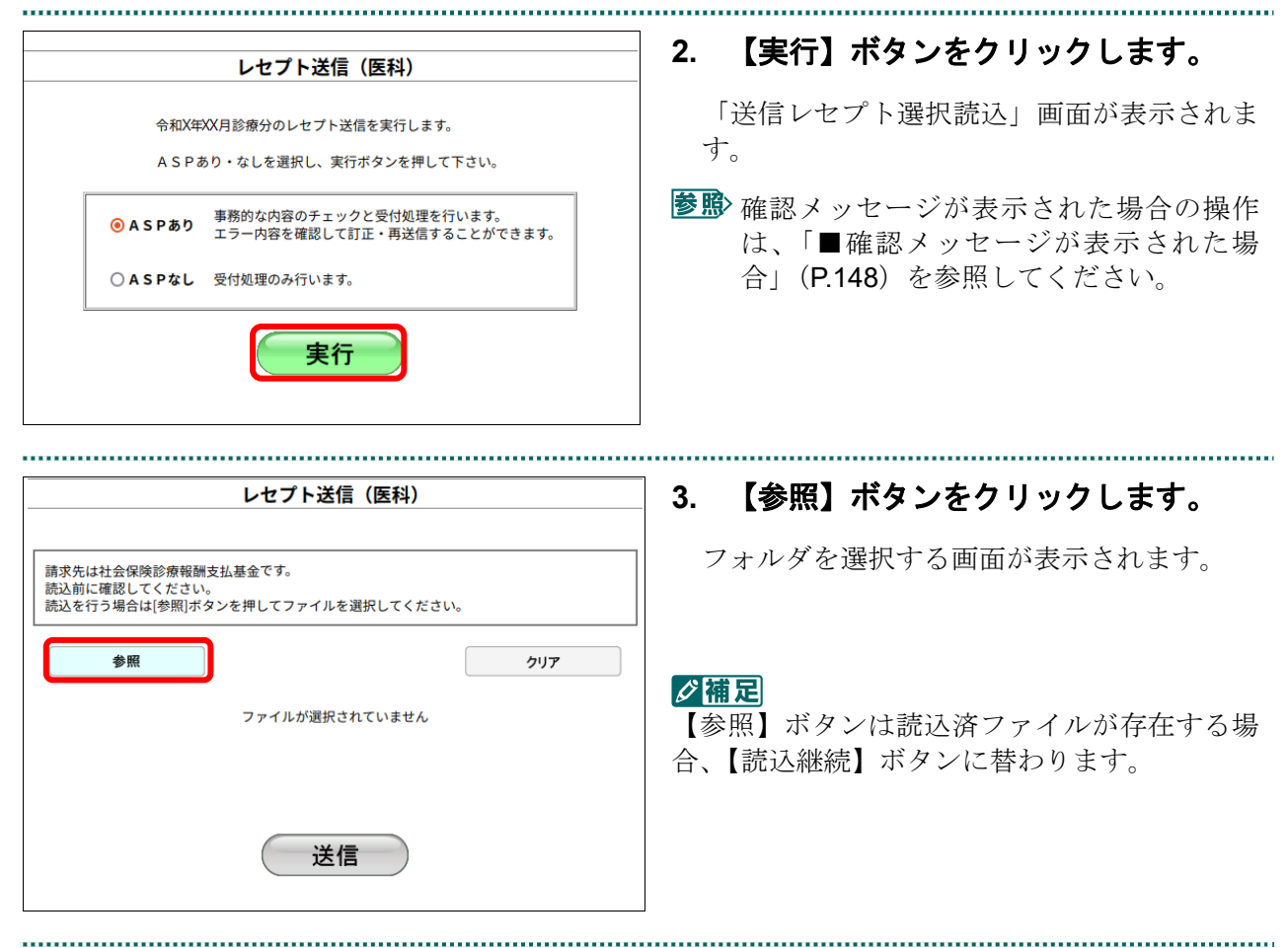

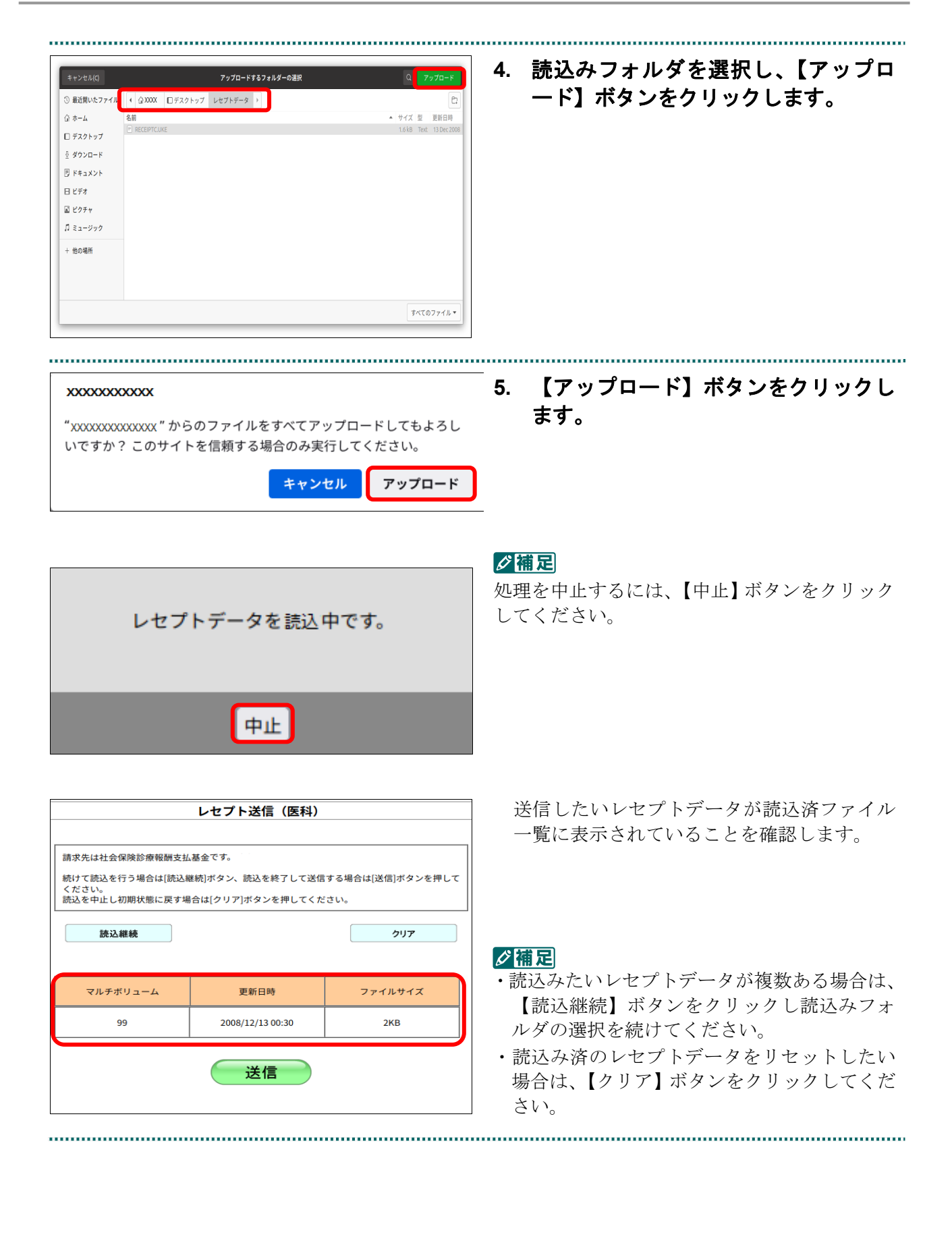

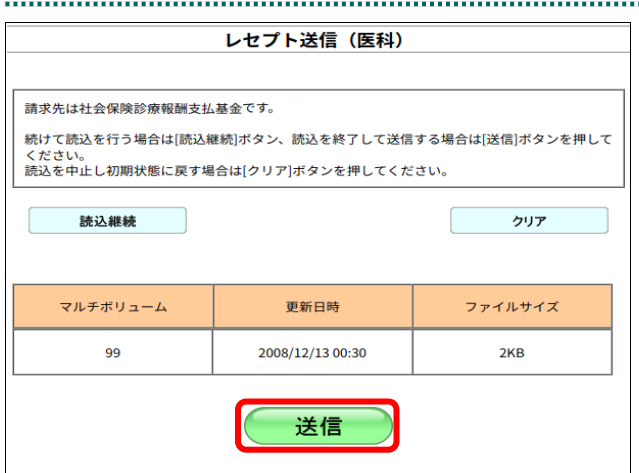

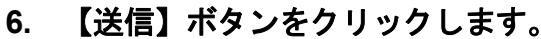

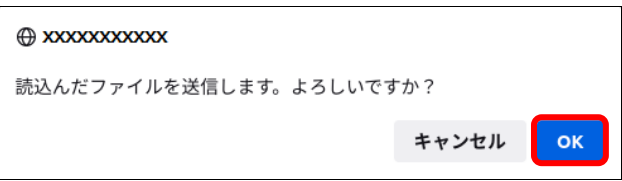

【OK】ボタンをクリックし、送信を開始しま す。レセプトデータ送信完了メッセージが表 示されます。

#### グ補足

処理を中止するには、【キャンセル】ボタンをク リックしてください。

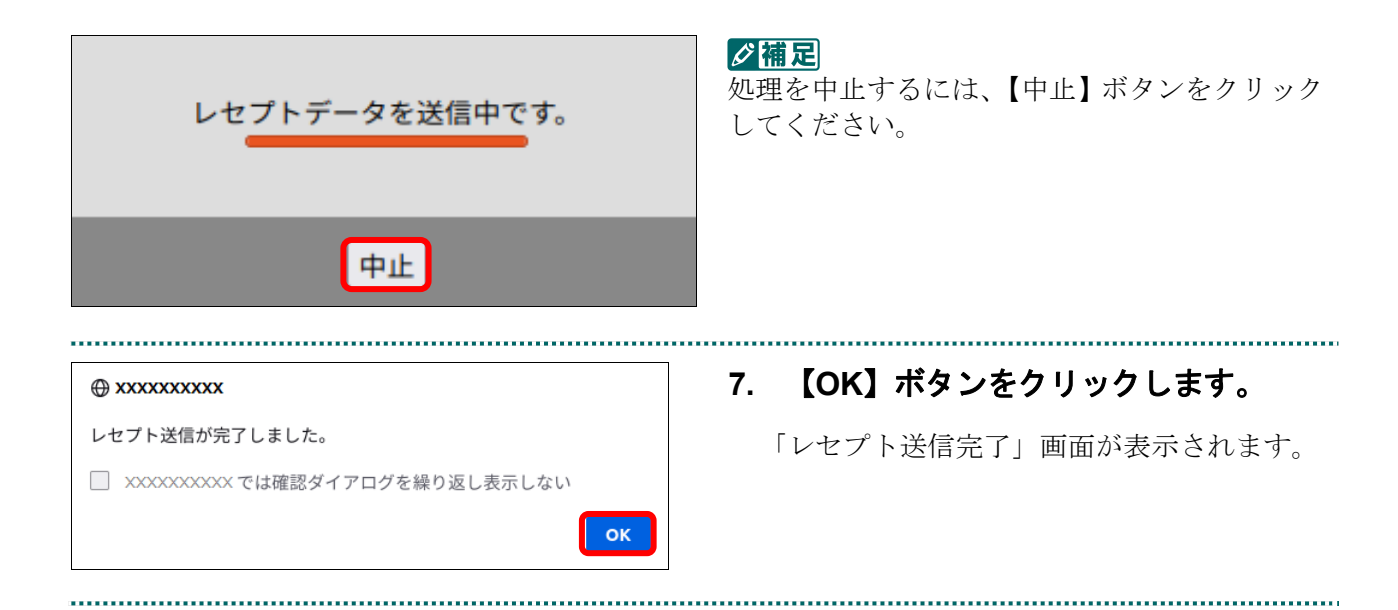

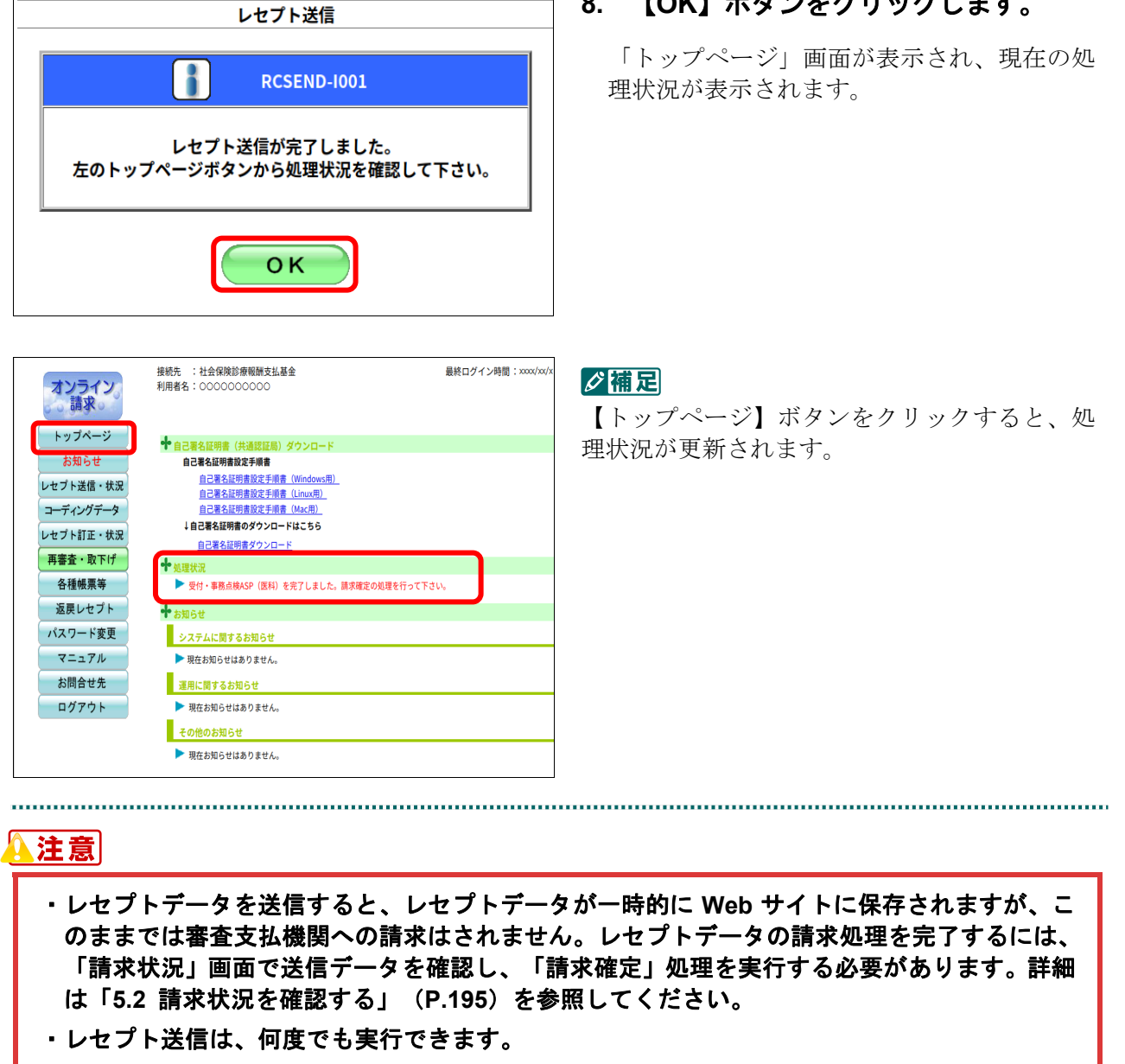

**8.** 【**OK**】ボタンをクリックします。

■確認メッセージが表示された場合前回送信したレセプトデータにレセプト訂正が可 能なデータが存在する場合、またはレセプト訂正し訂正完了されていないデータが存在 する場合、以下の確認メッセージが表示されます。

レセプトデータを送信する場合は、【OK】ボタンをクリックしてください。 レセプトデータを訂正(または、訂正完了)する場合は、【キャンセル】ボタンをクリ ックし、「エラー分レセプト一覧」画面で訂正(または、訂正完了)を行ってください。 ※支払基金のみの機能です。

# 八注意

【**OK**】ボタンをクリックすると、前回送信分のエラーとなったレセプトデータは削除されます。

#### ≪レセプト訂正が可能なデータが存在する場合≫

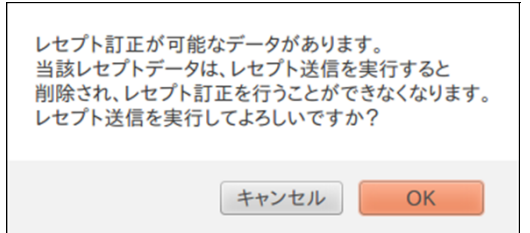

#### ≪レセプト訂正し訂正完了されていないデータが存在する場合≫

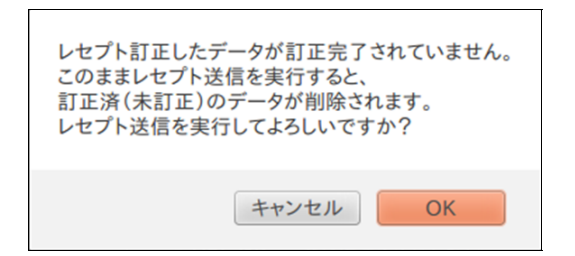

# グ補足

レセプトデータの訂正は、前回送信したレセプトデータを請求確定(エラー分除く)した場合に 利用できます。

レセプトデータの訂正は、「6 レセプトデータを訂正する(支払基金のみの機能)」 (P.230)を参照してください。

# 5.1.1.3 Mac の場合

Mac パソコンで、レセプトデータを送信します。

以降の処理は、ご使用のパソコン環境に合わせて、以下の項目を参照してください。

・「5.1.1.3.1 Safari13.0、Safari12.0、Safari11.0 および Safari10.0 以外の場合」(P.149)

・「5.1.1.3.2 Safari13.0、Safari12.0、Safari11.0 および Safari10.0 の場合」(P.155)

#### 5.1.1.3.1 Safari13.0、Safari12.0、Safari11.0 および Safari10.0 以外の場合

Safari13.0、Safari12.0、Safari11.0 および Safari10.0 以外のブラウザを使用して、レセプト データを送信します。 

> **1.** 「トップページ」画面で【レセプト送 信・状況】ボタンをクリックし、【送信 (医科)】または【送信(**DPC**)】ボタ ンをクリックします。

「レセプト送信」画面が表示されます。

# **2.** 【実行】ボタンをクリックします。

「レセプト送信プログラムを起動中です。」と 表示され、その後、パスワードを要求する画 面が表示されます。

参照》確認メッセージが表示された場合の操作 は、「■確認メッセージが表示された場 合」(P.154)を参照してください。

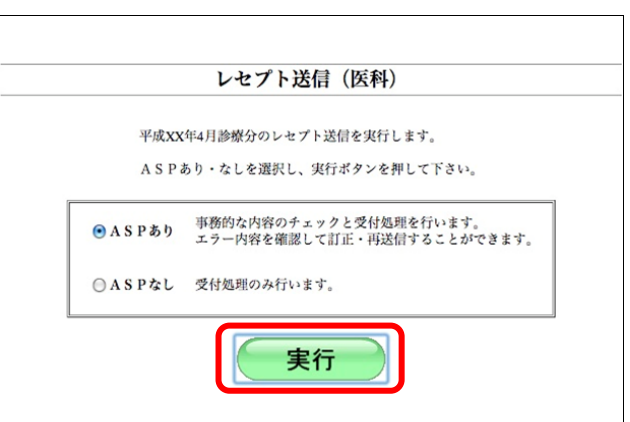

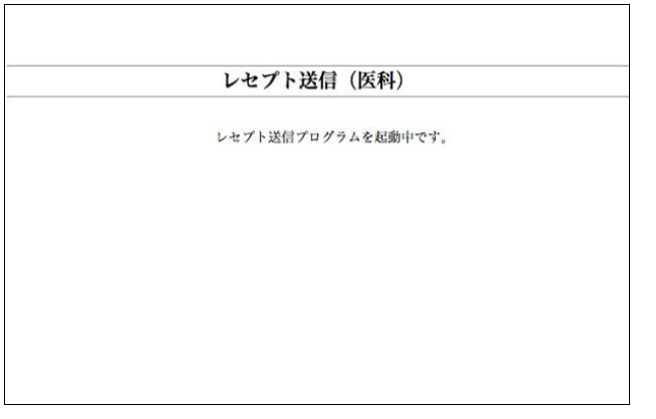

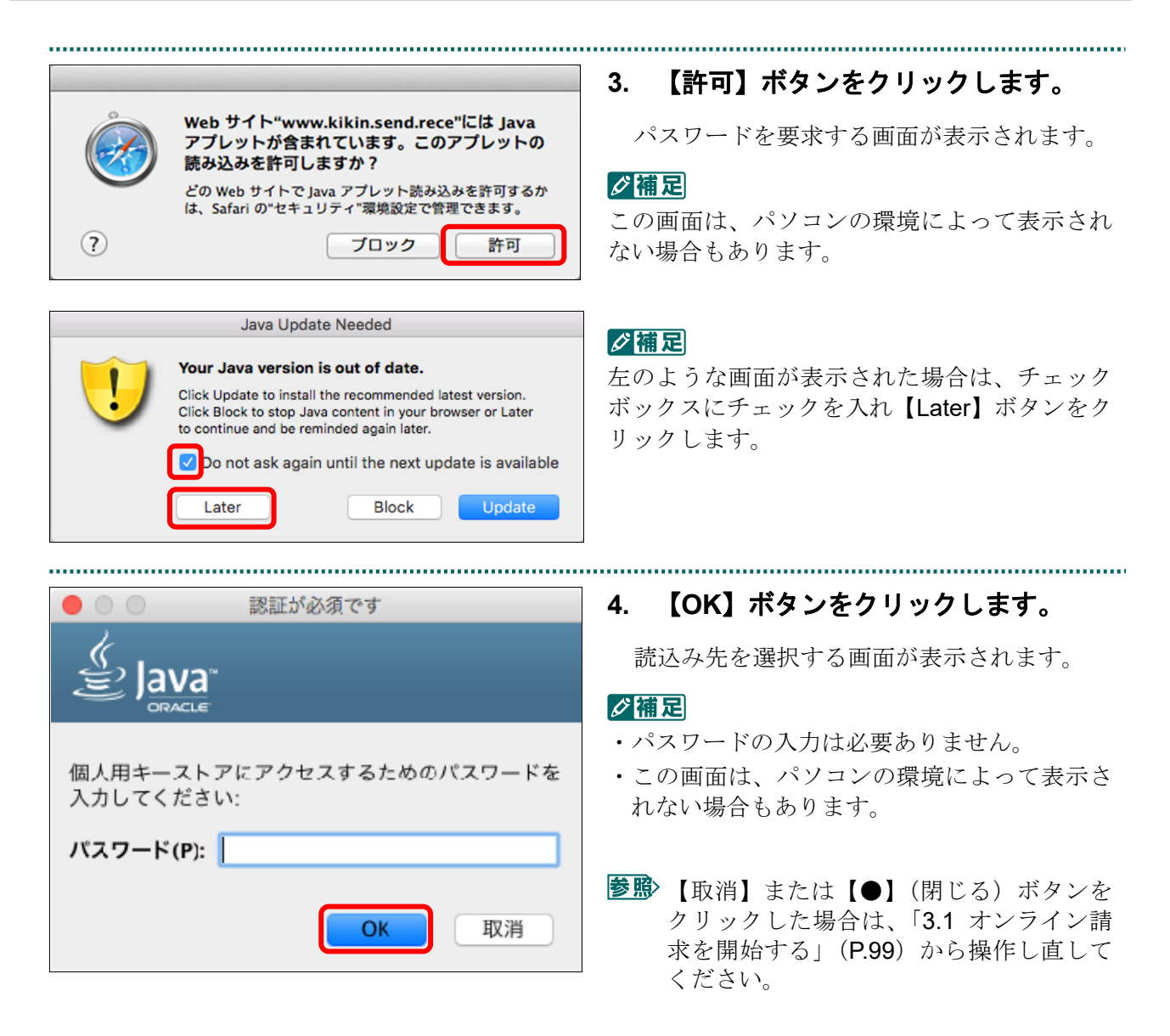

#### ■Mac10.5 の場合

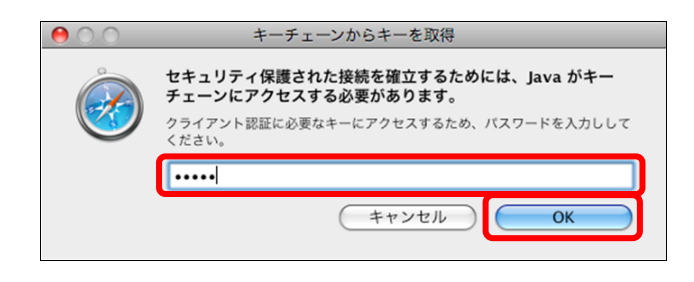

Mac10.5 の場合、左のような画面が表示され る場合があります。 表示された場合、Mac のユーザパスワードを 入力し、【OK】ボタンをクリックしてくださ い。

■ 【キャンセル】または【●】(閉じる) ボ タンをクリックした場合は、「3.1 オンラ イン請求を開始する」(P.99)から操作し 直してください。

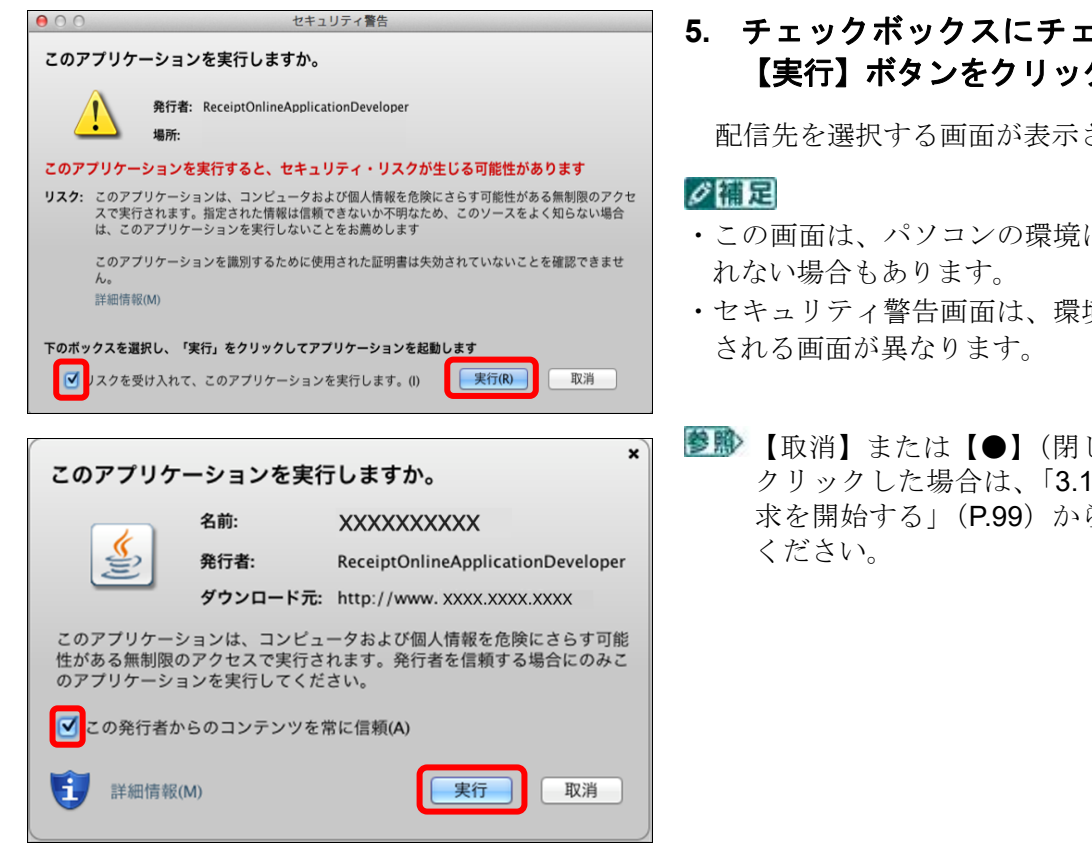

# ■Mac10.5 の場合

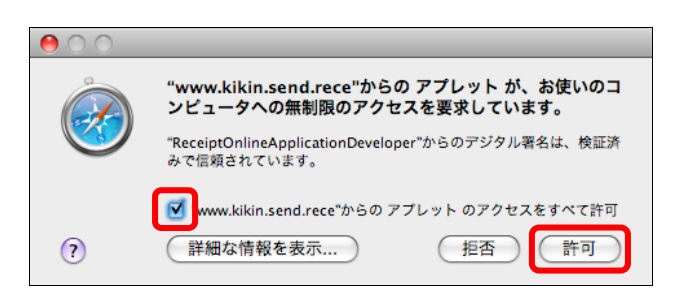

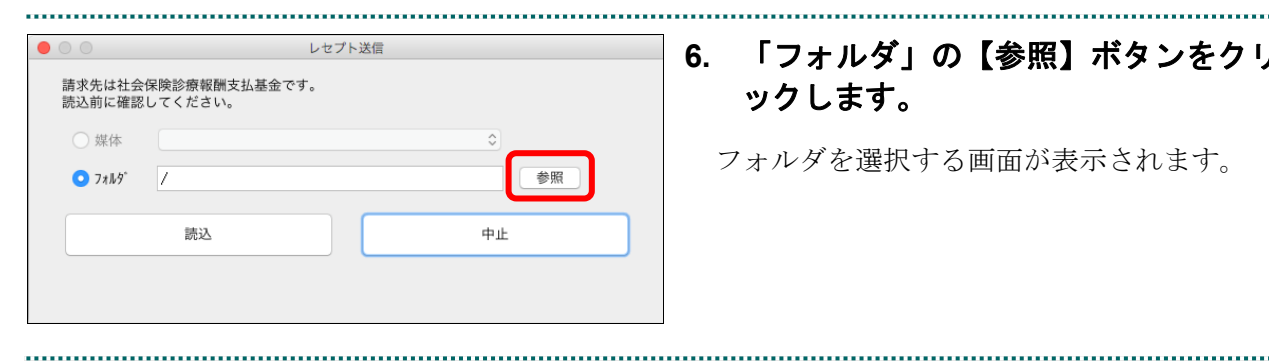

**5.** チェックボックスにチェックを入れ、 【実行】ボタンをクリックします。

配信先を選択する画面が表示されます。

- ・この画面は、パソコンの環境によって表示さ
- ・セキュリティ警告画面は、環境によって表示
- 【取消】または【●】(閉じる)ボタンを クリックした場合は、「3.1 オンライン請 求を開始する」(P.99)から操作し直して

Mac10.5 の場合、左のような画面が表示され る場合があります。 チェックボックスにチェックを入れ、【許可】 ボタンをクリックしてください。

【拒否】または【●】(閉じる)ボタンを クリックした場合は、「3.1 オンライン請 求を開始する」(P.99)から操作し直して ください。

**6.** 「フォルダ」の【参照】ボタンをクリ ックします。

フォルダを選択する画面が表示されます。
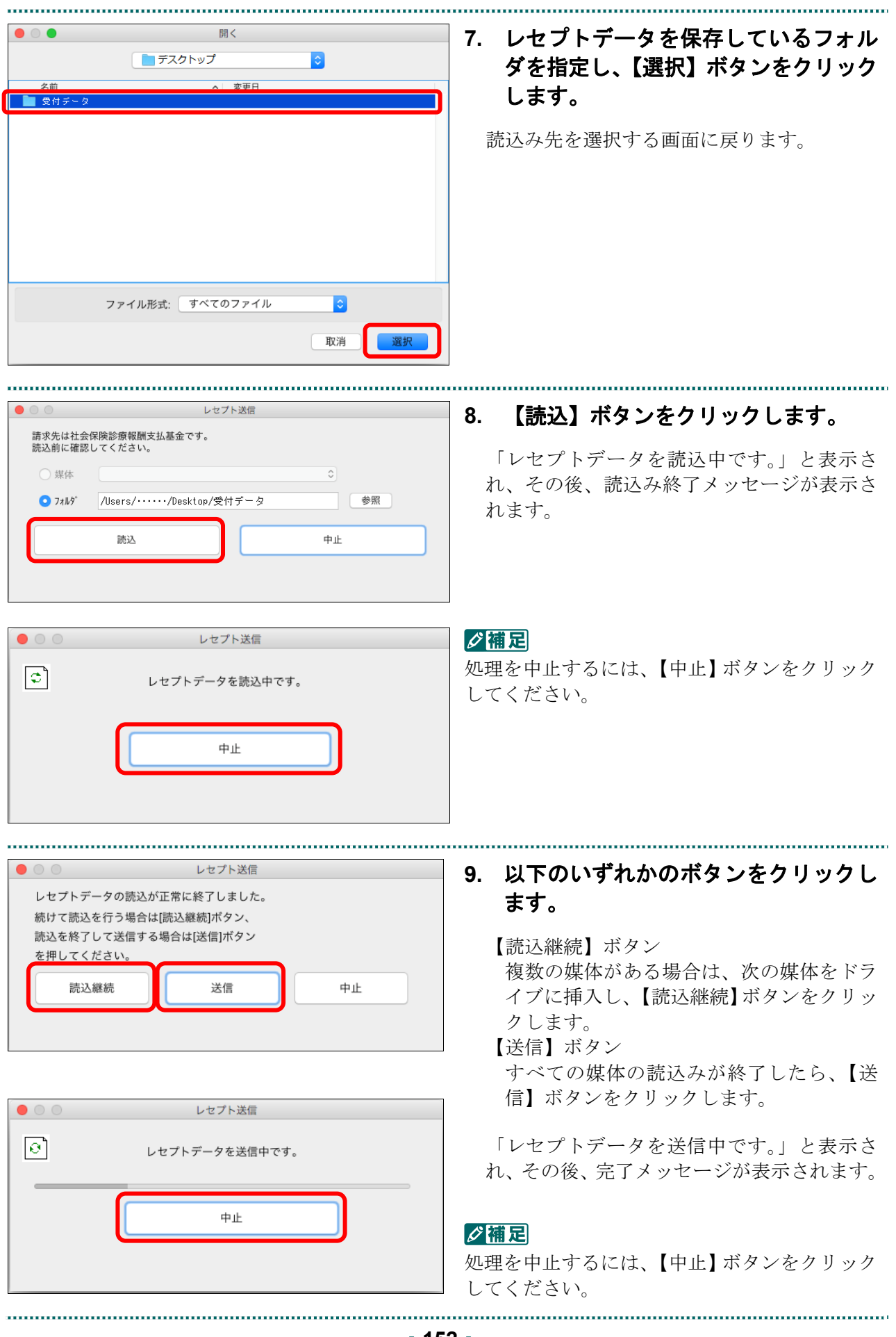

 $\bullet$  00 レセプト送信 **10.** 【**OK**】ボタンをクリックします。 「レセプト送信完了」画面が表示されます。 レセプト送信が完了しました。  $OK$ **11.** 【**OK**】ボタンをクリックします。 レセプト送信 「トップページ」画面が表示され、現在の処  $\mathbf{f}$ **RCSEND-I001** 理状況が表示されます。

接続先 :社会保険診療報酬支払基金<br>利用者名: eeeeeeeee 最終ログイン時間: XXXX/5/10 オンライン ■ トップページ 十処理状況 入300000000<br>▶ 受付・事務点検ASP(医科)を完了しました。請求確定の処理を行って下さ お知らせ レセプト送信・状況 op een コーディングデータ **システムに関するお知らせ** レセプト町正·状況 | 運用に関するお知らせ 再審査·取下げ  $H$  H  $R$  is the set of  $A$  is the set  $L$ . 各種帳票等 その他のお知らせ 返戻レセプト ■ 現在お知らせはありません。 パスワード変更 + स⇔8 命からのお マニュアル ■ 現在お知らせはありません。 お問合せ先 ■ 単一 キャンプンのスページを使用しているのでは、トップページを使用しているので、スページを使用しているのです。<br>エンジングデータ<br>レーディングデータ<br>レーディングデータ<br>体制能力のスページを使用しているのです。<br>インジングファーマル<br>インジングプリングのエンジングのアーマル トップページを表示します。<br>お知らせを表示します。<br>レセプトデータを送信します。また、送信したレセプトの請求状況を表示します。<br>コーディンデデータを送信します。また、送信したいを詳にします。<br>前来確定(エラー分除く)後にエラー分レセプトを詳正し請求します。また、レセン<br>何様性等等のファイルをダウンロードします。<br>返信のセップメーターフレードします。<br>送信しているアップストップファードします。<br>はなレセプトを変更します。 ログアウト

レセプト送信が完了しました。 左のトップページボタンから処理状況を確認して下さい。

OK

#### ク種足

【トップページ】ボタンをクリックすると、処 理状況が更新されます。

# 公注意

・レセプトデータを送信すると、レセプトデータが一時的に **Web** サイトに保存されますが、こ のままでは審査支払機関への請求はされません。レセプトデータの請求処理を完了するには、 「請求状況」画面で送信データを確認し、「請求確定」処理を実行する必要があります。詳細 は「**5.2** 請求状況を確認する」(**P.195**)を参照してください。

・レセプト送信は、何度でも実行できます。

#### ■確認メッセージが表示された場合

前回送信したレセプトデータにレセプト訂正が可能なデータが存在する場合、またはレ セプト訂正し訂正完了されていないデータが存在する場合、以下の確認メッセージが表 示されます。

レセプトデータを送信する場合は、【OK】ボタンをクリックしてください。

レセプトデータを訂正(または、訂正完了)する場合は、【キャンセル】ボタンをクリ ックし、「エラー分レセプト一覧」画面で訂正(または、訂正完了)を行ってください。 ※支払基金のみの機能です。

#### 八注意

【**OK**】ボタンをクリックすると、前回送信分のエラーとなったレセプトデータは削除されます。

#### ≪レセプト訂正が可能なデータが存在する場合≫

レセプト訂正が可能なデータがあります。 当該レセプトデータは、レセプト送信を実行すると 削除され、レセプト訂正を行うことができなくなります。 レセプト送信を実行してよろしいですか?

キャンセル OK

#### ≪レセプト訂正し訂正完了されていないデータが存在する場合≫

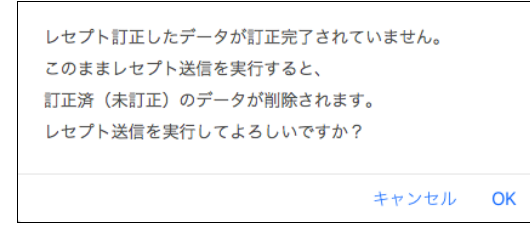

## グ補足

レセプトデータの訂正は、前回送信したレセプトデータを請求確定(エラー分除く)した場合に 利用できます。

レセプトデータの訂正は、「6 レセプトデータを訂正する(支払基金のみの機能)」 (P.230)を参照してください。

# 5.1.1.3.2 Safari13.0、Safari12.0、Safari11.0 および Safari10.0 の場合

Safari13.0、Safari12.0、Safari11.0 および Safari10.0 のブラウザを使用して、レセプトデー

タを送信します。 **1.** 「トップページ」画面で【レセプト送 信・状況】ボタンをクリックし、【送信 (医科)】または【送信(**DPC**)】ボタン をクリックします。

「レセプト送信」画面が表示されます。

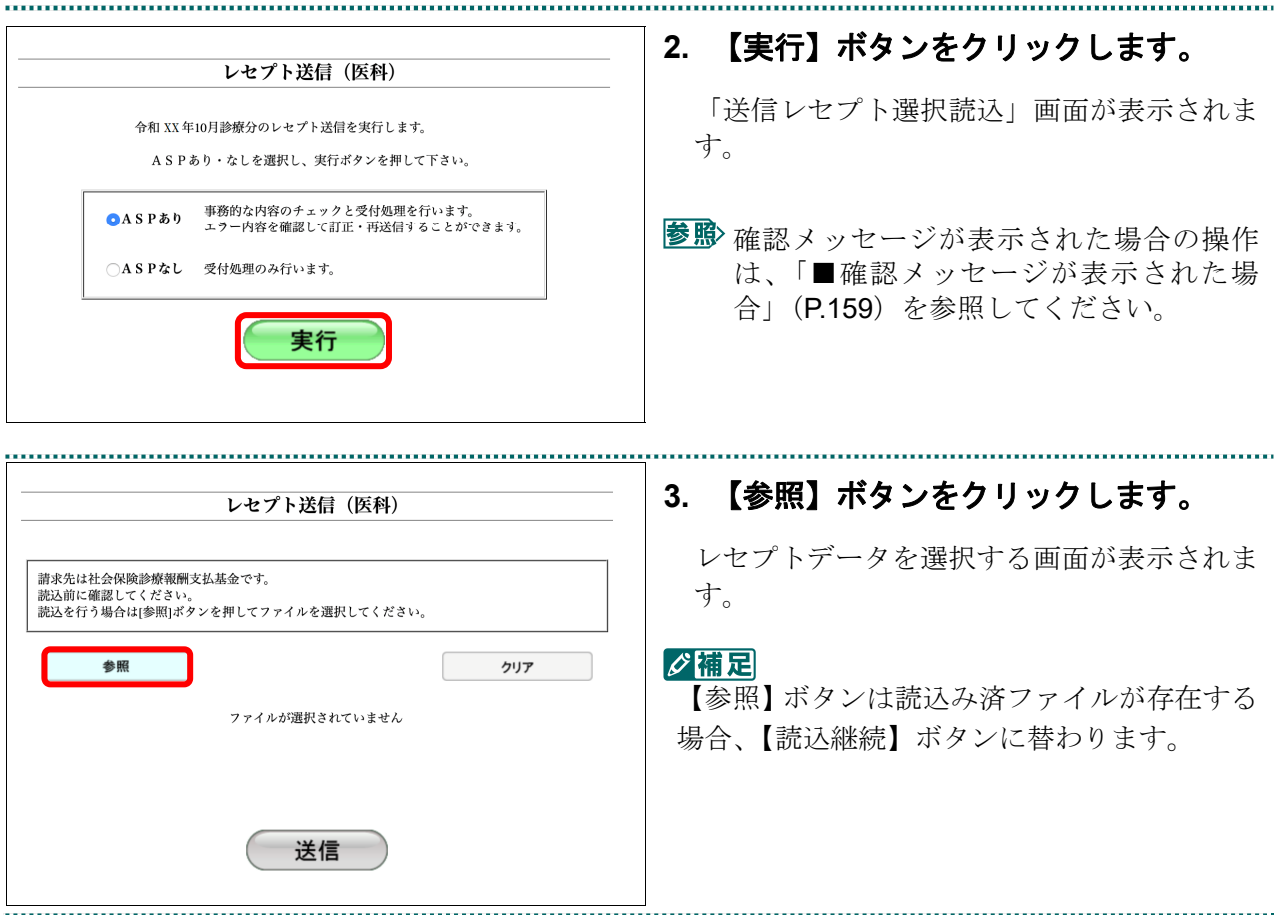

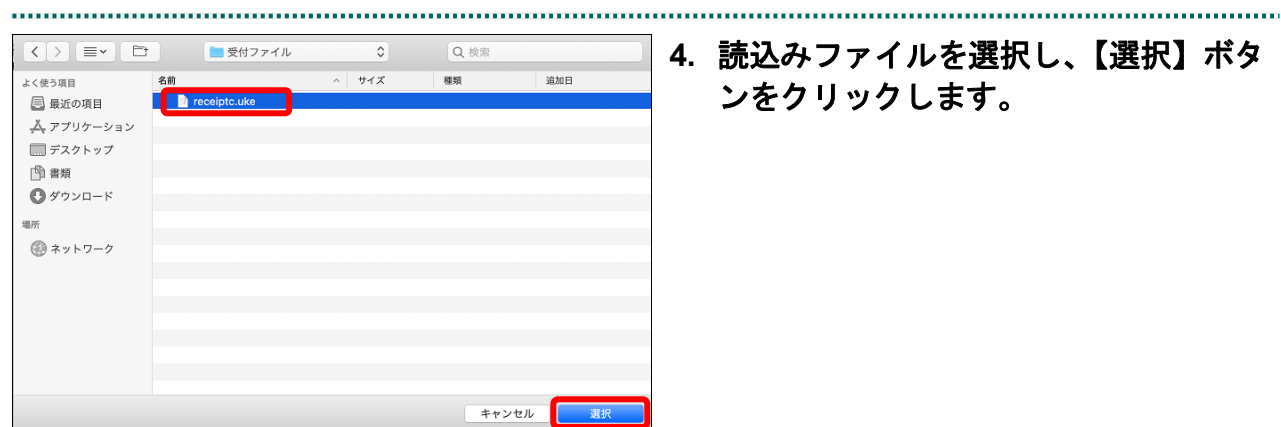

# **4.** 読込みファイルを選択し、【選択】ボタ ンをクリックします。

#### グ補足

処理を中止するには、【中止】ボタンをクリック してください。

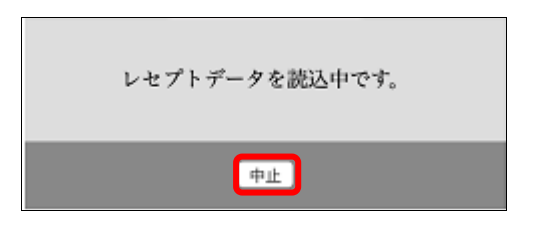

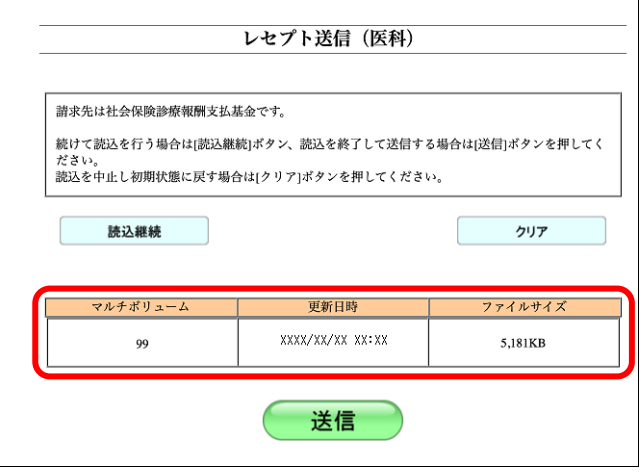

送信したいレセプトデータが読込み済ファイ ル一覧に表示されていることを確認します。

#### グ補足

- **読込みたいレセプトデータが複数ある場合は、** 【読込継続】ボタンをクリックし読込みファ イルの選択を続けてください。
- ・読込み済のレセプトデータをリセットしたい 場合は、【クリア】ボタンをクリックしてくだ さい。

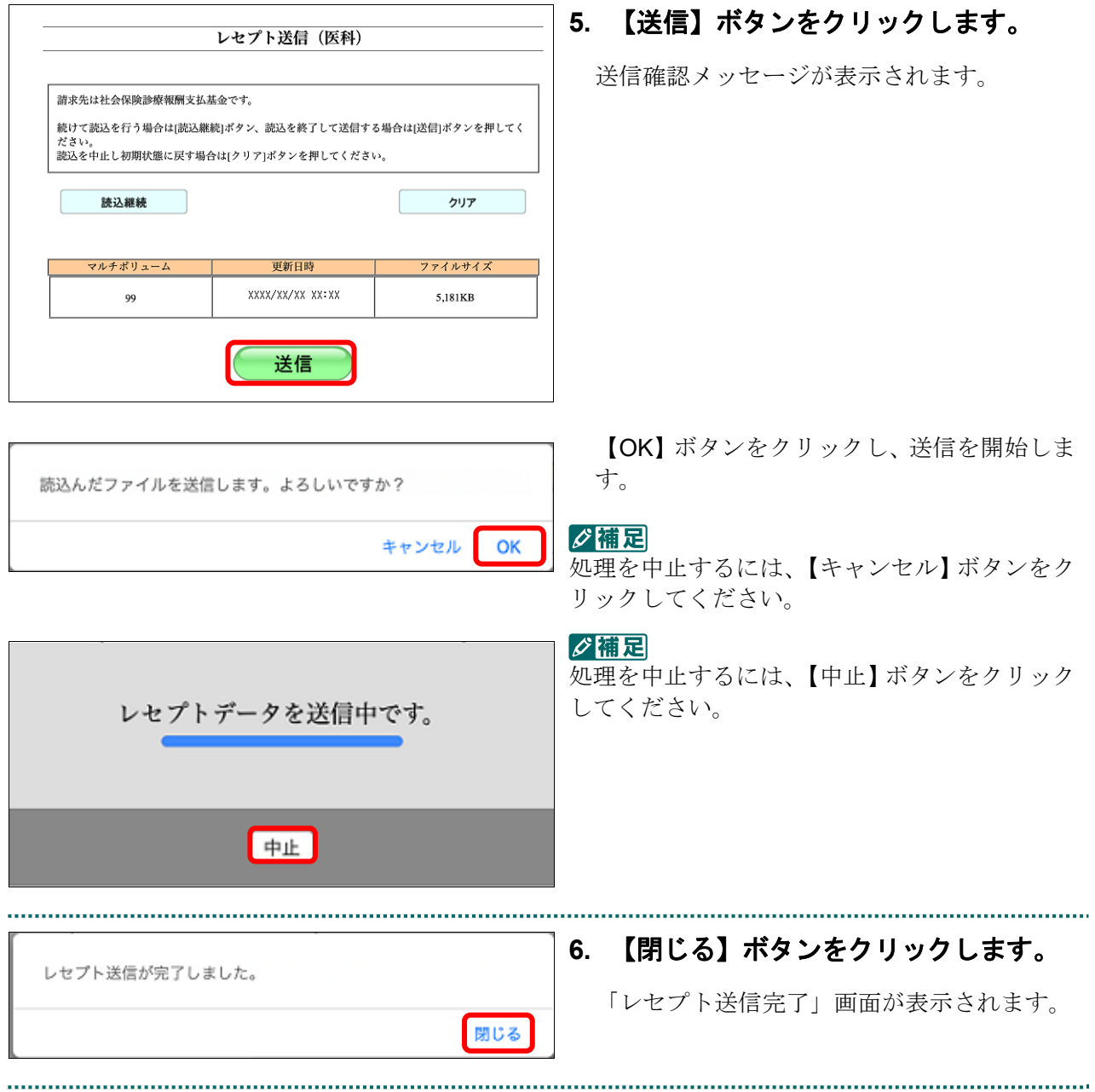

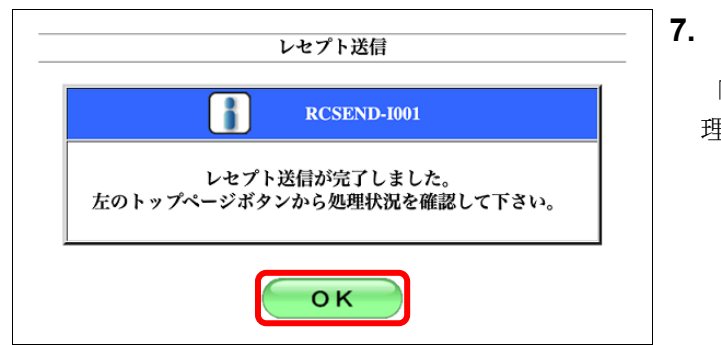

▶ 受付・事務点検ASP (医科) を完了しました。請求確定の処理を行って下さい。

ーー<br>トップページを表示します。<br>お知らせを表示します。

接続先 :社会保険診療報酬支払基金<br>利用者名:〇〇〇〇〇〇〇〇〇

システムに関するお知らせ

■ 運用に関するお知らせ

▶ 即在お知らせはありません。

▶ 現在お知らせはありません。 その他のお知らせ

**▶ 現在お知らせはありません。** 

▶ 現在お知らせはありません。

**十** 操作ボタン説明

トップページ お知らせ

◆ 社会保険診療報酬支払基金からのお知らせ

十処理状況

十お知らせ

# **7.** 【**OK**】ボタンをクリックします。

「トップページ」画面が表示され、現在の処 理状況が表示されます。

# グ補足

【トップページ】ボタンをクリックすると、処 理状況が更新されます。

#### A注意

オンライン<br>● 請求 トップページ

あ知らせ

レセプト送信・状況

コーディングデータ

レセプト訂正・状況

再審査・取下げ

各種帳票等

返戻レセプト

パスワード変更

マニュアル

お問合せ先

ログアウト

・レセプトデータを送信すると、レセプトデータが一時的に **Web** サイトに保存されますが、こ のままでは審査支払機関への請求はされません。レセプトデータの請求処理を完了するには、 「請求状況」画面で送信データを確認し、「請求確定」処理を実行する必要があります。詳細 は「5.2 請求状況を確認する」(**P.195**)を参照してください。

・レセプト送信は、何度でも実行できます。

#### ■確認メッセージが表示された場合

前回送信したレセプトデータにレセプト訂正が可能なデータが存在する場合、またはレ セプト訂正し訂正完了されていないデータが存在する場合、以下の確認メッセージが表 示されます。

レセプトデータを送信する場合は、【OK】ボタンをクリックしてください。 レセプトデータを訂正(または、訂正完了)する場合は、【キャンセル】ボタンをクリ ックし、「エラー分レセプト一覧」画面で訂正(または、訂正完了)を行ってください。 ※支払基金のみの機能です。

#### 八注意

【**OK**】ボタンをクリックすると、前回送信分のエラーとなったレセプトデータは削除されます。

#### ≪レセプト訂正が可能なデータが存在する場合≫

レセプト訂正が可能なデータがあります。 当該しセプトデータは、レセプト送信を実行すると 削除され、レセプト訂正を行うことができなくなります。 レセプト送信を実行してよろしいですか?

> キャンセル OK

#### ≪レセプト訂正し訂正完了されていないデータが存在する場合≫

レセプト訂正したデータが訂正完了されていません。 このままレセプト送信を実行すると、 訂正済(未訂正)のデータが削除されます。 レセプト送信を実行してよろしいですか?

> キャンセル OK

# グ補足

レセプトデータの訂正は、前回送信したレセプトデータを請求確定(エラー分除く)した場合に 利用できます。

レセプトデータの訂正は、「6 レセプトデータを訂正する(支払基金のみの機能)」

(P.230)を参照してください。

# 5.2 請求状況を確認する

送信したレセプトデータの請求状況を確認することができます。

#### 八注意

- ・請求状況を確認した結果、請求する場合は「請求確定」を、請求を取消す場合は「請求取消」 を必ず実行してください。
- ・毎月 **10** 日 **24** 時時点で請求確定されていないデータは、システム側で自動的に確定されます。 自動確定に関する詳細は「■自動確定について」(**P.201**)を参照してください。

#### 5.2.1 請求状況画面を表示する

当月におけるレセプト送信・請求確定の詳細を一覧表示します。

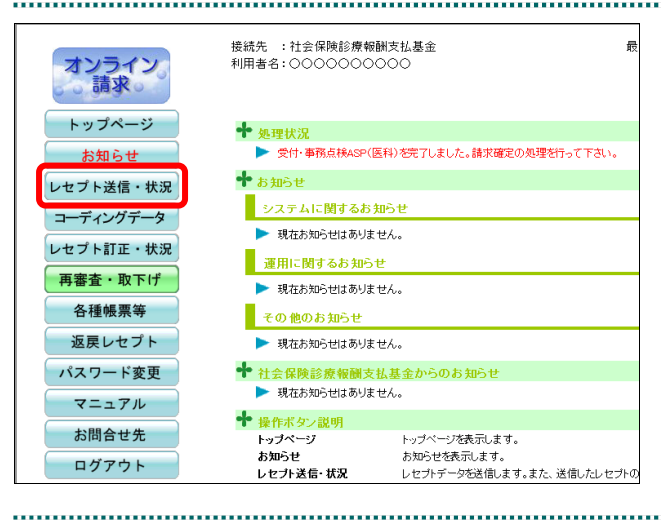

# **1.** 画面左の【レセプト送信・状況】ボタ ンをクリックします。

【レセプト送信・状況】ボタンの下に、【送信 (医科)】・【送信(DPC)】・【状況(医科)】・【状 況(DPC)】ボタンが表示されます。

#### ク痛忌

医療機関(歯科)、薬局の場合、【送信】・【状況】 ボタンが表示されます。

## **2.** 送信したレセプトデータに応じて、 【状況(医科)】または【状況(**DPC**)】 ボタンをクリックします。

当月分のレセプト送信・請求確定の「請求状 況」画面が表示されます。

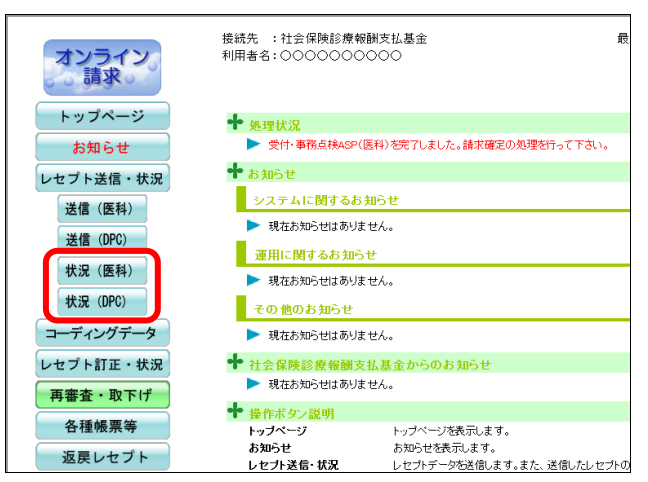

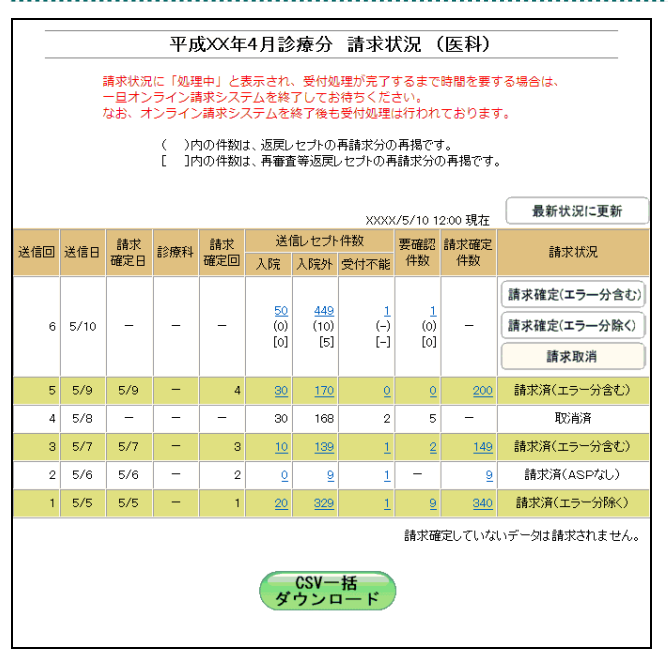

# **3.** 請求状況を確認します。

■ 「請求状況」画面の詳細は、「■「請求状 況」画面の説明」(P.197)を参照してくだ さい。

**1注意** 

受付処理が完了するまで時間を要することがあ るため、補足を画面上部に赤字で記載しており ます。

# グ欄足

「請求状況」画面は、医療機関(医科)、医療機関(歯科)および薬局の場合で、表示される項 目が一部異なります。

■「請求状況」画面の説明

#### ≪「請求状況」画面<医療機関(医科)>≫

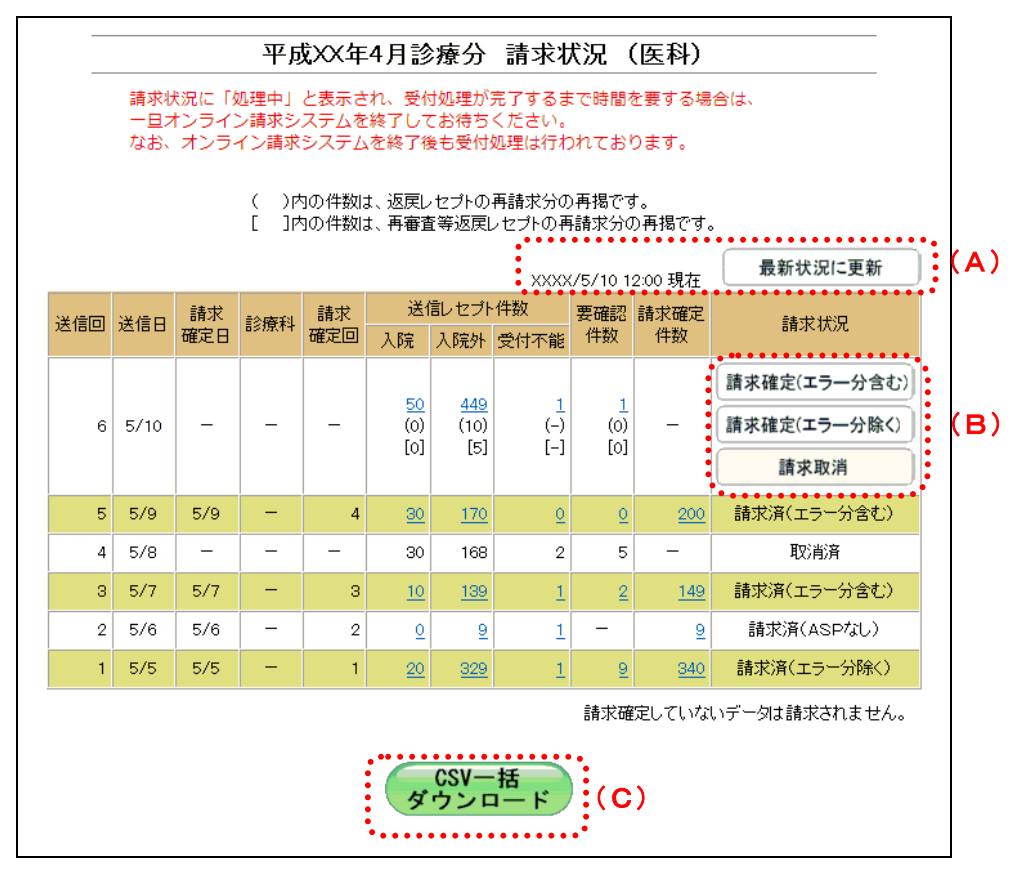

#### ≪「請求状況」画面<医療機関(歯科)>≫

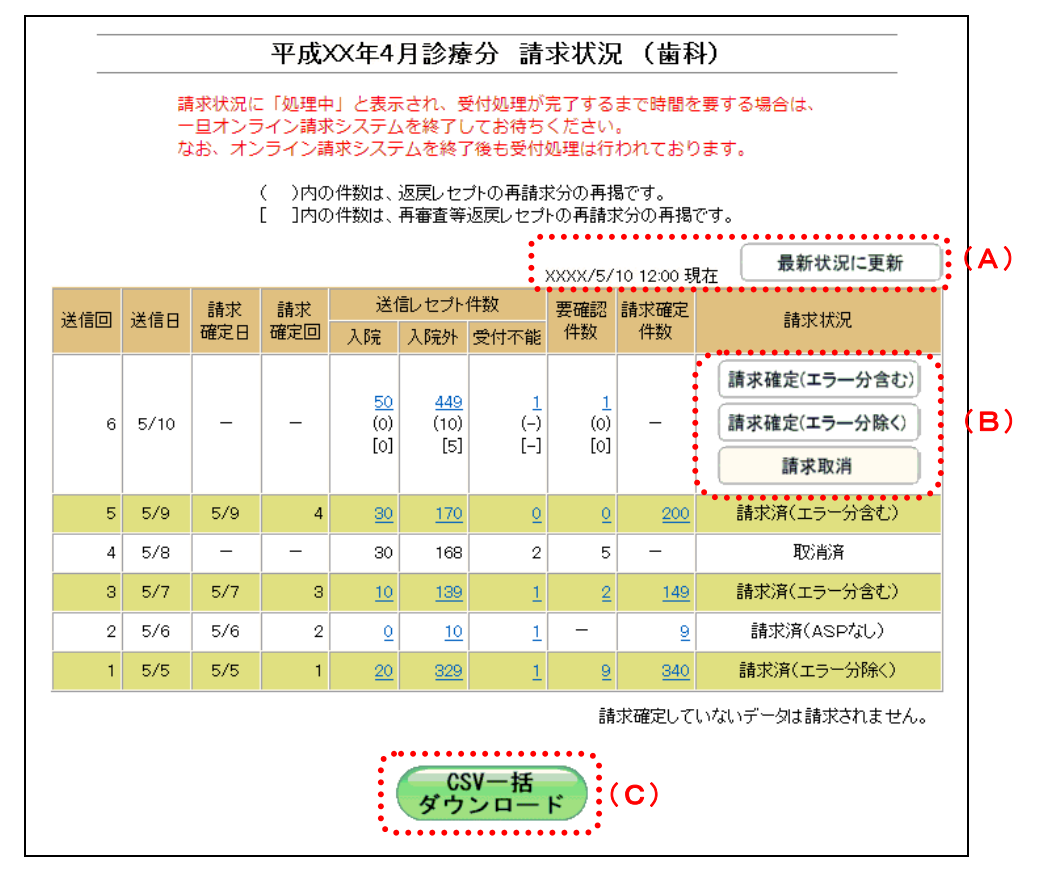

#### ≪「請求状況」画面<薬局>≫

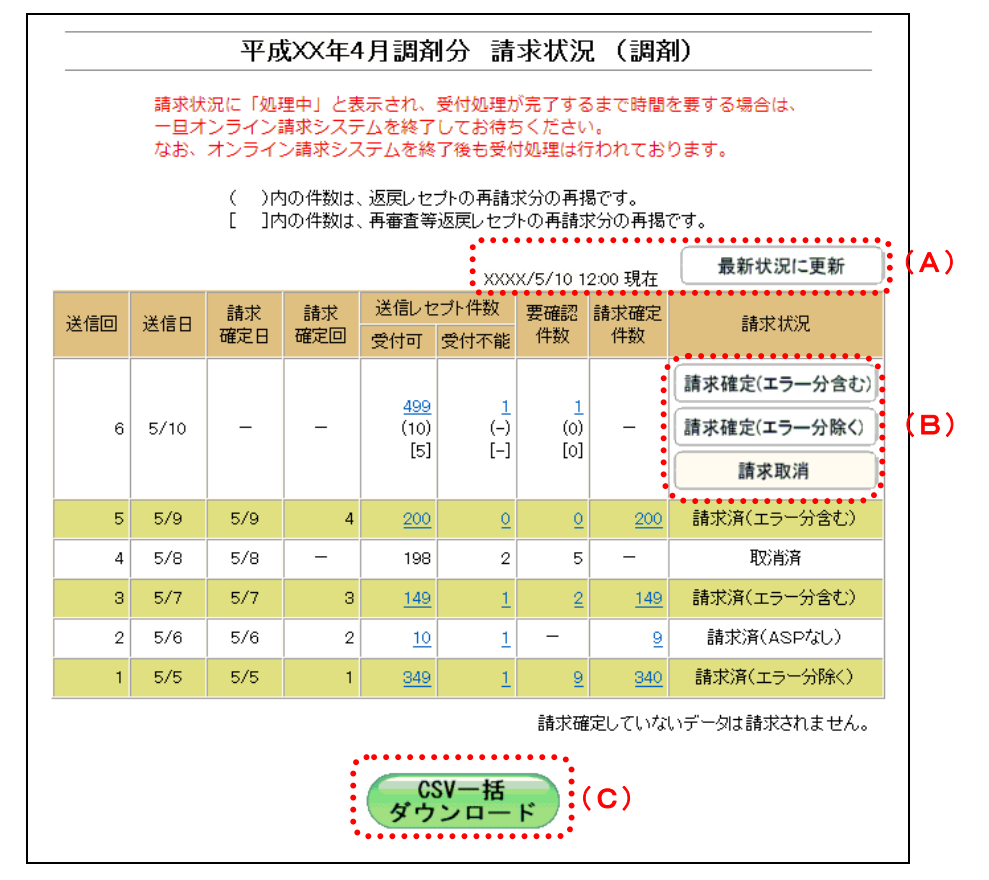

#### 画面の操作説明

- (A)【最新状況に更新】ボタンをクリックすると、表示時刻が更新され、最新の「請求状況」画面 が表示されます。
- (B)操作ボタン

「レセプト送信」画面で、「ASP あり」を選択した場合と、「ASP なし」を選択した場合とで、 表示されるボタンが以下のように変わります。

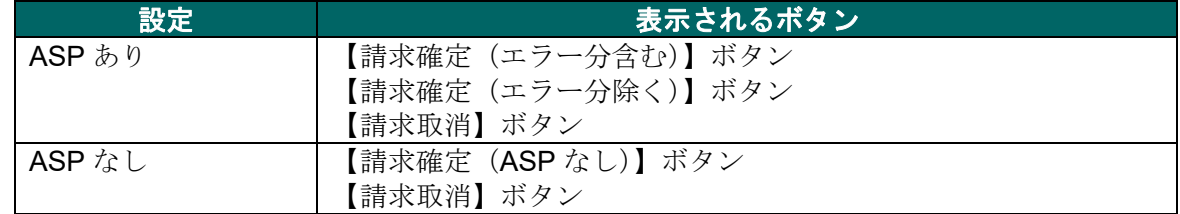

(C)【CSV 一括ダウンロード】ボタンをクリックすると「CSV 一括ダウンロード」画面が表示さ れます。

#### グ補足

- ・返戻レセプトの再請求分は、件数下段の()内に再掲表示されます。
- ・再審査等返戻レセプトの再請求分は、件数下段の[]内に再掲表示されます。

#### 画面の項目説明

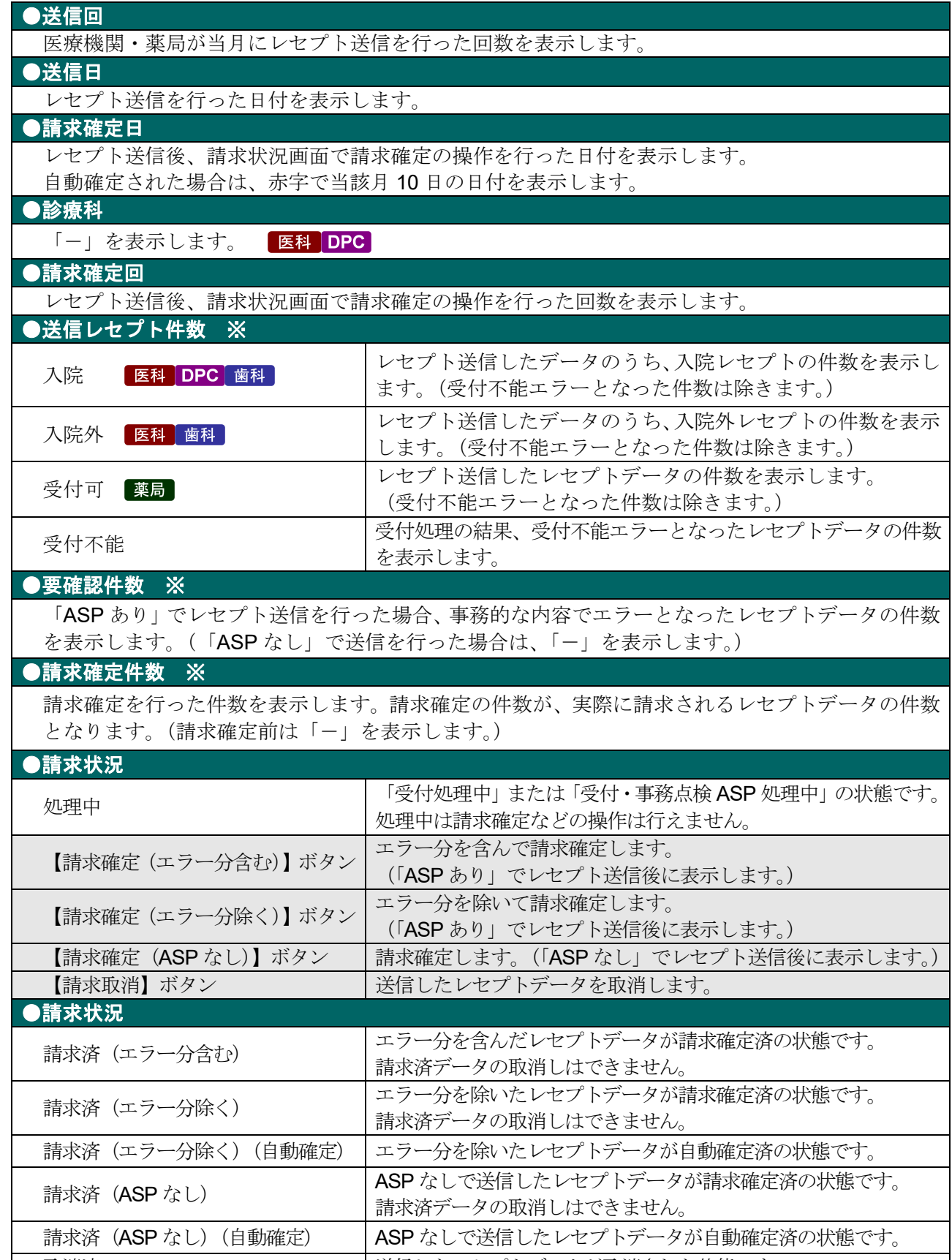

取消済 しょうしゃ おくしん 送信したレセプトデータが取消された状態です。 ※()内は、返戻レセプトの再請求分の再掲を表示します。

[ ]内は、再審査等返戻レセプトの再請求分の再掲を表示します。

# ■ ○ 稲足

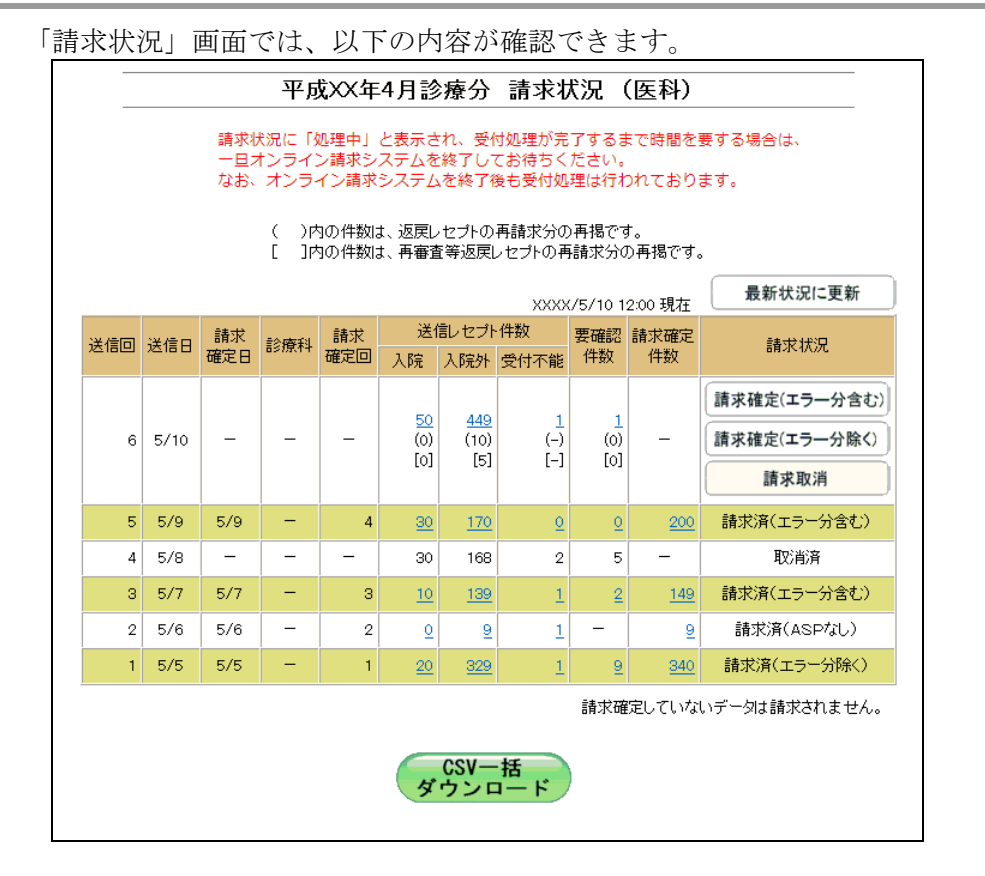

- 送信回 1:5 月 5 日に、350 件を「ASP あり」で送信した結果、1 件が受付不能エラー、9 件が 要確認エラーとなり、エラー分を除いて請求確定を行いました。
- 送信回 2:5 月 6 日に、エラー分 10 件を訂正して「ASP なし」で送信した結果、1 件が受付不 能エラーとなり、請求確定を行いました。
- 送信回 3:5 月 7 日に、150 件を「ASP あり」で送信した結果、1 件が受付不能エラー、2 件が 要確認エラーとなり、エラー分を含めて請求確定を行いました。
- 送信回 4:5 月 8 日に、200 件を「ASP あり」で送信した結果、2 件が受付不能エラー、5 件が 要確認エラーとなり、請求取消を行いました。
- 送信回 5:5 月 9 日に、エラー分 7 件を訂正して、再度、200 件を「ASP あり」で送信し、請求 確定を行いました。
- 送信回 6:5 月 10 日に、500 件を「ASP あり」で送信した結果、1 件が受付不能エラー、1 件が 要確認エラーとなりました。

#### ■自動確定について

毎月 10 日の 24 時時点で、未確定のレセプトデータは、システム側で自動的に請求確定 を行います。

「ASP あり」で送信した場合は、エラー分を除く請求確定により自動確定を行います。 「ASPなし」で送信した場合は、ASPなし請求確定により自動確定を行います。

自動確定の対象となるレセプトデータは、10 日の 24 時時点でレセプト送信が完了し、 かつ未確定となっているすべてのレセプトデータです。

10 日の 24 時時点で受付処理中のレセプトデータについては、受付完了後に自動確定を 行います。

グ欄足

- ・対象データが全件エラーの場合には、自動確定は実行されません。当該レセプトデータについ ては、請求取消を行ってください。
- ・自動確定中または自動確定後に、処理状況のメッセージが「トップページ」画面に以下のよう に表示されます。

自動確定中のメッセージ(医科の場合)

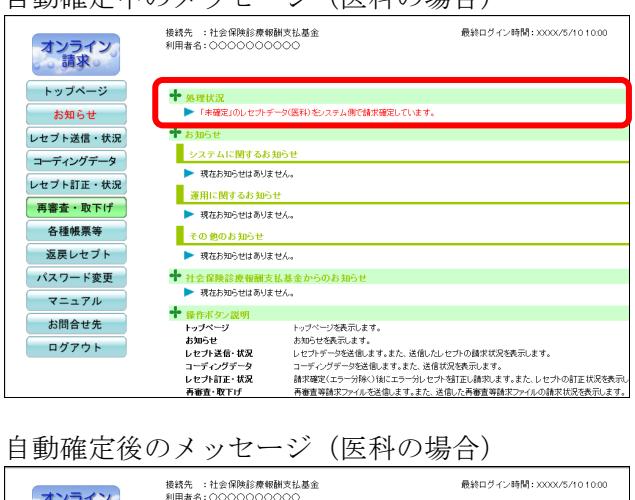

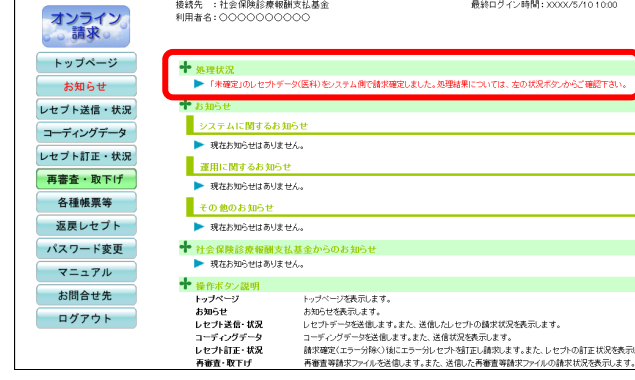

#### 5.2.2 請求状況を確認する

#### 5.2.2.1 送信件数を確認する

送信したレセプトデータの件数は、「送信データ集計表」を表示して確認します。

## グ補足

- ・レセプトデータの件数は、送信回単位に集計されます。
- ・「送信データ集計表」は印刷することができます。また、CSV 形式のファイル形式でダウン ロードすることもできます。
- 「送信データ集計表」の詳細は、『別添 印刷対象帳票・CSV 作成対象ファイル』を 参照してください。
	- **1.** 「トップページ」画面で【レセプト送 信・状況】ボタンをクリックし、【状況 (医科)】または【状況(**DPC**)】ボタ ンをクリックします。

「請求状況」画面が表示されます。

- **2.** 「入院」または「入院外」欄の件数(リ ンク文字列)をクリックします。
	- 「入院」欄の件数 クリックすると、「送信データ集計表(入院 分)」画面が表示されます。
	- 「入院外」欄の件数 クリックすると、「送信データ集計表(入院 外分)」画面が表示されます。

参照)「送信データ集計表」画面の詳細は、 「■「送信データ集計表」画面の説明」 (P.203)および「■「送信データ集計表」 の見方」(P.204)を参照してください。

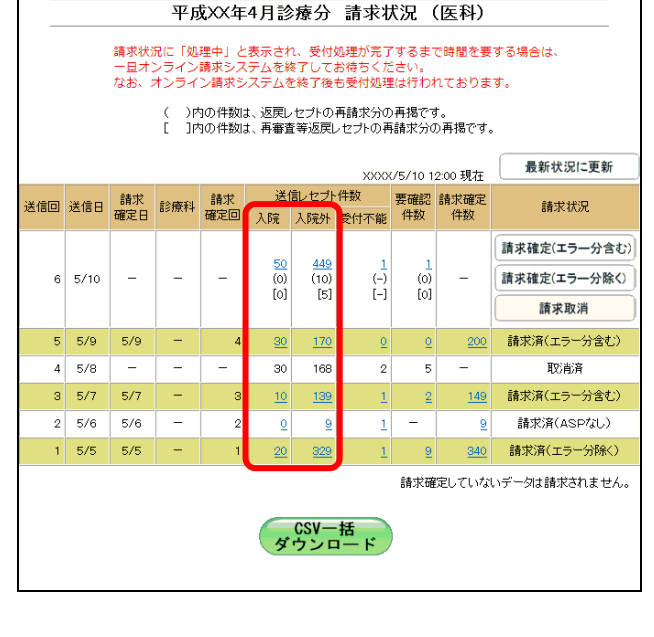

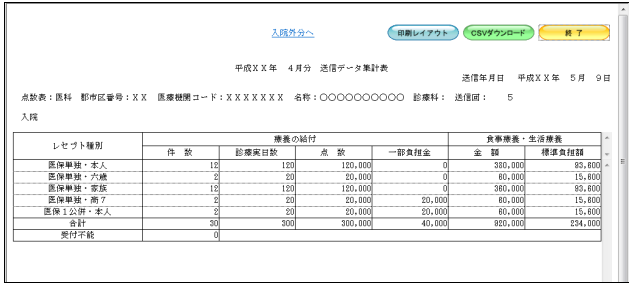

#### ■ 2 桶足

- ・「ASP なし」で送信した場合は、「入院」または「入院外」欄の件数のどちらをクリックして も、同じ「送信データ集計表」が表示されます。
- ・薬局の場合は、「送信データ集計表」に入院・入院外の区分けはありません。「受付可」欄の 件数(リンク文字列)をクリックすると、送信したレセプトデータの「送信データ集計表」が 表示されます。

#### ■「送信データ集計表」画面の説明

≪ASP ありの場合≫

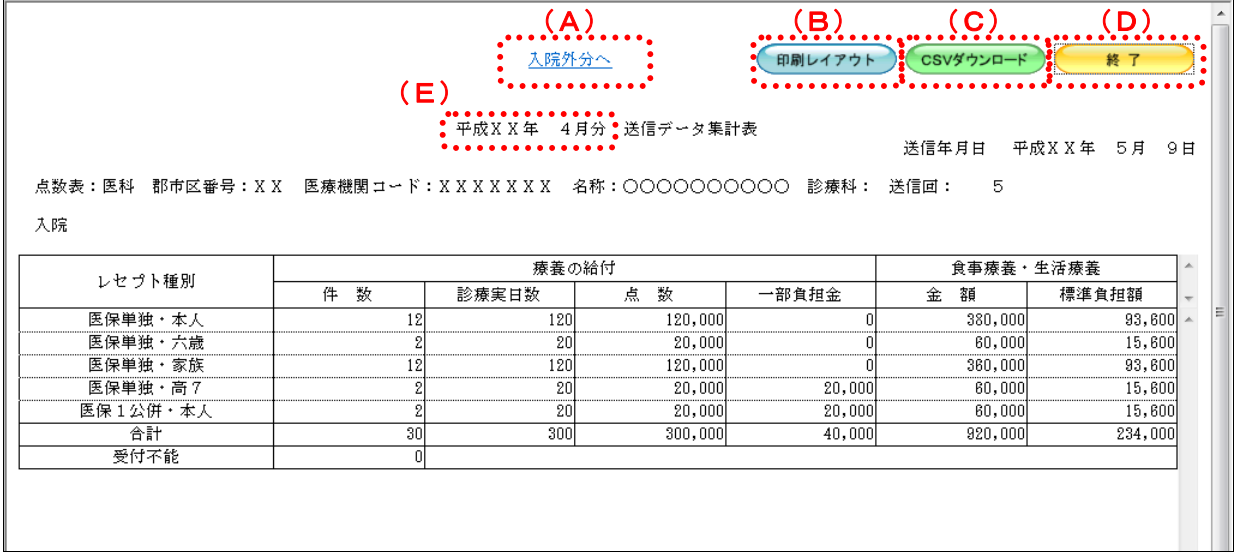

#### ≪ASP なしの場合(表の部分のみ)》

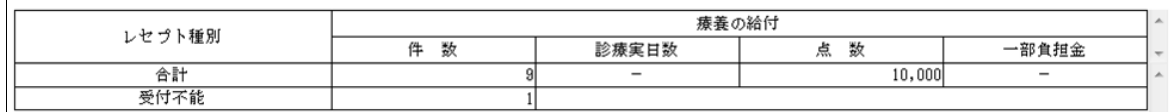

#### 画面の操作説明

(A)「入院外分へ」のリンク文字列をクリックすると、「送信データ集計表(入院外分)」画面が表 示されます。 「入院分へ」のリンク文字列をクリックすると、「送信データ集計表(入院分)」画面が表示 されます。

※(A)は、薬局の場合には表示されません。

- (B)【印刷レイアウト】ボタンをクリックすると、「印刷レイアウト」画面が表示されます。
- (C)【CSV ダウンロード】ボタンをクリックすると、CSV ファイルがダウンロードされます。
- (D)画面を終了するときは、【終了】ボタンをクリックします。
- (E)月遅れ請求した場合においても、診療年月には当月請求と同じ年月が表示されます。

# グ補足

印刷時の設定(推奨)は、以下のとおりです。

- ・用紙サイズ:A4
- ・印刷の向き:横
- 余白: (上) 10mm、 (下) 10mm、 (左) 10mm、 (右) 10mm
- 「送信データ集計表」の印刷レイアウトは、『別添 印刷対象帳票・CSV 作成対象フ ァイル』を参照してください。

#### ■「送信データ集計表」の見方

「送信データ集計表」の各項目には、以下の値が表示されます。

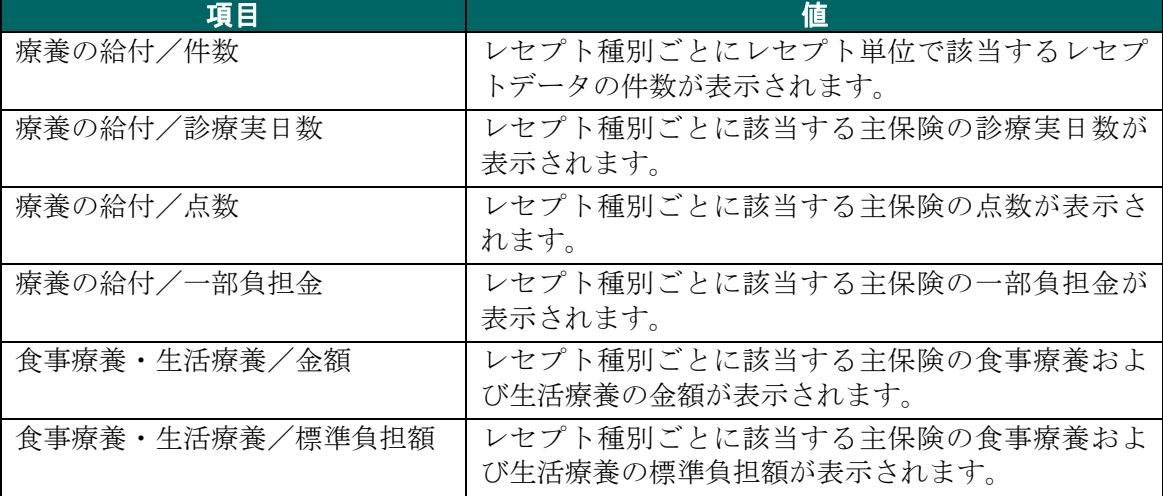

※表示される値は、すべて受付不能(L2 エラー及び受付不能 L3 エラー)レセプトデータを 除きます。

下記のレセプトデータを 1 件送信した場合の送信データ集計表は、以下のとおりです。 ≪例≫

・医保(主保険) :118,143 点 一部負担金 0 円

· 公費 : 118.143 点 - 一部負担金 21.500 円

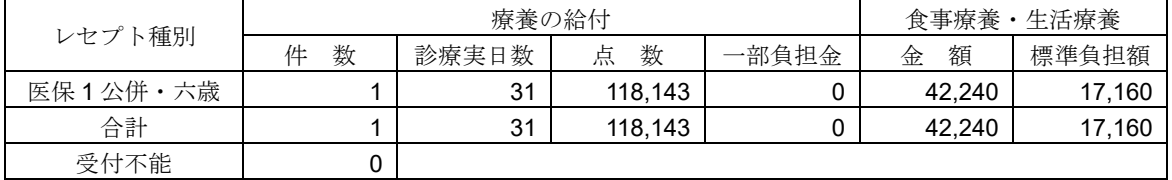

#### 5.2.2.2 エラーの件数や内容を確認する

送信したレセプトデータのエラー件数は、「請求状況」画面の「受付不能」または「要 確認件数」欄で確認します。

また、エラーの内容は、「受付・事務点検 ASP 結果リスト」または「受付処理結果リス ト」を表示して確認します。

#### グ補足

- ・「ASP あり」でレセプト送信した場合、受付・事務点検 ASP を行った結果(エラー内容)は、 送信回単位に「受付・事務点検 ASP 結果リスト」で確認できます。
- · 「ASP なし」でレセプト送信した場合、受付チェックを行った結果(エラー内容)は、送信回 単位に「受付処理結果リスト」で確認できます。
- ・「受付・事務点検 ASP 結果リスト」および「受付処理結果リスト」は印刷することができま す。また、CSV 形式のファイル形式でダウンロードすることもできます。
- 「受付・事務点検 ASP 結果リスト」および「受付処理結果リスト」の詳細は、『別添 印刷対象帳票・CSV 作成対象ファイル』を参照してください。

# **1.** 「トップページ」画面で【レセプト送 信・状況】ボタンをクリックし、【状況 (医科)】または【状況(**DPC**)】ボタ ンをクリックします。

「請求状況」画面が表示されます。

**2.** 「受付不能」または「要確認件数」欄 の件数(リンク文字列)をクリックし ます。

「ASP あり」で送信した場合は、「受付・事 務点検 ASP 結果リスト」画面が表示されま す。

「ASP なし」で送信した場合は、「受付処理 結果リスト」画面が表示されます。

「受付・事務点検 ASP 結果リスト」およ び「受付処理結果リスト」画面の詳細は、 「■「受付・事務点検 ASP 結果リスト」・ 「受付処理結果リスト」画面の説明」 (P.207)を参照してください。

#### 平成XX年4月診療分 請求状況 (医科) 講求状況に「処理中」と表示され、受付処理が完了するまで時間を要する場合は、 ーロオンライン請求システムを終了してお待ちください。<br>一旦オンライン請求システムを終了してお待ちください。<br>なお、オンライン請求システムを終了後も受付処理は行われております。 (ニ)内の件数は、返戻レセプトの再請求分の再掲です。<br>[ニ]内の件数は、再審査等返戻レセプトの再請求分の再掲です。 最新状況に更新 12:00 現在 送信レセプ件数 送信回 送信日 請求 診療科 請求 <mark>請求</mark> 要確認請求確定 請求状況 入院 入院外 受付不能 件数 仕数 請求確定(エラー分含む)  $\frac{50}{00}$  $\frac{449}{(10)}$  $6$  5/10  $\frac{(-)}{[-]}$ |<br>請求確定(エラー分除く) 請求取消 請求済(エラー分含む)  $5 - 5/9$  $5/9$  $\frac{30}{20}$  $17$  $\ddot{\mathbf{0}}$ 200  $4 \overline{5/8}$  $30$  $\overline{168}$  $\overline{2}$ 取消溶  $3 - 5/7$  $5/7$ <sub>3</sub>  $\frac{10}{2}$ 149 請求済(エラー分含す  $2 \overline{5/6}$  5/6  $\overline{1}$  $\sim$ 請求済(ASPなし)  $\overline{2}$  $\circ$  $\overline{9}$  $1 \t 5/5 \t 5/5$ 340 請求済(エラー分除く)  $20<sup>°</sup>$ |請求確定していないデータは請求されません。  $CSV-H$ <br>ダウンロード

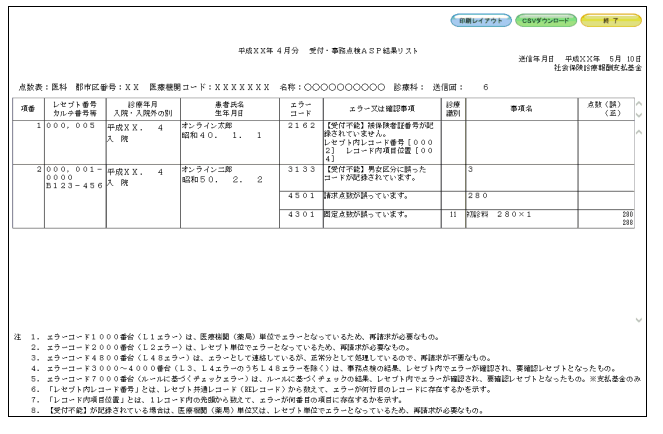

# グ補足

・「ASP あり」で送信した場合は、「受付不能」または「要確認件数」欄の件数のどちらをクリ ックしても、同じ「受付・事務点検 ASP 結果リスト」が表示されます。

· 「ASP なし」で送信した場合は、「要確認件数」欄には常に「-」が表示されるため、リスト 画面の表示はできません。

#### ■「受付・事務点検 ASP 結果リスト」・「受付処理結果リスト」画面の説明

#### ≪「受付・事務点検 ASP 結果リスト」画面≫

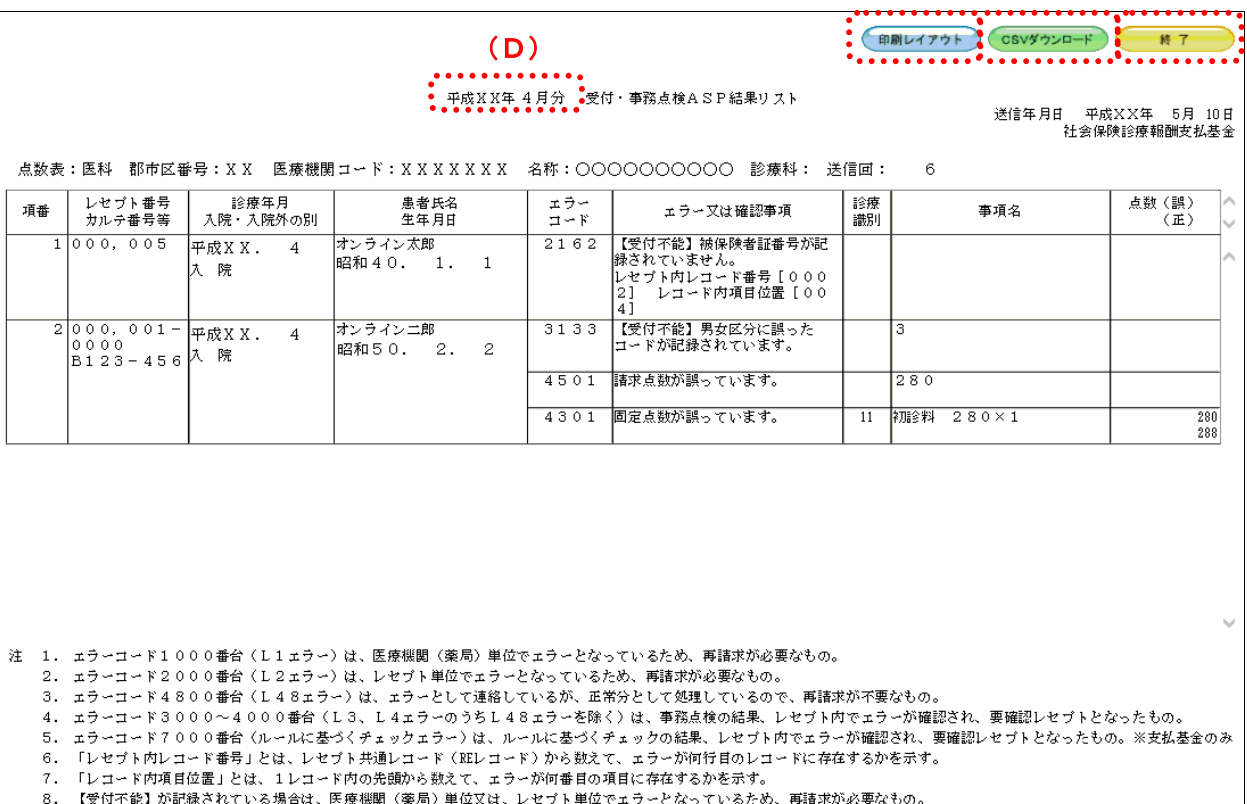

 $(A)$   $(B)$   $(C)$ 

#### 画面の操作説明

- (A)【印刷レイアウト】ボタンをクリックすると、「印刷レイアウト」画面が表示されます。
- (B)【CSV ダウンロード】ボタンをクリックすると、CSV ファイルがダウンロードされます。
- (C)画面を終了するときは、【終了】ボタンをクリックします。
- (D)月遅れ請求した場合においても、診療年月には当月請求と同じ年月が表示されます。

#### グ補足

印刷時の設定(推奨)は、以下のとおりです。

- ・用紙サイズ:A4
- ・印刷の向き:横
- 余白: (上) 10mm、 (下) 10mm、 (左) 10mm、 (右) 10mm
- 「受付・事務点検 ASP 結果リスト」の印刷レイアウトは、『別添 印刷対象帳票・CSV 作成対象ファイル』を参照してください。

#### ≪「受付処理結果リスト」画面≫ (A) (B) (C)  $\left(\text{D}\right)$ ● 印刷レイアウト ● CSVダウンロード 終 了 . **. . . . . . . . .** •<br>• 平成XX年 → 4月分。受付処理結果リスト 送信年月日 平成XX年 5月 6日<br>社会保険診療報酬支払基金 点数表:医科 郡市区番号:XX 医療機関コード:XXXXXXX 名称:○○○○○○○○○○○ 診療科: 送信同:  $\overline{2}$ (黒)<br>(玉) レセプト番号<br>カルテ番号等 診療年月 患者氏名<br>生年月日 エラー<br>コード 診療 ェラー又は確認事項 事項名 項番 - 詳細サウ<br>- 大院・大院外の別 - エフー×は確認争項<br>【受付不能】被保険者証番号が記<br>録されていません。<br>レセプト内はコード番号 [000<br>2] - レコード内項目位置 [00<br>4] **ear**  $1000,005$ 平成XX.<br>入院 オンライン太郎<br>昭和40. 1. 1  $2162$  $\overline{4}$ 注 1. ェラーコード1000番台 (L1ェラー)は、医療機関 (薬局) 単位でェラーとなっているため、再請求が必要なもの。 - ^ ニュー・コード2000番台(L2ェラー)は、レセプト単位でエラーとなっているため、再請求が必要なもの。 3. ェラーコード4800番台 (L48ェラー)は、ェラーとして連絡しているが、正常分として処理しているので、再請求が不要なもの。 4. ェラーコード3000~4000番台(L3、L4ェラーのうちL48ェラーを除く)は、事務点検の結果、レセプト内でェラーが確認され、要確認レセプトとなったもの。 5. ェラーコード7000番台(ルールに基づくチェックェラー)は、ルールに基づくチェックの結果、レセプト内でェラーが確認され、要確認レセプトとなったもの。※支払基金のみ 8. 【受付不能】が記録されている場合は、医療機関(薬局)単位又は、レセプト単位でェラーとなっているため、再請求が必要なもの。

#### 画面の操作説明

- (A)【印刷レイアウト】ボタンをクリックすると、「印刷レイアウト」画面が表示されます。
- (B)【CSV ダウンロード】ボタンをクリックすると、CSV ファイルがダウンロードされます。
- (C)画面を終了するときは、【終了】ボタンをクリックします。
- (D)月遅れ請求した場合においても、診療年月には当月請求と同じ年月が表示されます。

#### グ補足

印刷時の設定(推奨)は、以下のとおりです。

- ・用紙サイズ:A4
- ・印刷の向き:横
- 余白: (上) 10mm、 (下) 10mm、 (左) 10mm、 (右) 10mm
- 「受付処理結果リスト」の印刷レイアウトは、『別添 印刷対象帳票・CSV 作成対象 ファイル』を参照してください。

#### 5.2.3 請求を確定する

送信の完了したレセプトデータを請求確定します。 送信したレセプトデータを請求確定することで、審査支払機関へ請求を行ったことにな ります。

八注意

- ・請求確定したレセプトデータは、請求取消できませんのでご注意ください。
- ・同じレセプトデータを複数回送信した場合、同じレセプトデータの請求確定を複数回行うと 「重複請求」になりますのでご注意ください。

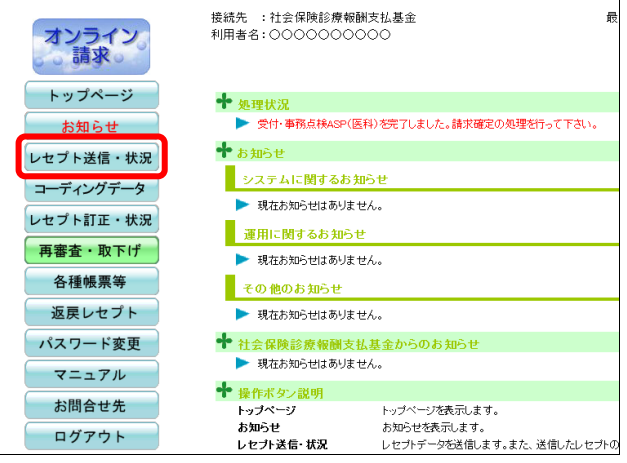

#### **1.** 画面左の【レセプト送信・状況】ボタ ンをクリックします。

【レセプト送信・状況】ボタンの下に、【送信 (医科)】・【送信(DPC)】・【状況(医科)】・【状 況(DPC)】ボタンが表示されます。

#### ク痛忌

医療機関(歯科)、薬局の場合、【送信】・【状況】 ボタンが表示されます。

接続先 : 社会保険診療報酬支払基金<br>利用者名: ○○○○○○○○○ オンライン<br>**この請**求。 トップページ 十如理状况 お知らせ ╋ ぉ<sub>知らせ</sub> レセプト送信・状況 システムに関するお知らせ 送信 (医科) ▶ 現在お知らせはありません。 送信 (DPC) ■ 運用に関するお知らせ 状況 (医科) ▶ 現在お知らせはありません。 状況 (DPC) その他のお知らせ コーディングデータ ▶ 現在お知らせはありません。 ◆ 社会保険診療報酬支払基金からのお知らせ レセプト訂正・状況 ▶ 現在お知らせはありません。 再審査・取下げ ← 操作ボタン説明 各種帳票等 トップページ トップページを表示します。  $F = \frac{1}{2}$ お知らせを表示します 返戻レセプト の<del>xu</del>っ」<br>レセブト送信・状況 .c.y.c.x - 。<br>- <mark>夕を送信しま</mark> レセプト

# **2.** 請求確定するレセプトデータに応じ て、【状況(医科)】または【状況(**DPC**)】 ボタンをクリックします。

「請求状況」画面が表示されます。

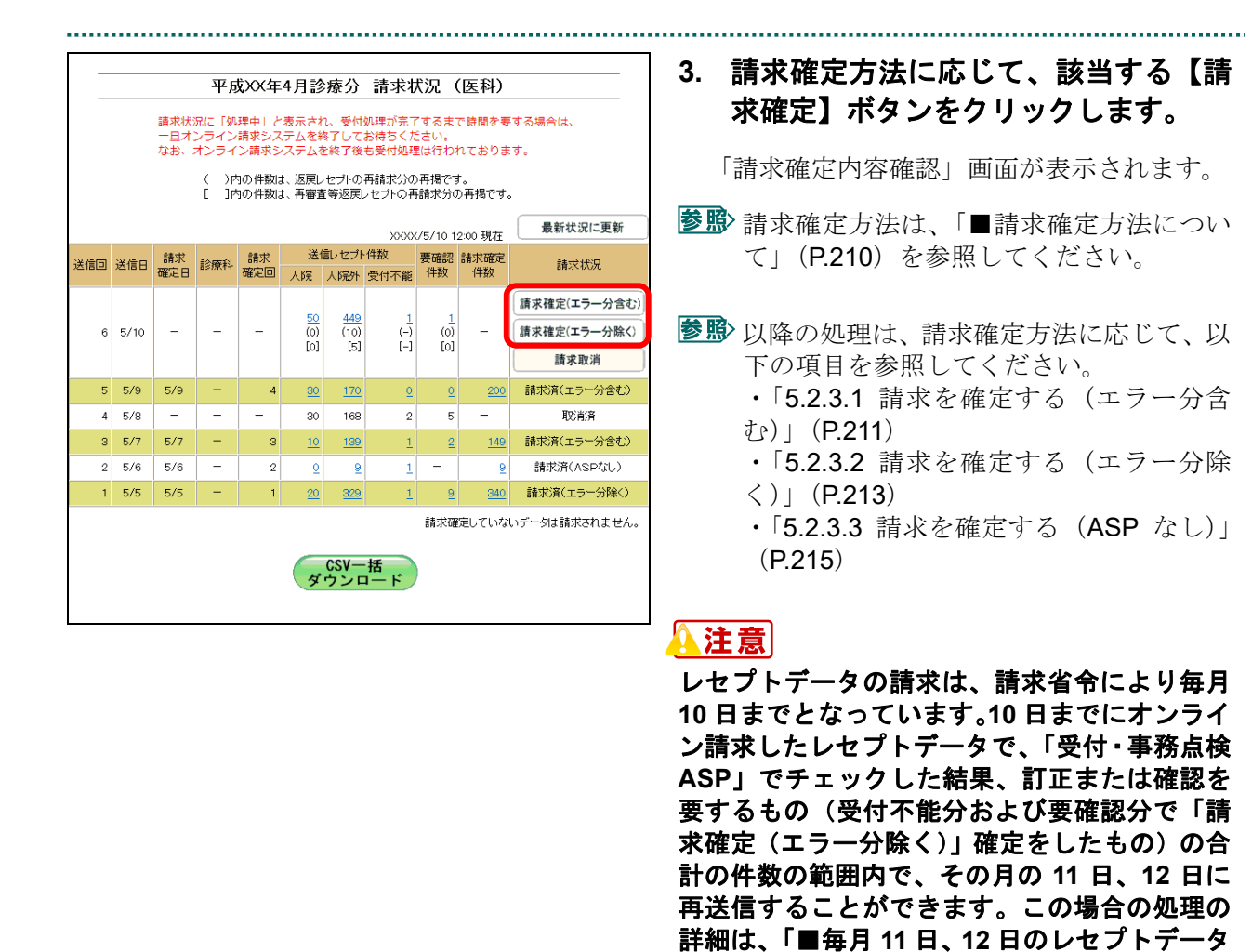

の請求処理について」(**P.217**)を参照してくだ さい。

#### ■請求確定方法について

「請求状況」欄に表示される【請求確定】または【請求取消】ボタンをクリックしたと きの請求確定方法は以下のとおりです。

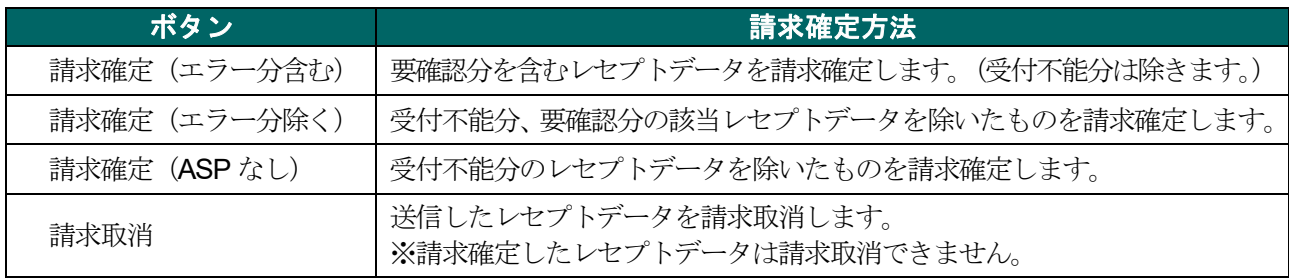

#### ■∥☆桶足

【請求確定(エラー分除く)】ボタンをクリックして請求確定を行った場合、受付・事務点検 ASP でエラーとなったレセプトデータを Web 画面から訂正することができます。 ※支払基金のみの機能です。

レセプトデータの訂正は、「6 レセプトデータを訂正する(支払基金のみの機能)」 (P.230)を参照してください。

# 5.2.3.1 請求を確定する(エラー分含む)

「請求状況」画面で【請求確定(エラー分含む)】ボタンをクリックした場合の請求確 定方法です。 

# ー分含む)】ボタンをクリックします。

「請求確定内容確認」画面が表示されます。

**1.** 「請求状況」画面で【請求確定(エラ

#### **2.** 【実行】ボタンをクリックします。

「請求確定」画面が表示されます。

#### グ補足

処理を中止するには、【中止】ボタンをクリック してください。「請求状況」画面に戻ります。

# グ補足

「請求確定内容確認」画面の「請求確定件数」 は、「入院」+「入院外」で求められます。 (※薬局の場合、「請求確定件数」は「受付可」 の件数と同じです。)

# ■「請求確定内容確認」画面<医科>

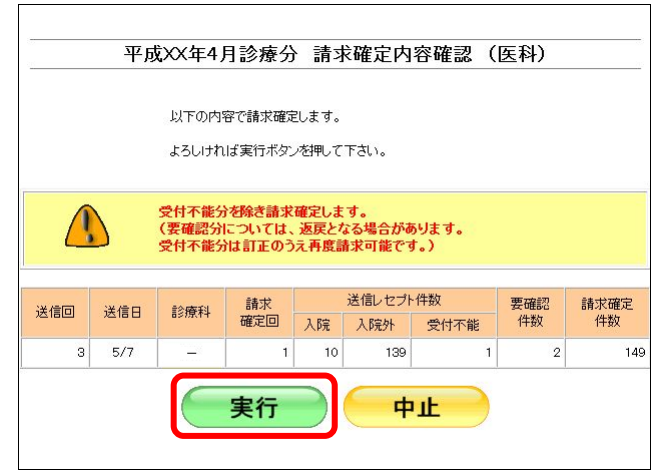

# ■「請求確定内容確認」画面<歯科>

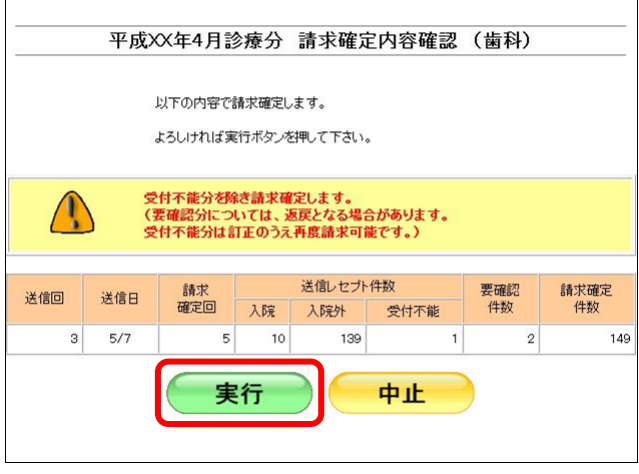

# ■「請求確定内容確認」画面<薬局>

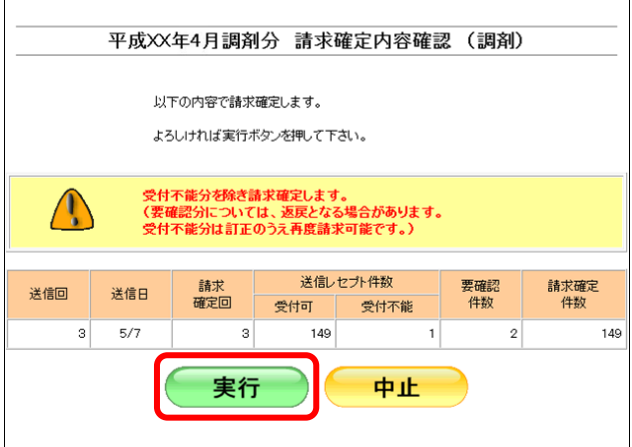

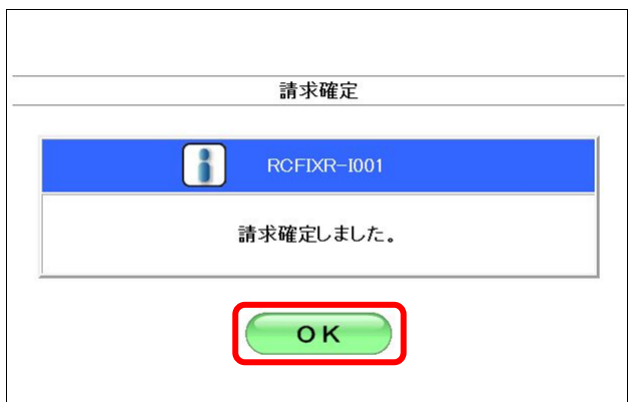

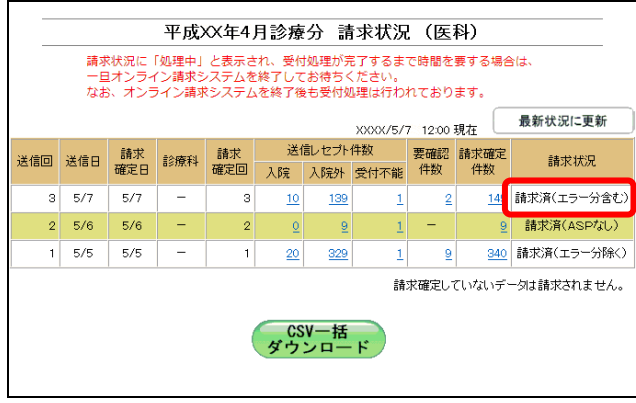

# **3.** 【**OK**】ボタンをクリックします。

請求確定が完了し、「請求状況」欄に「請求済」 と表示されます。

# 5.2.3.2 請求を確定する(エラー分除く)

「請求状況」画面で【請求確定(エラー分除く)】ボタンをクリックした場合の請求確 定方法です。 

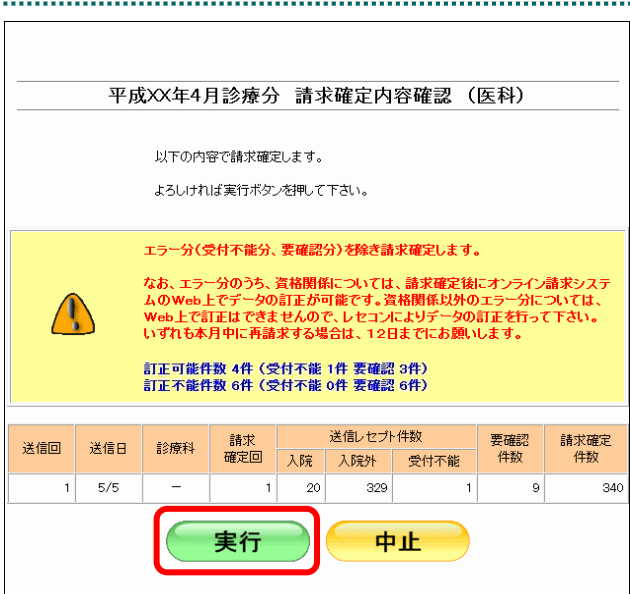

# ■国民健康保険団体連合会の場合

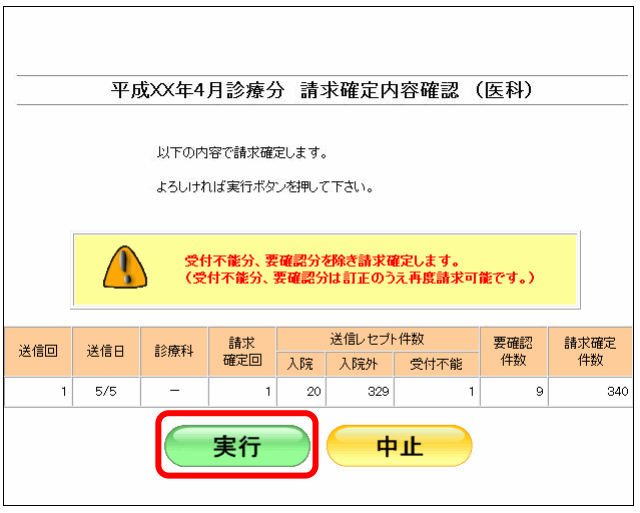

**1.** 「請求状況」画面で【請求確定(エラ ー分除く)】ボタンをクリックします。

「請求確定内容確認」画面が表示されます。 . . . . . . . . . . .

#### **2.** 【実行】ボタンをクリックします。

「請求確定」画面が表示されます。

#### ◇桶足

処理を中止するには、【中止】ボタンをクリック してください。「請求状況」画面に戻ります。

# **∥個日**

「請求確定内容確認」画面の「請求確定件数」 は、「入院」+「入院外」-「要確認件数」で求 められます。

(※薬局の場合は、「受付可」-「要確認件数」 で求められます。)

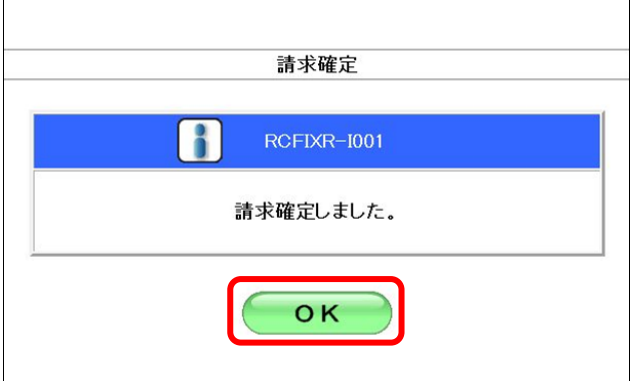

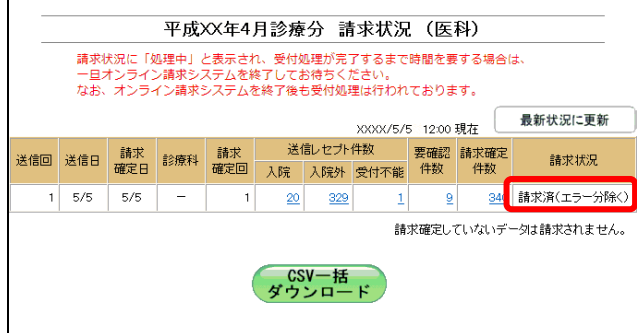

#### ヿ **3.** 【**OK**】ボタンをクリックします。

請求確定が完了し、「請求状況」欄に「請求済」 と表示されます。

## グ補足

 $\Gamma$ 

【請求確定(エラー分除く)】ボタンをクリックして請求確定を行った場合、受付・事務点検 ASP でエラーとなったレセプトデータを Web 画面から訂正することができます。 ※支払基金のみの機能です。

レセプトデータの訂正は、「6 レセプトデータを訂正する(支払基金のみの機能)」 (P.230)を参照してください。

# 5.2.3.3 請求を確定する(ASP なし)

「請求状況」画面で【請求確定(ASP なし)】ボタンをクリックした場合の請求確定方 法です。 

平成XX年4月診療分 請求確定内容確認 (医科) 以下の内容で精成確定します。 よろしければ実行ボタンを押して下さい。 受付不能分を除き請求確定します。<br>(受付不能分は訂正のうえ再度請求可能です。)  $\bigwedge$ 送信レセプト件数 要確認<br>件数 請求確定<br>件数 請求<br>確定回 送信回 送信日 診療科 入院 入院外 受付不能  $2\,$  5/6  $|2|$  $\theta$  $^{\circ}$  $\rightarrow$  $1$ 実行 中止

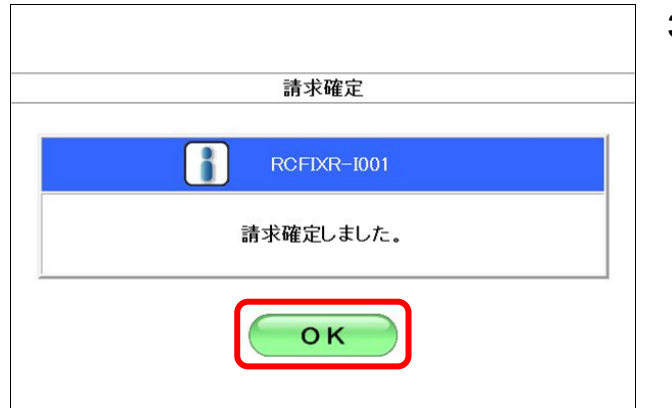

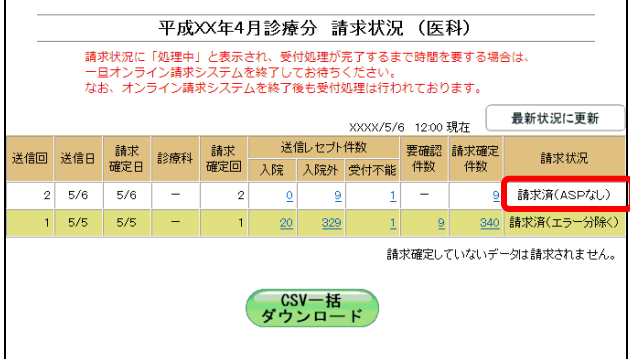

**1.** 「請求状況」画面で【請求確定(**ASP** なし)】ボタンをクリックします。

「請求確定内容確認」画面が表示されます。

#### **2.** 【実行】ボタンをクリックします。

「請求確定」画面が表示されます。

#### グ補足

処理を中止するには、【中止】ボタンをクリック してください。「請求状況」画面に戻ります。

## グ補足

「請求確定内容確認」画面の「請求確定件数」 は、「入院」+「入院外」で求められます。 (※薬局の場合、「請求確定件数」は「受付可」 の件数と同じです。)

# **3.** 【**OK**】ボタンをクリックします。

請求確定が完了し、「請求状況」欄に「請求済」 と表示されます。

# グ補足

請求確定済みのレセプトデータが存在する場合、「請求確定内容確認」画面に、既に請求確定さ れているレセプト件数が表示されます。(複数回請求確定されている場合は、合計のレセプト件 数となります。)

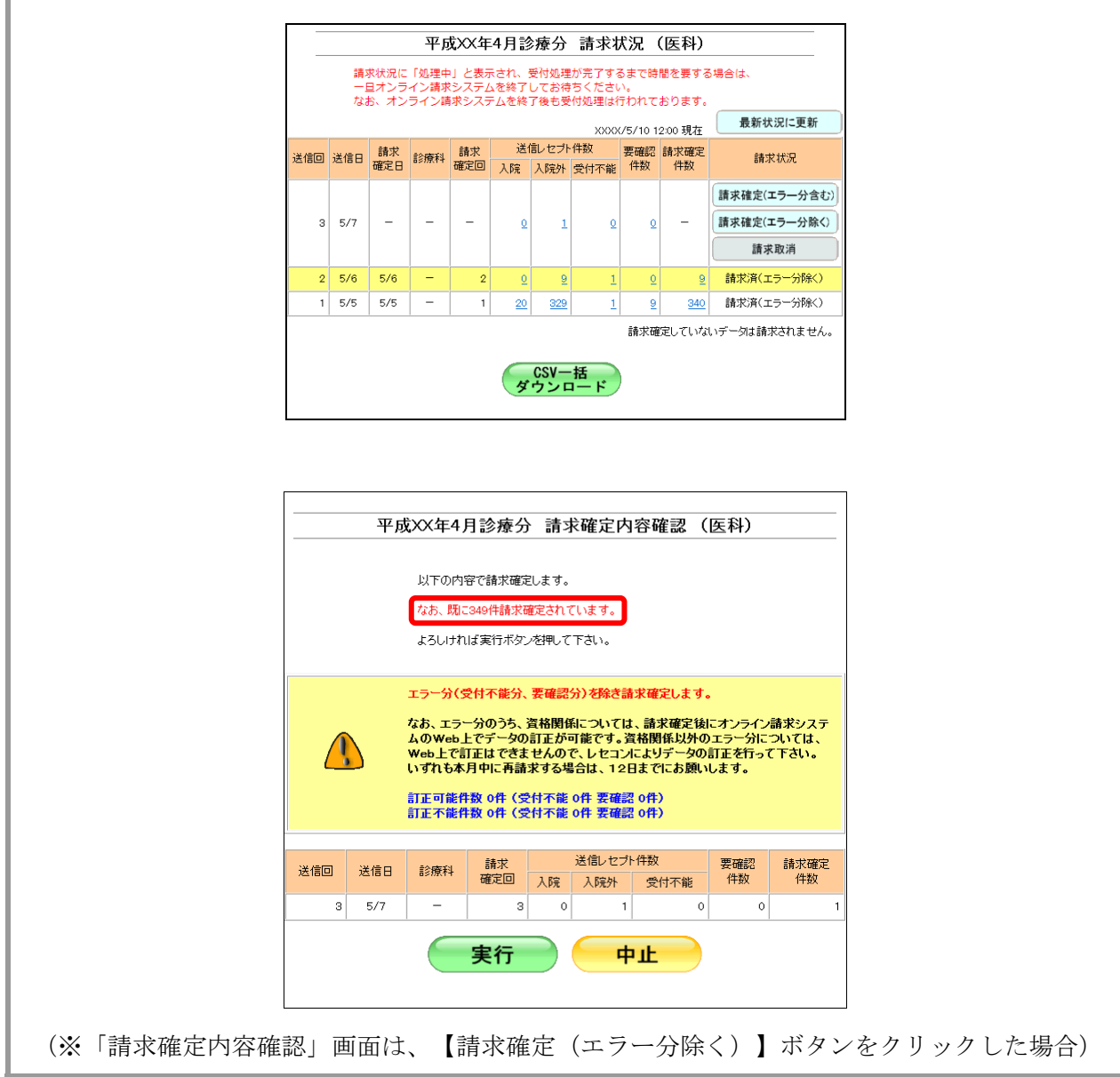

#### ■毎月11日、12日のレセプトデータの請求処理について

毎月 5 日~10 日に送信し請求確定(請求取消を除く)したレセプトデータのうち、エ ラー分(「受付不能」および「要確認」)の合計件数の範囲内で、その月の11日、12日 に再請求ができます。

以下の場合、5 日~10 日の間で 5 回の送信を行った結果、送信回 2、4、5 の合計 45 件 がエラー分(ピンクの部分)となります。

(事例)

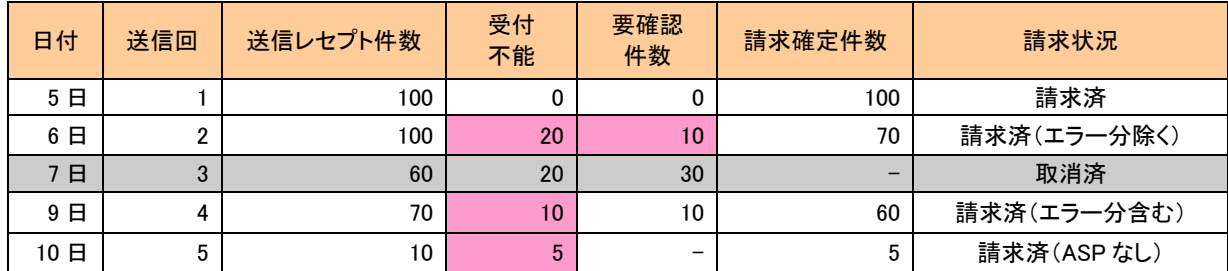

#### ≪エラー分(「受付不能」および「要確認」)の合計件数以内の場合≫

送信したレセプト件数がエラー分の合計件数以内の場合、請求確定できます。

(事例)

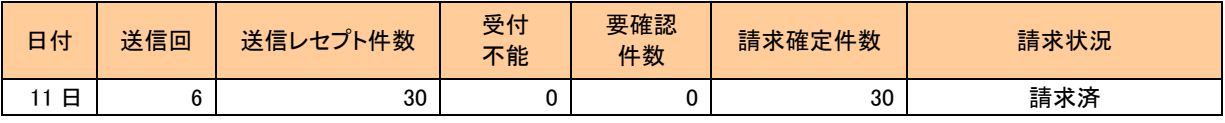

送信回 6:11 日にレセプトデータ 30 件を送信した結果、エラー分の件数(45 件)以内のためレ セプトデータを請求確定できます。これで 30 件を請求確定したため、エラー分の件

数は残り 15 件となります。

# グ補足

- ・以下の画面は、10 日までに送信し請求確定(請求取消を除く)したレセプトデータのうち、 エラー分の合計件数以内でレセプトデータを11日、12日に送信し、【請求確定(エラー分含 む)】、【請求確定(エラー分除く)】または【請求確定(ASP なし)】ボタンをクリックし た場合に表示されます。
- ・この画面が表示されたら、【実行】ボタンをクリックすると請求を確定できます。

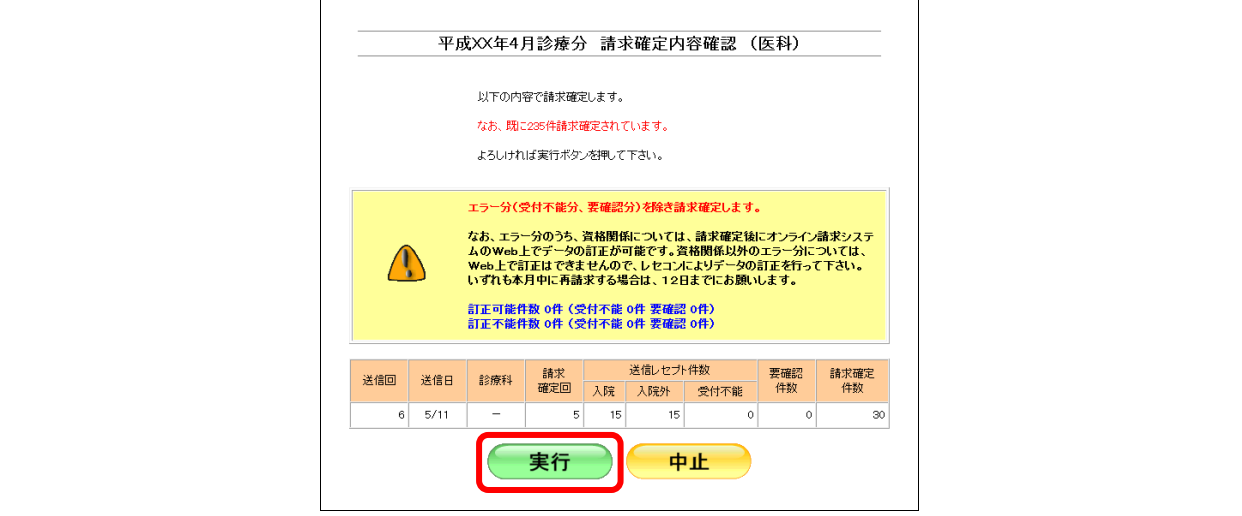

#### ≪エラー分(「受付不能」および「要確認」)の合計件数を超える場合≫

送信したレセプト件数がエラー分の合計件数を超える場合、請求確定できません。 (事例)

| 日付  | 送信回 | 送信レセプト件数 | 受付<br>不能 | 要確認<br>件数 | 請求確定件数 | 請求状況 |
|-----|-----|----------|----------|-----------|--------|------|
| 日   | 6   | 30       |          | ⌒         | 30     | 請求済  |
| 12日 |     | 20       |          | ົ<br>v    | 30     |      |

送信回 6:11 日にレセプトデータ 30件を送信した結果、エラー分の件数(45件)以内のためレ セプトデータを請求確定できます。これで 30 件を請求確定したため、エラー分の残 りの件数は 15 件となります。

# グ補足

- ・以下の画面は、10 日までに送信し請求確定(請求取消を除く)したレセプトデータのうち、 エラー分の合計件数を越えるレセプトデータを11日、12日に送信し、【請求確定(エラー分 含む)】、【請求確定(エラー分除く)】または【請求確定(ASP なし)】ボタンをクリック した場合に表示されます。
- ・この画面が表示されたら、【戻る】ボタンをクリックし、「請求状況」画面で請求取消した後、 再度、エラー分の合計件数の範囲内でレセプトデータを送信してください。

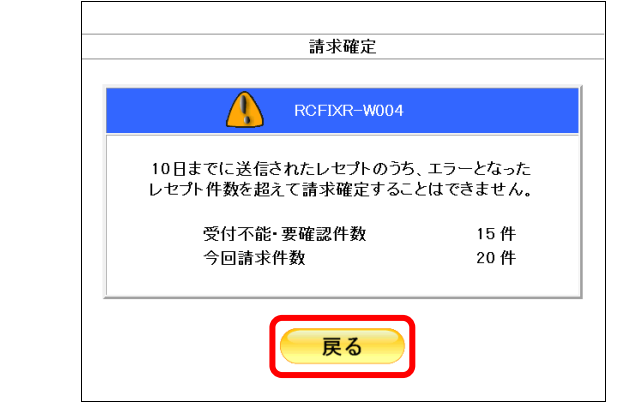

送信回 7:12 日にレセプトデータ 20 件を送信した結果、エラー分の件数(15 件)を越えるため、 送信回 7 のレセプトデータを請求確定できません。

#### 5.2.3.4 請求確定の件数や状況を確認する

請求確定したレセプトデータの件数は、「オンライン受領書」を表示して確認します。

#### グ補足

- ・「オンライン受領書」は、請求確定後に表示できます。
- ・「オンライン受領書」は、送信回単位に請求確定件数が集計されます。
- ・「オンライン受領書」は印刷することができます。また、CSV 形式のファイル形式でダウン ロードすることもできます。

「オンライン受領書」の詳細は、『別添 印刷対象帳票・CSV 作成対象ファイル』を 参照してください。

- 平成XX年4月診療分 請求状況 (医科) 請求状況に「処理中」と表示され、受付処理が完了するまで時間を要する場合は、<br>一旦オンライン請求システムを終了してお待ちください。<br>なお、オンライン請求システムを終了後も受付処理は行われております。 (ニ)内の件数は、返戻レセプトの再請求分の再掲です。<br>[ニ]内の件数は、再審査等返戻レセプトの再請求分の再掲です。 最新状况に更新 VWW/E/10.19 no ∓8≢ 請求状況 請求確定(エラー分含む) **AAQ**  $6|5/10$  $\sim$  $\sim$  $\overline{O}$  $\frac{(10)}{5}$  $\frac{(\overline{-})}{[\overline{-}]}$ 請求確定(エラー分除く)  $\frac{1}{10}$ m 請求取消 請求済(エラー分含む)  $5 \overline{5/9}$  $5/9$ 30 170  $\bullet$  $\frac{20}{20}$  $4 | 5/8 | =$  $30<sup>1</sup>$ 168  $\overline{2}$ 取消音  $3 \overline{5/7}$ 請求済(エラー分含む)  $5/7$  $\vert$ 3  $10$  $139$  $\vert$  1 149 請求済(ASPなし)  $2 \ 5/6 \ 5/6 \ \boxed{-}$  $\overline{2}$  $\underline{\mathsf{o}}$  $\bar{1}$  $9$  $1 \overline{5/5}$   $5/5$ 請求済(エラー分除く)  $840$  $\overline{20}$  $329$ 請求確定していないデータは請求されません。  $\overline{x}$ <sup>CSV-括</sup>ド
- **1.** 「トップページ」画面で【レセプト送 信・状況】ボタンをクリックし、【状況 (医科)】または【状況(**DPC**)】ボタン をクリックします。

「請求状況」画面が表示されます。

**2.** 「請求確定件数」欄の件数(リンク文字 列)をクリックします。

送信したレセプトデータの「オンライン受領 書」画面が表示されます。

「オンライン受領書」画面の詳細は、 「■「オンライン受領書」画面の説明」 (P.220) および「■「オンライン受領書」 の表の見方」(P.221)を参照してくださ い。

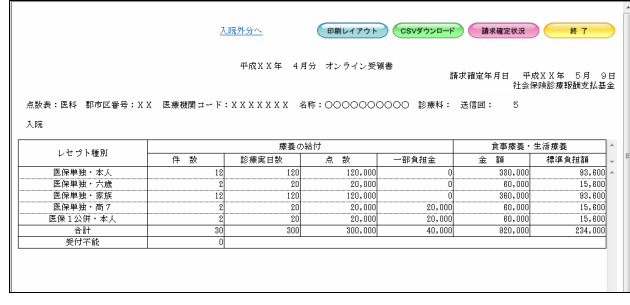

# ■「オンライン受領書」画面の説明

#### ≪ASP ありの場合≫

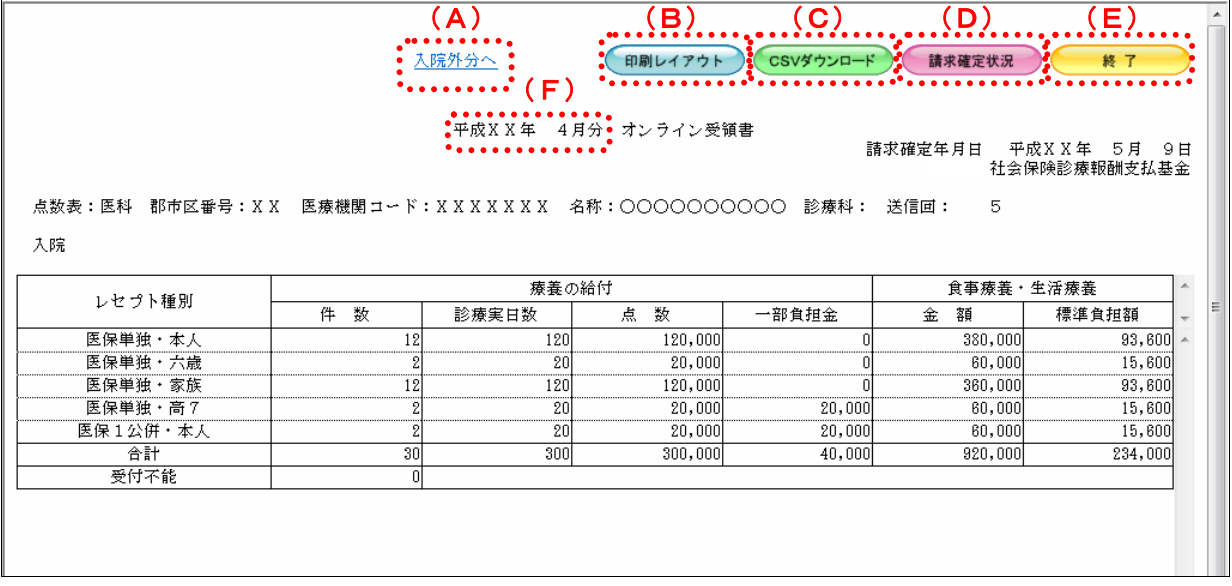

#### ≪ASP なしの場合(表の部分のみ)≫

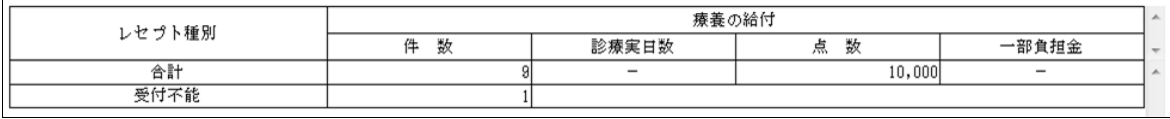

#### 画面の操作説明

- (A)「入院外分へ」のリンク文字列をクリックすると、「オンライン受領書(入院外分)」画面が表 示されます。 「入院分へ」のリンク文字列をクリックすると、「オンライン受領書(入院分)」画面が表示 されます。 ※(A)は、薬局の場合には表示されません。
- (B)【印刷レイアウト】ボタンをクリックすると、「印刷レイアウト」画面が表示されます。
- (C)【CSV ダウンロード】ボタンをクリックすると、CSV ファイルがダウンロードされます。
- (D)【請求確定状況】ボタンをクリックすると、「請求確定状況」の CSV ファイルがダウンロード されます。
- (E)画面を終了するときは、【終了】ボタンをクリックします。
- (F)月遅れ請求した場合においても、診療年月には当月請求と同じ年月が表示されます。

#### グ補足

- ・【請求確定状況】ボタンは、クリックできる状態になるまで時間がかかる場合があります。
- ・自動確定された場合は、帳票名に「オンライン受領書(自動確定)」と出力されます。

# グ補足

印刷時の設定(推奨)は、以下のとおりです。

- ・用紙サイズ:A4
- ・印刷の向き:横
- 余白: (上) 10mm、 (下) 10mm、 (左) 10mm、 (右) 10mm

#### ■「オンライン受領書」の表の見方

「オンライン受領書」の各項目には、以下の値が表示されます。

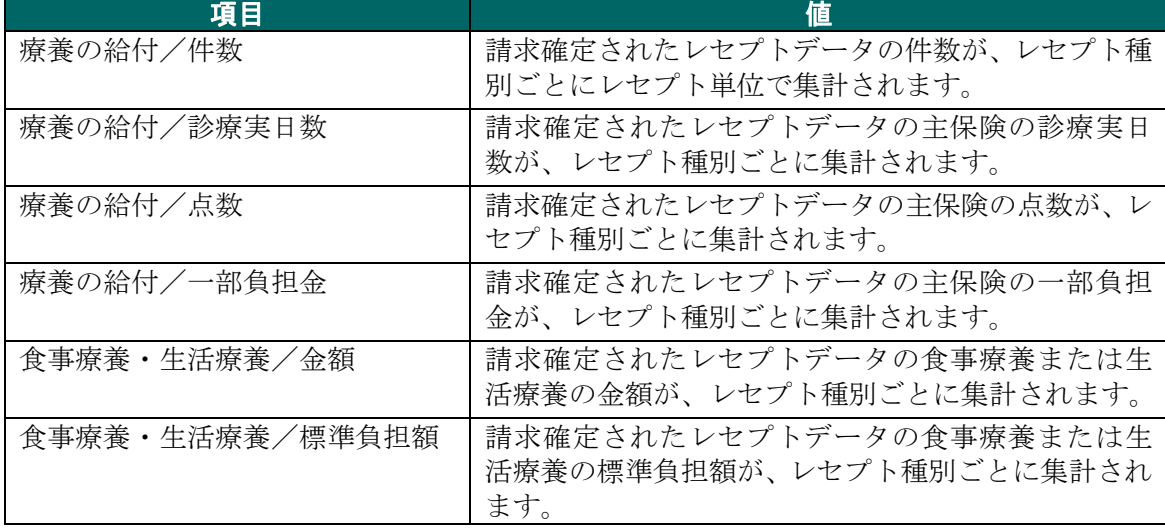

※表示される値は、すべて受付不能(L2 エラー及び受付不能 L3 エラー)レセプトデータを 除きます。

下記のレセプトデータを 1 件送信した場合のオンライン受領書は、以下のとおりです。 ≪例≫

• 医保(主保険): 118,143 点 一部負担金 0円

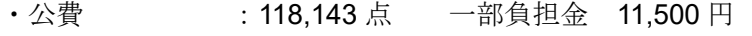

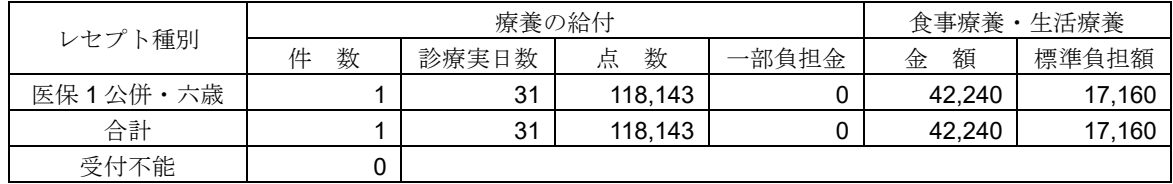

<sup>「</sup>オンライン受領書」の印刷レイアウトは、『別添 印刷対象帳票・CSV 作成対象フ ァイル』を参照してください。

### 5.2.4 請求を取消す

送信の完了したレセプトデータを削除します。

# 八注意

・送信したレセプトデータを請求取消することで、送信したレセプトデータが削除されます。 請求確定しないレセプトデータは、必ず請求取消を行ってください。

・請求確定後のレセプトデータは、請求取消できませんのでご注意ください。

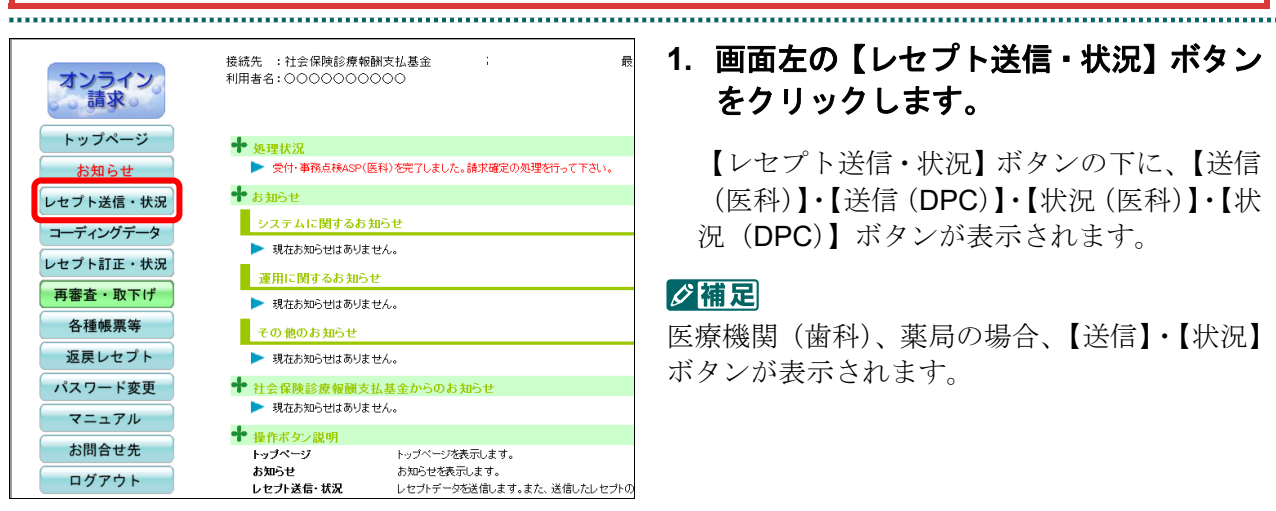

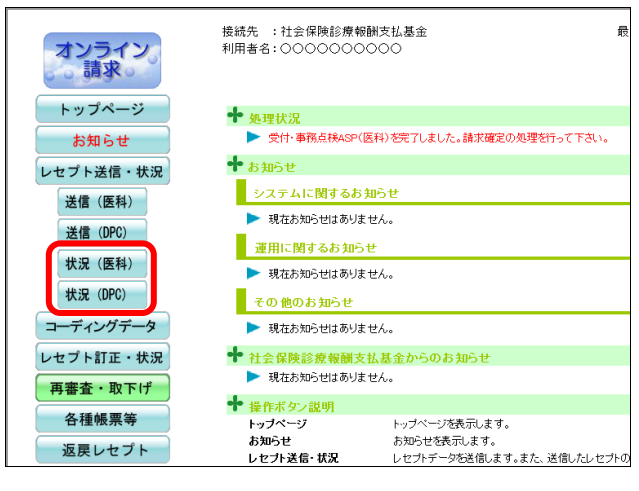

# **1.** 画面左の【レセプト送信・状況】ボタン をクリックします。

【レセプト送信・状況】ボタンの下に、【送信 (医科)】・【送信(DPC)】・【状況(医科)】・【状 況(DPC)】ボタンが表示されます。

#### グ補足

医療機関(歯科)、薬局の場合、【送信】・【状況】 ボタンが表示されます。

# **2.** 請求を削除するレセプトデータに応じ て、【状況(医科)】または【状況(**DPC**)】 ボタンをクリックします。

「請求状況」画面が表示されます。
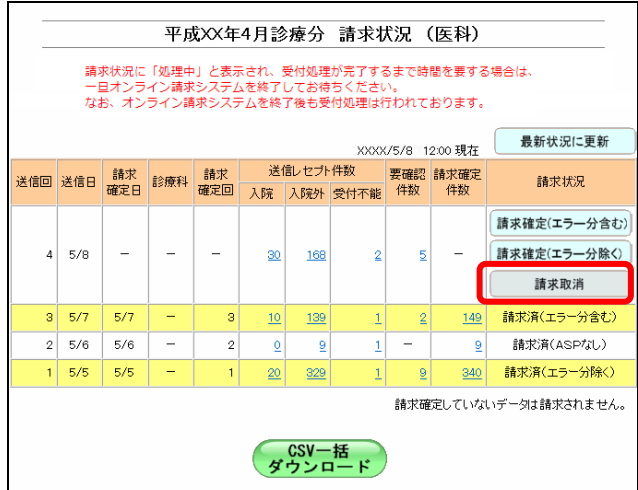

# **4.** 【実行】ボタンをクリックします。

「請求取消」画面が表示されます。

#### ■■■

処理を中止するには、【中止】ボタンをクリック してください。「請求状況」画面に戻ります。

# ■「請求取消内容確認」画面<医科>

平成XX年4月診療分 請求取消内容確認 (医科) 以下の内容で請求取消します。 よろしければ実行ボタンを押して下さい。 送信レセプト件数 要確認<br>件数 送信回 送信日 診療科 入院 入院外 受付不能  $5/8$  $30<sup>°</sup>$ 168  $\overline{a}$  $\overline{2}$ 実行 中止

# ■「請求取消内容確認」画面<歯科>

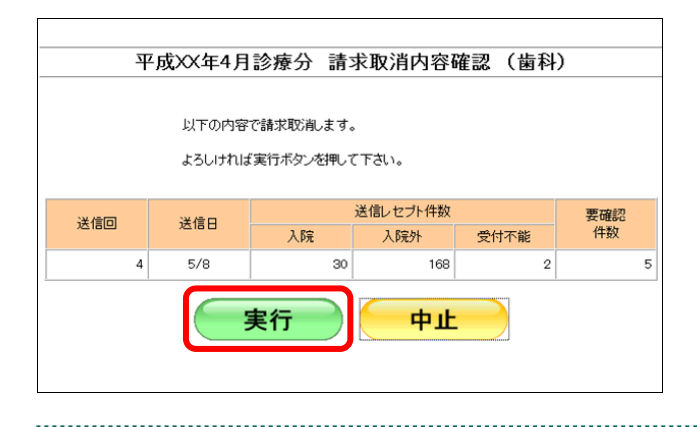

# **3.** 【請求取消】ボタンをクリックします。

「請求取消内容確認」画面が表示されます。

■「請求取消内容確認」画面<薬局>

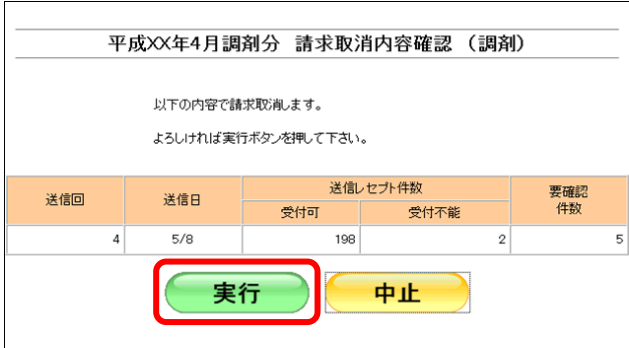

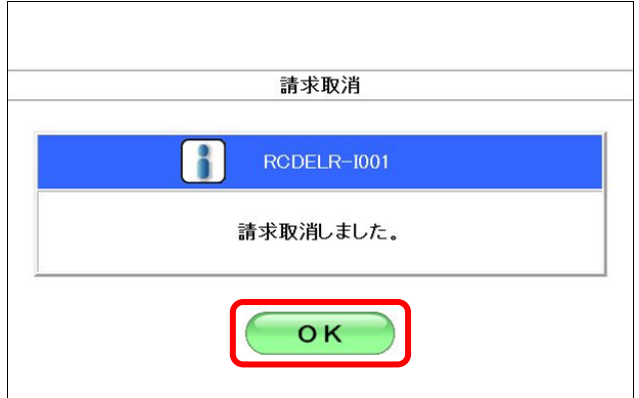

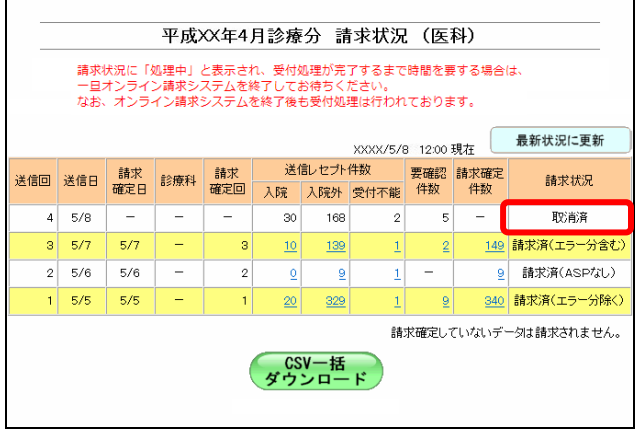

# **5.** 【**OK**】ボタンをクリックします。

請求取消が完了し、「請求状況」欄に「取消済」 と表示されます。

#### 5.2.5 請求確定時の注意事項

#### 5.2.5.1 レセプトデータ送信後に請求を確定する

オンライン請求システムでは、レセプトデータを送信しただけでは請求処理は実行され ません。レセプトデータを送信した場合は、必ず「請求確定」または「請求取消」を行 ってください。

#### 5.2.5.2 請求確定の方法

請求確定する場合は、エラー分(「受付不能」および「要確認」)の状況により、「請求 状況」欄のボタンを選択してください。

- ・エラー分がない場合は、【請求確定(エラー分含む)】ボタンを選択します。
- ・エラー分がある場合で、エラー分のみを抽出し、訂正して再度請求するときは、 【請求確定(エラー分除く)】ボタンを選択します。
- ・エラー分がある場合で、エラー分を訂正し、再度全件数を請求するときは、【請求取消】 ボタンを選択します。

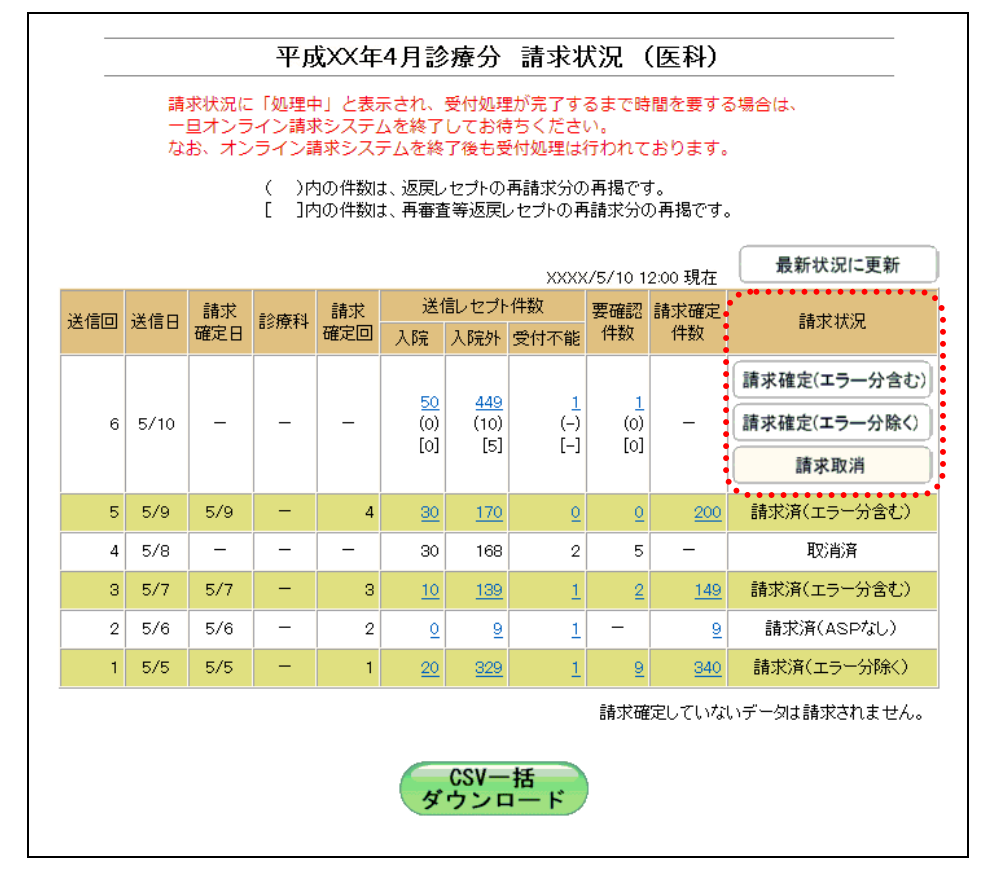

#### ≪エラー分(「受付不能」および「要確認」)がない場合≫

【請求確定(エラー分含む)】ボタンを選択します。

(事例)

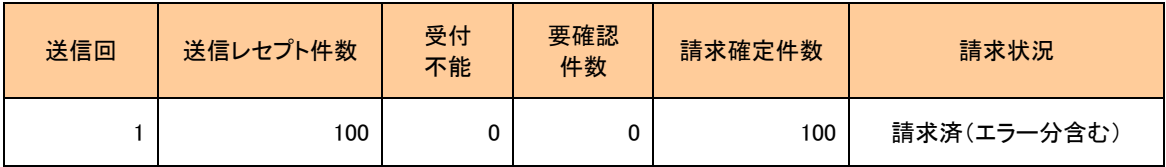

送信回 1:レセプトデータ 100 件を送信した結果、エラー分がなかった場合、エラー分を含 む請求確定を行います。

#### ≪エラー分(「受付不能」および「要確認」)がある場合≫

ア.エラー分のみを抽出し、訂正して再度請求する場合

(事例)

| 送信回    | 送信レセプト件数 | 受付<br>不能 | 要確認<br>件数 | 請求確定件数 | 請求状況        |
|--------|----------|----------|-----------|--------|-------------|
|        | 100      |          | 10        | 90     | 請求済(エラー分除く) |
| ∩<br>ے | 10       |          | 0         | 10     | 請求済(エラー分含む) |

送信回 1:レセプトデータ 100 件を送信した結果、10 件がエラー分となった場合、エラー分 を除く 90 件の請求確定を行います。

【請求取消】ボタンを選択します。

(事例)

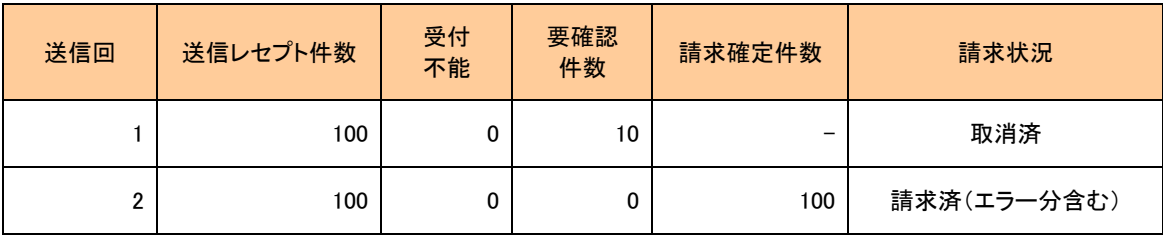

- 送信回 1:レセプトデータ 100 件を送信した結果、10 件がエラー分となった場合、請求取消 を行います。
- 送信回 2:1 回目に送信したレセプトデータで、エラー分となった 10 件を訂正し、訂正後に 100 件を送信して、エラー分を含む請求確定を行います。

<sup>【</sup>請求確定(エラー分除く)】ボタンを選択します。

送信回 2:1 回目に送信したレセプトデータで、エラー分となった 10 件を抽出し、訂正後に 10 件を送信して、エラー分を含む請求確定を行います。

イ.エラー分を訂正し、再度全件数を請求する場合

## 5.2.5.3 誤った請求確定の方法

エラー分を除く請求確定を行った場合、エラー分を訂正し、訂正後に再度、すべてのレ セプトデータを送信して請求確定すると、重複請求になりますのでご注意ください。

(事例)

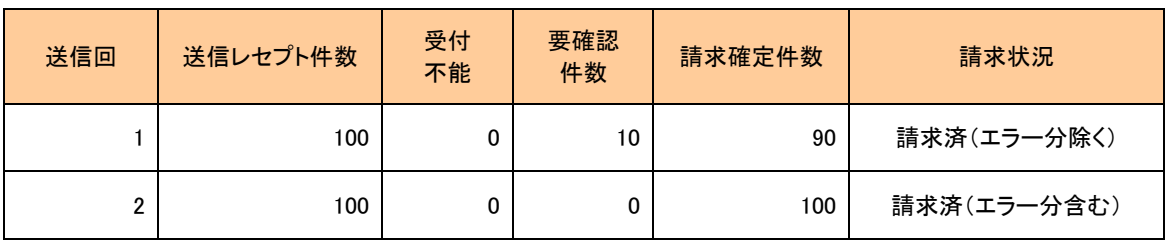

送信回 1:レセプトデータ 100 件を送信した結果、10 件がエラー分となった場合、エラー分 を除く 90 件の請求確定を行います。

送信回 2:1 回目に送信したレセプトデータで、エラー分となった 10 件を訂正し、訂正後に 100 件を送信して請求確定を行うと、1 回目に請求確定した 90 件が重複請求とな ります。

# 5.2.6 CSV ファイルを一括でダウンロードする

レセプト送信を複数回行った場合、複数の送信回の CSV ファイルを一括してダウンロ ードできます。

### ■一括ダウンロードが可能な CSV ファイル

一括ダウンロードが可能なファイルは、以下のとおりです。

- ・送信データ集計表 CSV ファイル
- ・受付・事務点検 ASP 結果リスト CSV ファイル
- ・受付処理結果リスト CSV ファイル
- ・オンライン受領書 CSV ファイル
- ・請求確定状況 CSV ファイル

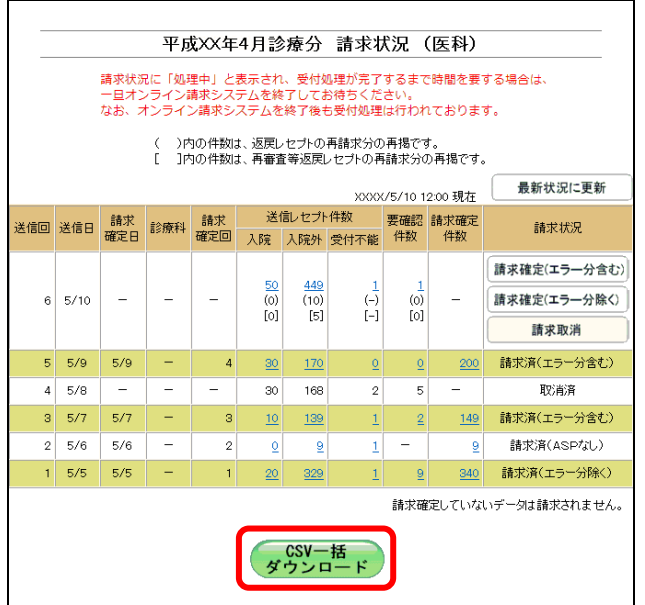

平成XX年4月診療分 CSV一括ダウンロード (医科)

ダウンロードを実行する対象項目を選択して実行ボタンを押して下さい。 (ニ)内の件数は、返戻レセプトの再請求分の再掲です。<br>[ニ]内の件数は、再審査等返戻レセプトの再請求分の再掲です。

受付·事 送信回

. . . . . . .

## **1.** 「請求状況」画面の【**CSV** 一括ダウン ロード】ボタンをクリックします。

「CSV 一括ダウンロード」画面が表示されま す。

「CSV 一括ダウンロード」画面の詳細は、 「■「CSV 一括ダウンロード」画面の説 明」(P.229)を参照してください。

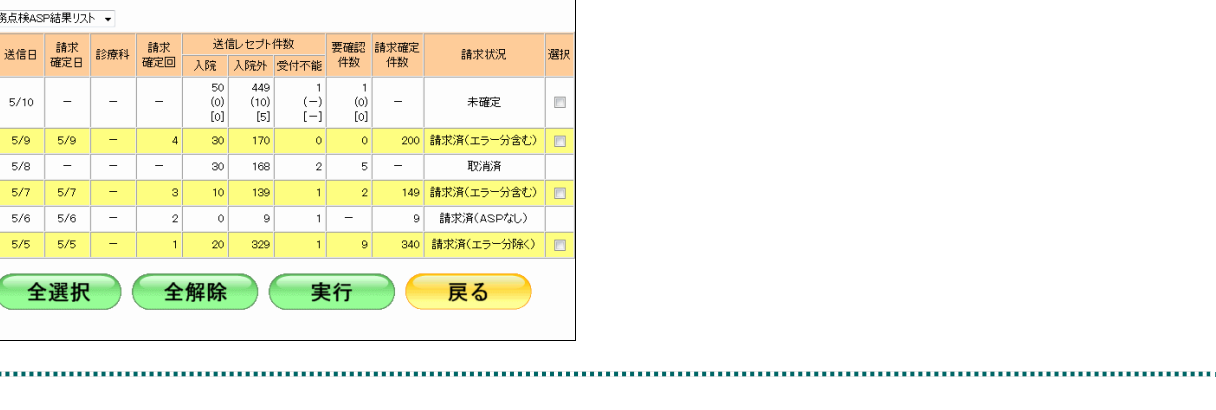

 $\overline{\Gamma}$ 

■「CSV 一括ダウンロード」画面の説明

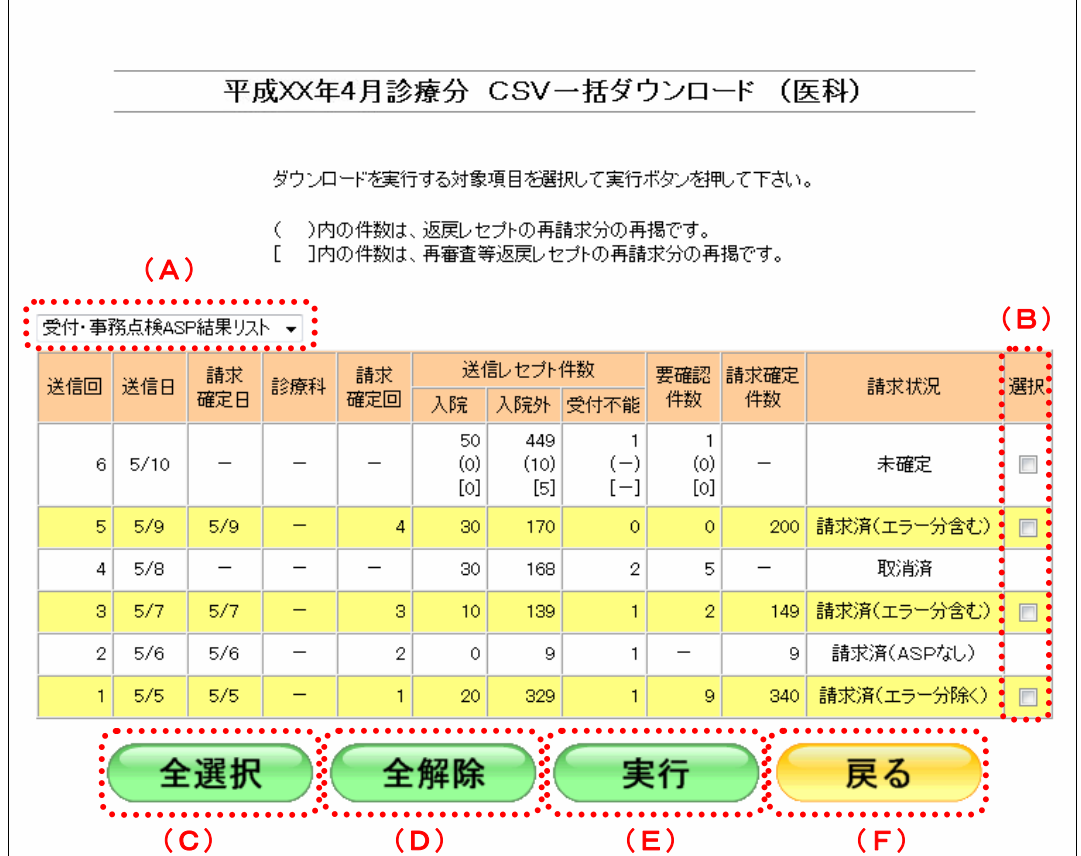

#### 画面の操作説明

- (A)ダウンロードする CSV ファイルを選択します。
- (B)ダウンロードする項目にチェックを入れます。 ※ダウンロードが可能な送信回の「選択」欄にのみ、チェックボックスが表示されます。
- (C)【全選択】ボタンをクリックすると、「選択」欄に表示されたチェックボックスがすべて選択 されます。
- (D)【全解除】ボタンをクリックすると、「選択」欄に表示されたチェックボックスがすべて選択 解除されます。
- (E)【実行】ボタンをクリックすると、選択した CSV ファイルがダウンロードされます。 ※複数の送信回を選択した場合は、連結してダウンロードされます。
- (F)「請求状況」画面に戻る場合は、【戻る】ボタンをクリックします。